# **StarPay-Works 利用マニュアル**

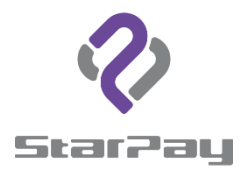

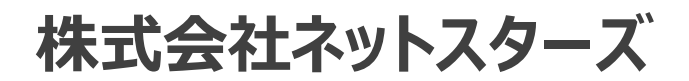

### はじめに インフォート インター インター インター はじめに しょうかい

本書は、StarPay加盟店向けの売上管理画面「StarPay‐Works」の機能・操作についてまとめたものです。

以下の機能をご利用いただけます。

- ●日、 调、 目 ごとの取引状況の確認 (ダッシュボード)
- 任意の期間での取引詳細の検索 (取引管理)
- ●ポイントとの組合支払の取引検索 (注文管理) \*
- ●ポイント取引詳細の検索 (ポイント取引管理) \*
- ●データ分析
- ●入金の確認(入金検索)
- ●配下のユーザーへの配信(通知)と受信確認
- ●決済種別管理、店舗管理(ポイント規則設定)、ユーザー管理、ロール管理(各種設定)
- ●ユーザーマニュアルの確認、カスタマーサポート情報確認(サポートセンター)

\* ポイント支払を導入された加盟店のみ表示されます

「StarPay‐Works」で対応しているwebブラウザは以下の通りです。

①Google Chrome ②Microsoft Edge ※Internet Explorer (IE) は対応しておりませんのでご注意ください。 表記が正しくなされない場合があります。

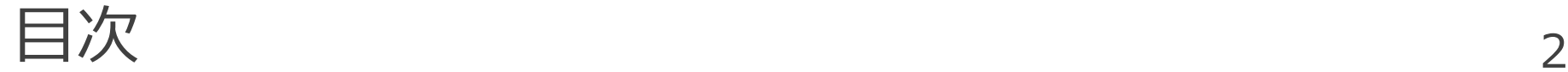

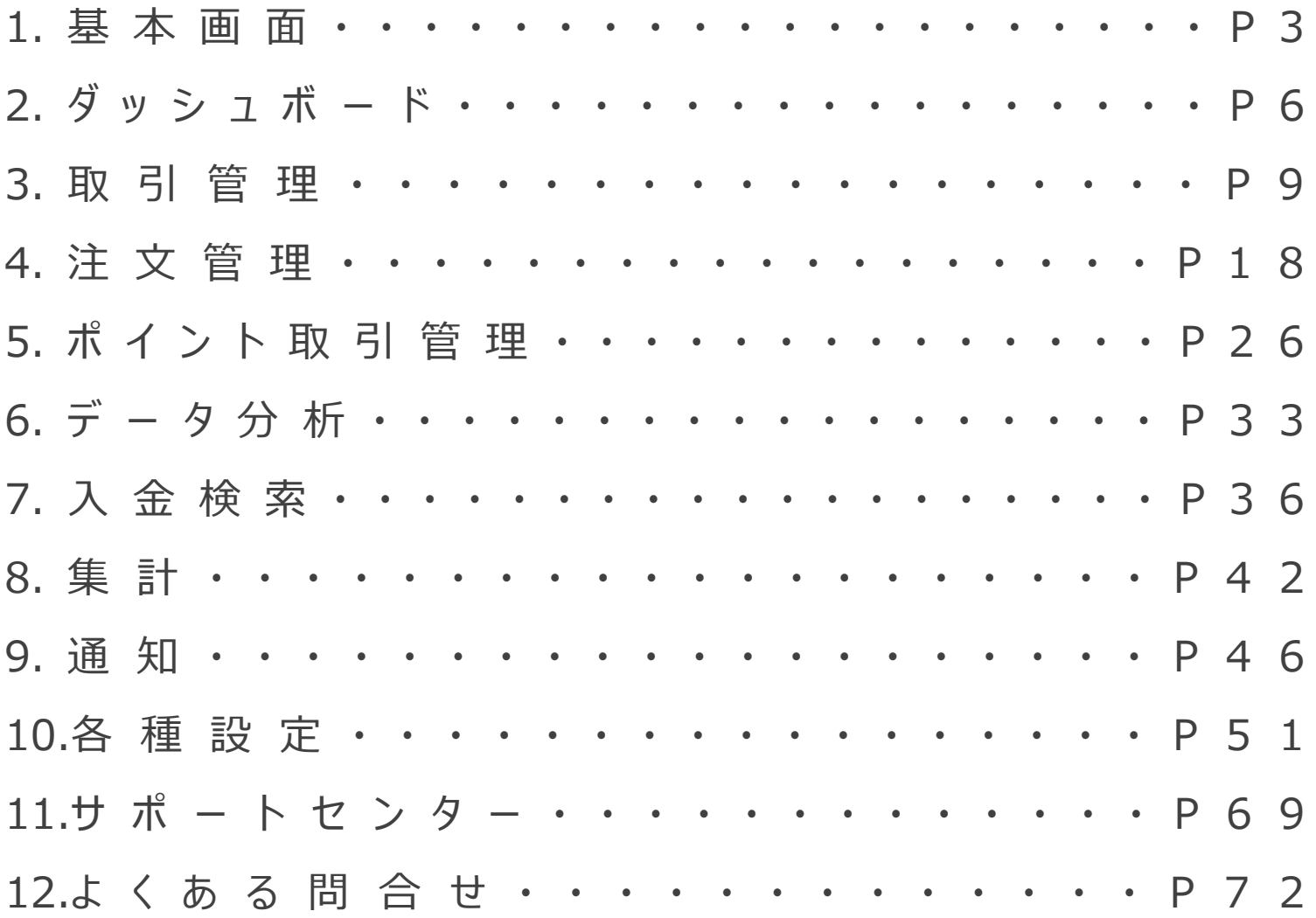

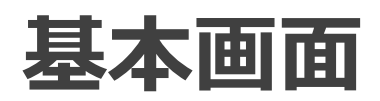

3

### ログイン画面 4

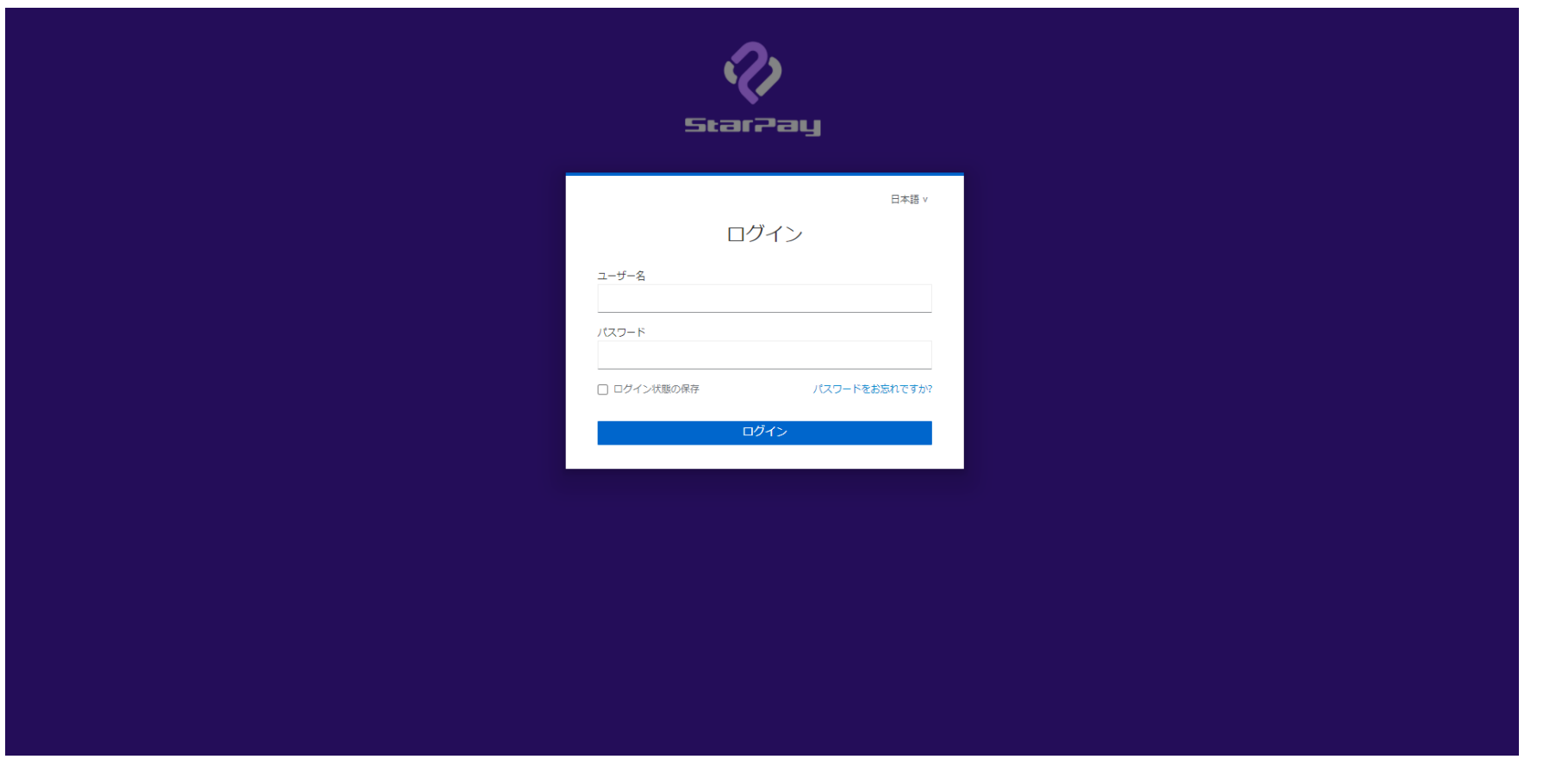

URL:https://works-nss.starpay.jp/

ログイン情報は「StarPay ID・パスワード通知書」をご確認ください。

ヘッダーメニュー

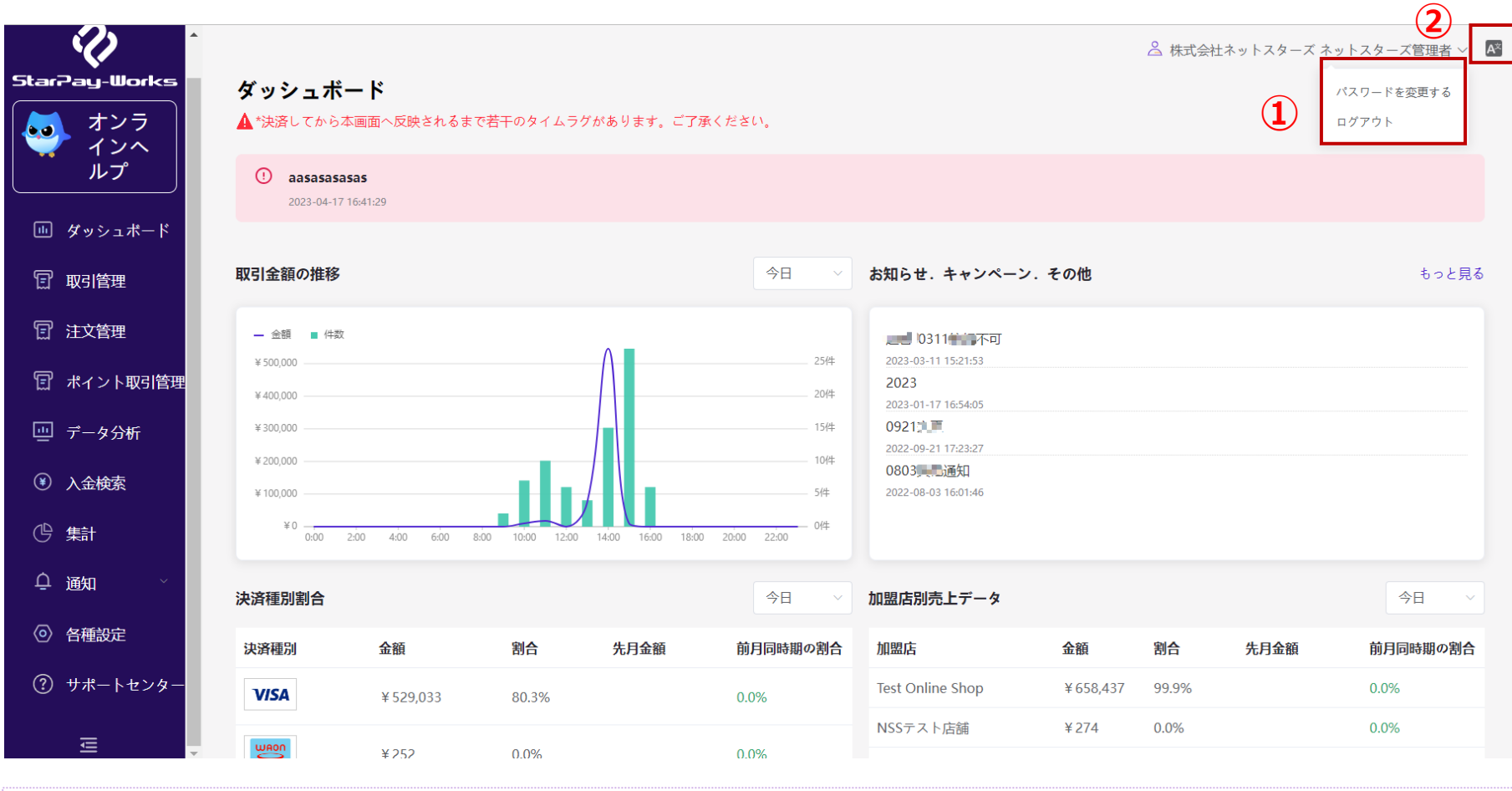

①「パスワードを変更する」、「ログアウト」の選択画面が表示されます。 ②表示言語を変更する場合はクリックしてください。

5

# **ダッシュボード**

### ダッシュボード-トップ画面

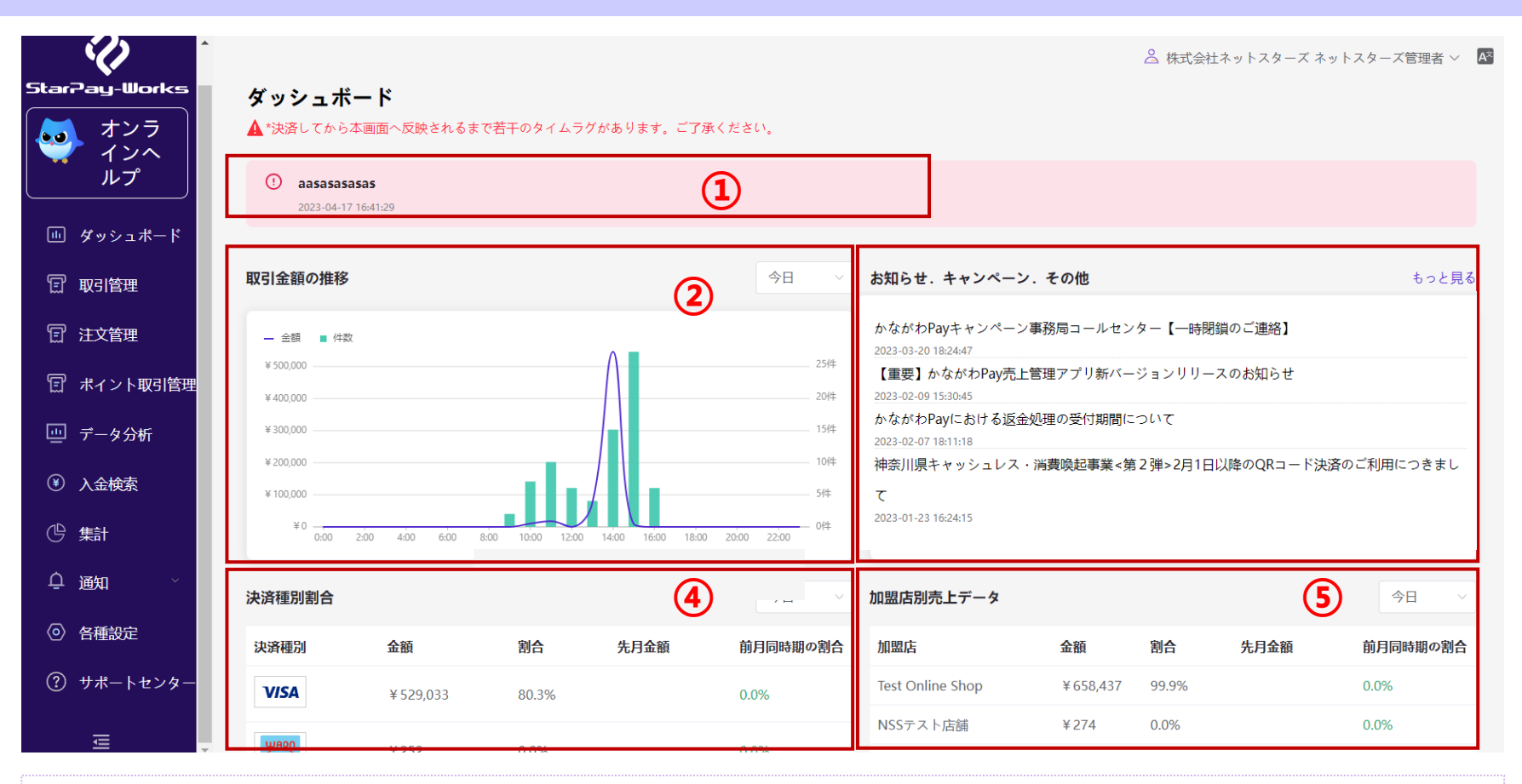

#### **ダッシュボードにて以下の内容を確認することができます。**

Copyright NETSTARS CO., CO., CO., 2014 ①重要通知情報が表示されます。 ②取引金額の推移:今日、昨日、今週、今月、先月、四半期、今年の情報が表示されます。 3お知らせ. キャンペーン. その他:お知らせ欄には各Payからの情報やメンテンナンスなどの内容が表示されます。 ④決済種別割合:決済種別ごとに詳細データが表示されます。 ⑤加盟店別売上データ:店舗ごとの売上が表示されます。 ※デフォルトでは閲覧当日のデータ表示となります。

ダッシュボード 8 -検索結果表示

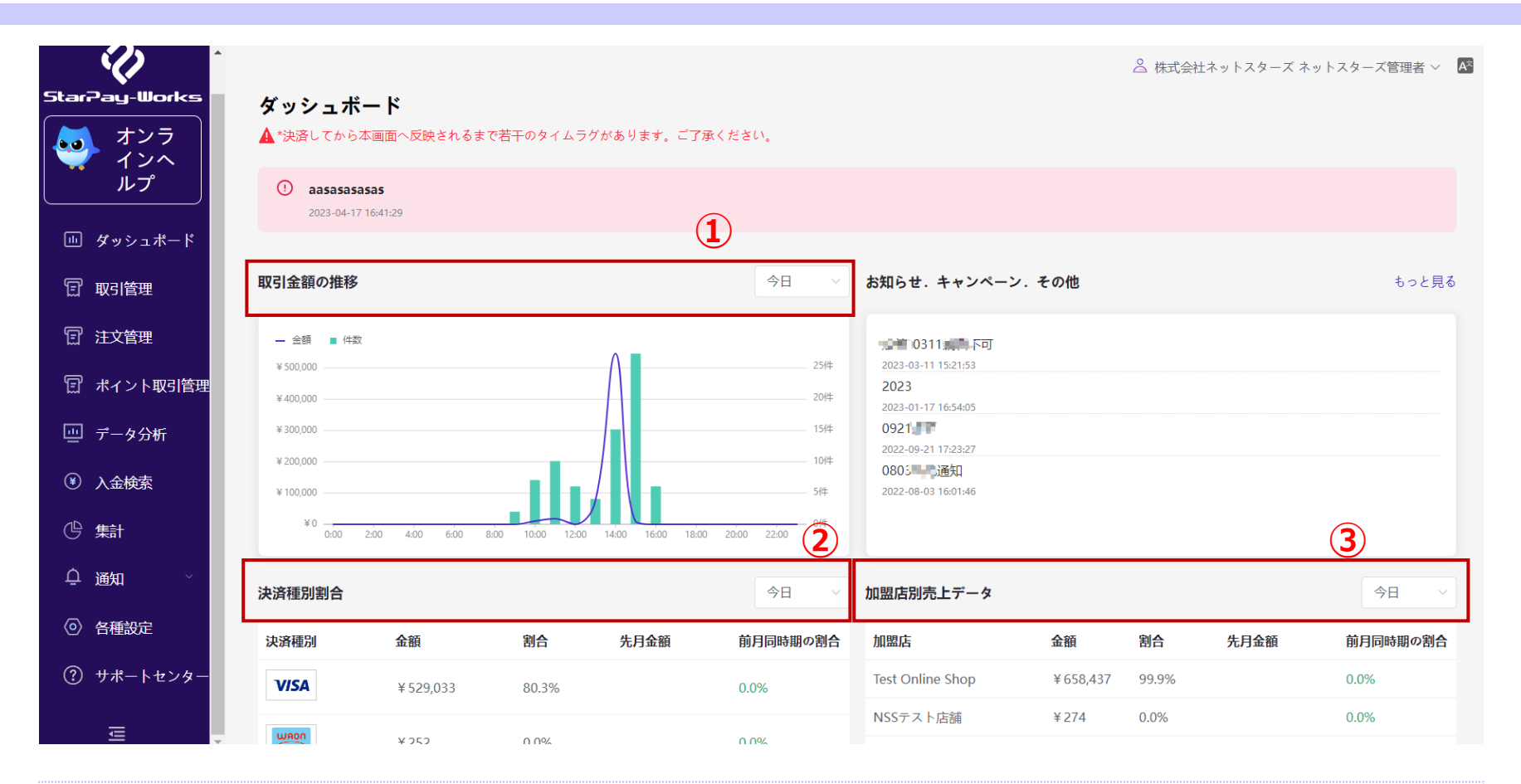

「今月」を選択した場合 ①取引金額の推移:1日からの毎日の売上金額や件数を表示 ②決済種別割合:決済種別ごとの売上金額、割合、先月金額、前月同時期の割合を表示できます。 ③加盟店別売上データ:今月決済があった店舗の売上金額、割合、先月金額、前月同時期の割合を表示できます。

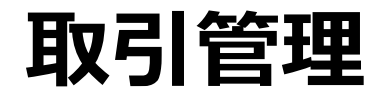

## **取引管理-トップ画面 そうしょう そうしょう** 10 10

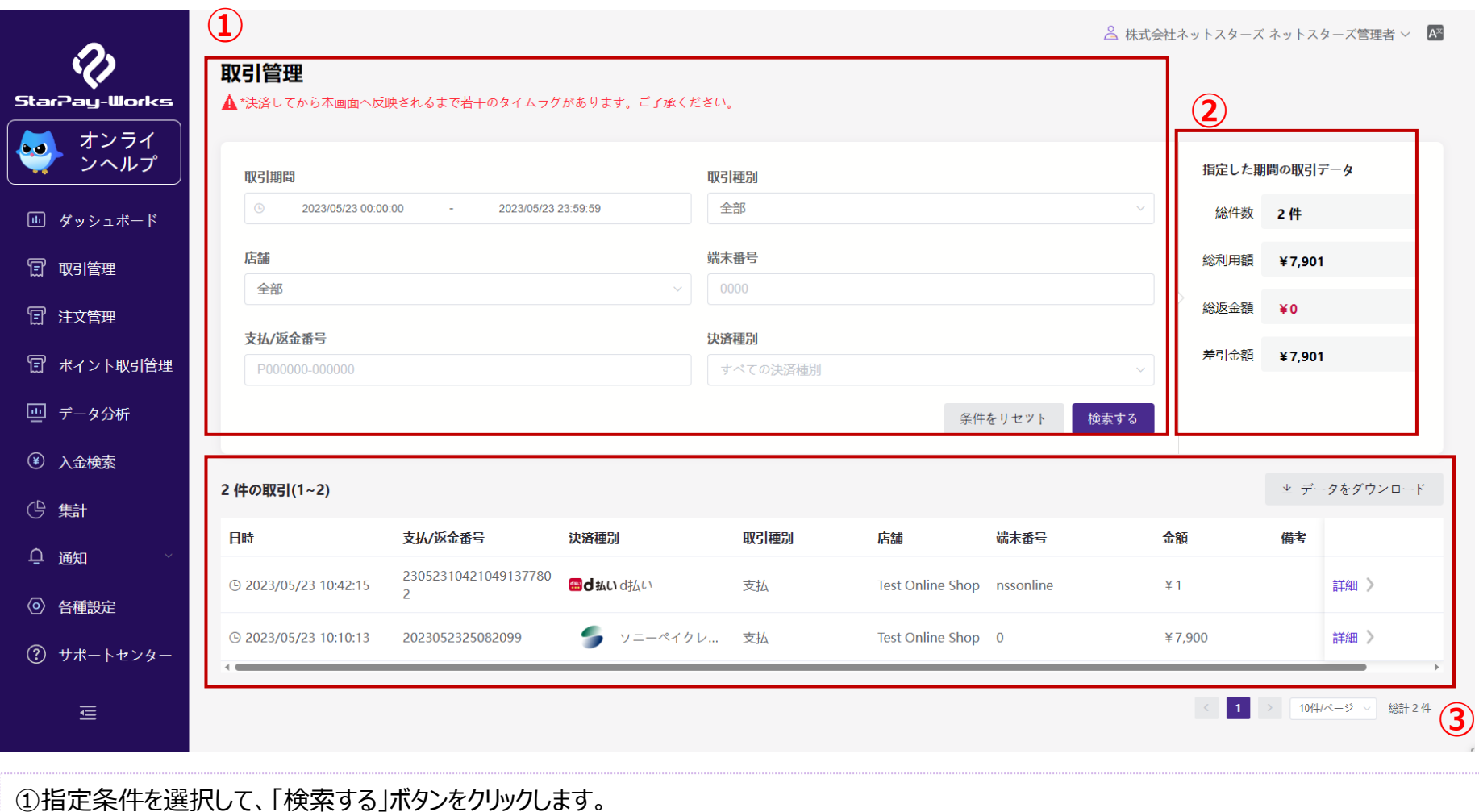

②検索結果の合計が表示されます。

③取引検索の結果は、各取引の「詳細」ボタンをクリックすると確認できます。

## 取引管理-検索  $11$

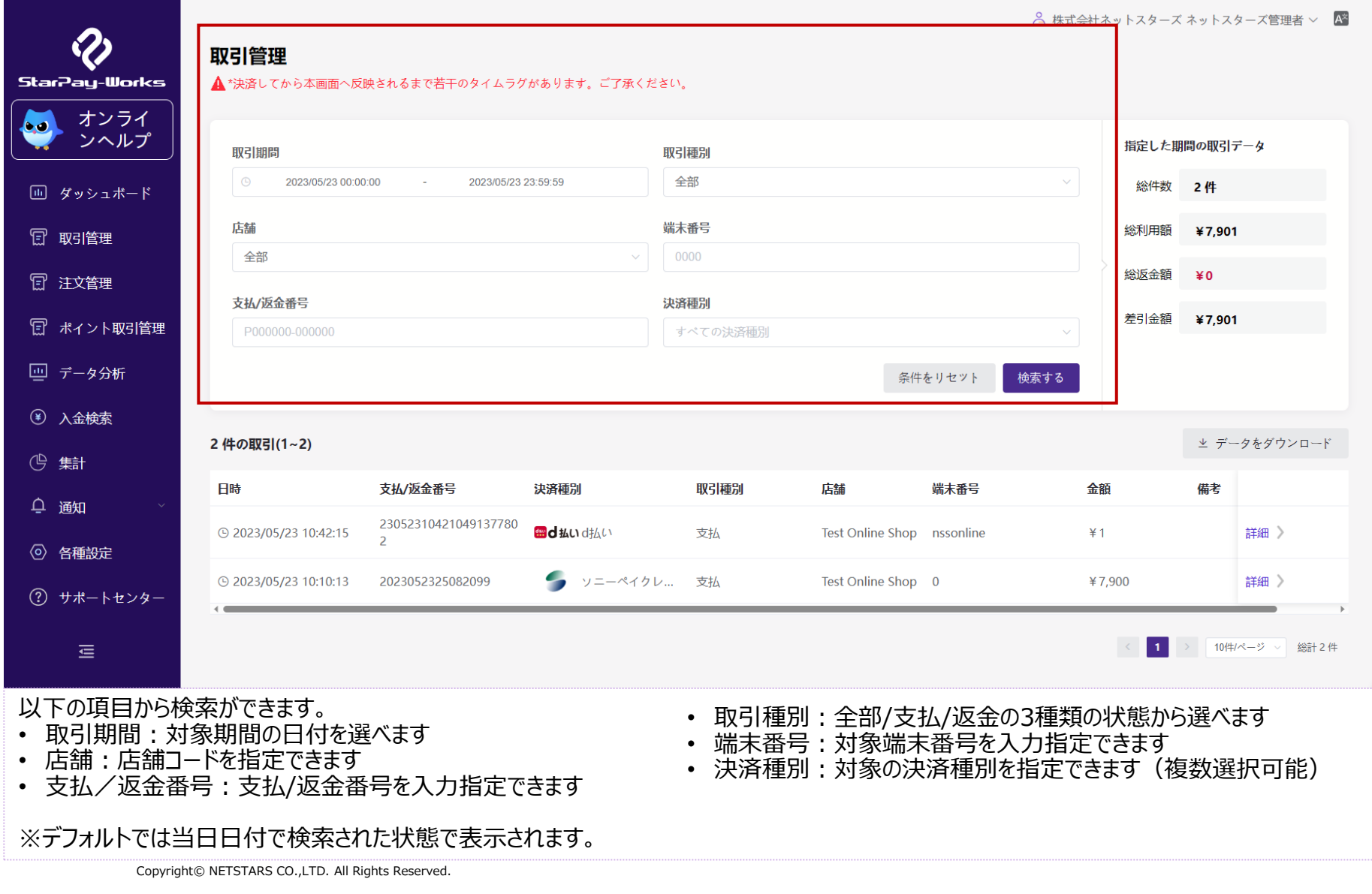

取引管理-検索結果-データダウンロード インファングリンロード

△ 株式会社ネットスターズ ネットスターズ管理者 ∨

#### 取引管理 StarPay-Works ▲ \*決済してから本画面へ反映されるまで若干のタイムラグがあります。ご了承ください。 オンライ bø. ンヘルプ 指定した期間の取引データ 取引期間 取引種別 全部 2023/05/23 00:00:00 2023/05/23 23:59:59 総件数 2件 回 ダッシュボード 店舗 端末番号 総利用額 ¥7,901 日 取引管理 全部 0000 総返金額  $*0$ 日 注文管理 支払/返金番号 決済種別 差引金額 ¥7.901 日 ポイント取引管理 P000000-000000 すべての決済種別  $\sim$ 回 データ分析 条件をリセット 検索する (4) 入金検索 **①**2 件の取引(1~2) ▲ データをダウンロード (4) 集計 日時 支払/返金番号 決済種別 取引種別 店舗 端末番号 金額 備考 ○ 通知 23052310421049137780 細d払いd払い **⊙ 2023/05/23 10:42:15** 支払 Test Online Shop nssonline  $*1$ 詳細 〉  $\overline{2}$ (6) 各種設定 ● ソニーペイクレ... 支払 Test Online Shop 0 詳細 > 10:10:13 ± 2023/05/23 10:10:13 2023052325082099 ¥7,900 (?) サポートセンター  $\vert \cdot \vert$ > 10件/ページ > 総計2件 這

①検索結果を各種ファイルでダウンロードできます。 ファイルはCSV、エクセル、PDF、ZIPの各種ファイルでダウンロードできます。 →次ページ参照

取引管理-検索結果-データダウンロード インファイン

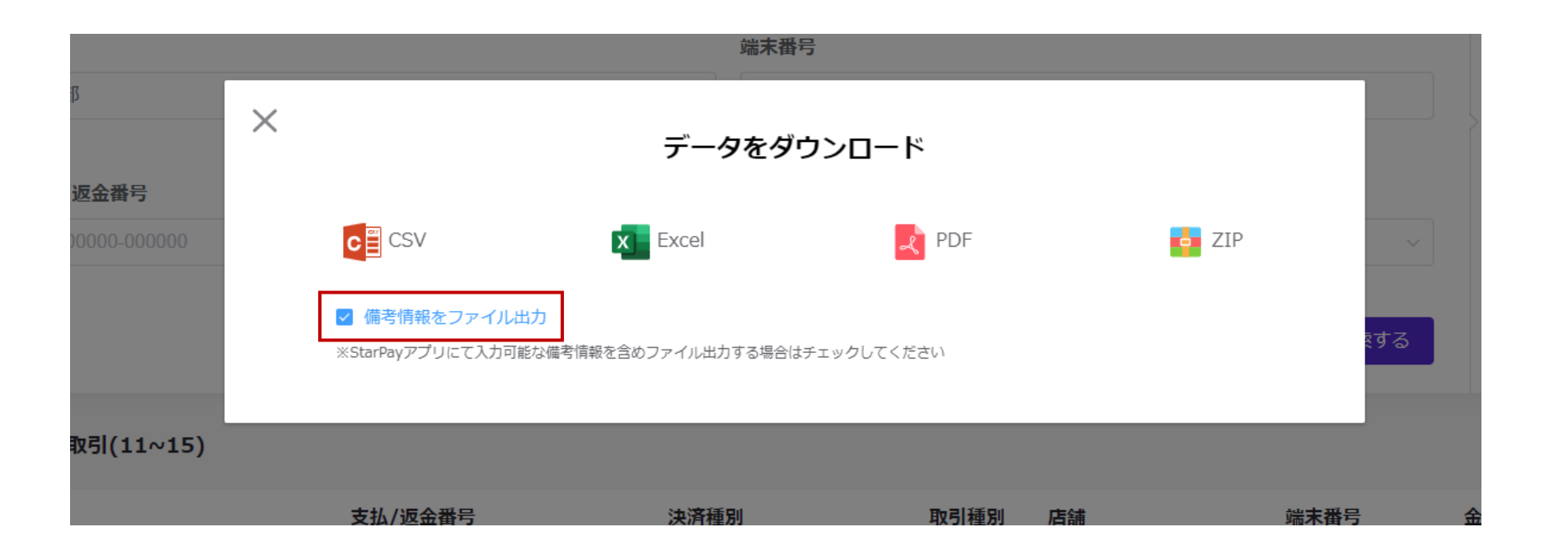

ファイルはCSV、エクセル、PDF、ZIPの各種ファイルでダウンロードできます。 →次ページ参照

備考情報をファイル出力する際は、チェックボックスにチェックを入れてください。

取引管理-検索結果-データダウンロード\_エクセル 24

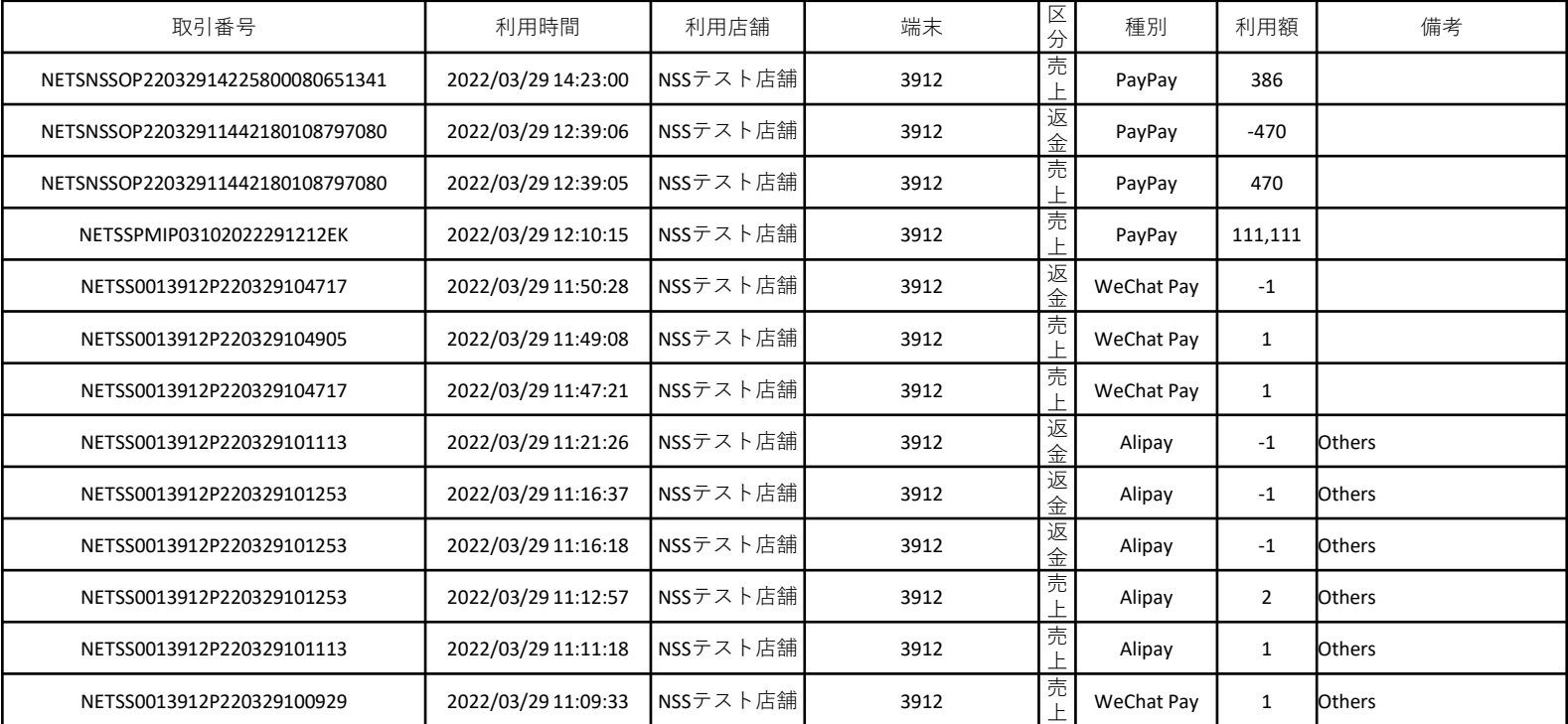

### 「取引検索」により絞り込まれた取引の一覧をエクセルでダウンロードできます。下記の情報が含まれます。

- 取引番号
- 利用時間
- 利用店舗
- 端末
- 区分
- 種別
- 利用額

### 取引管理-検索結果詳細 そうしゃ きょうきょう きょうかん きょうかん

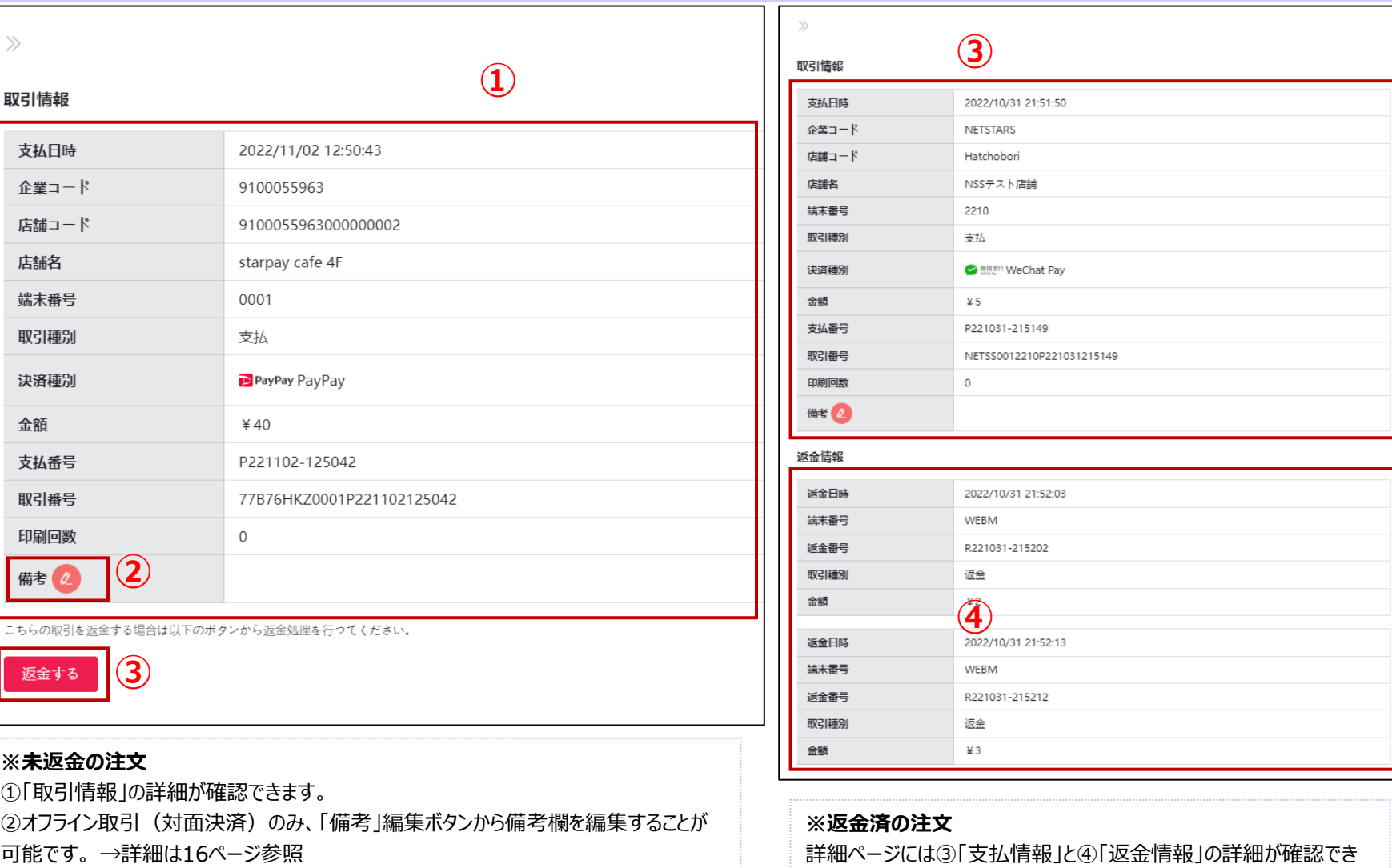

ます。

③取引を返金処理できます。→詳細は17ページ参照

### 取引-検索結果詳細(備考編集) それのある きょうかん きょう

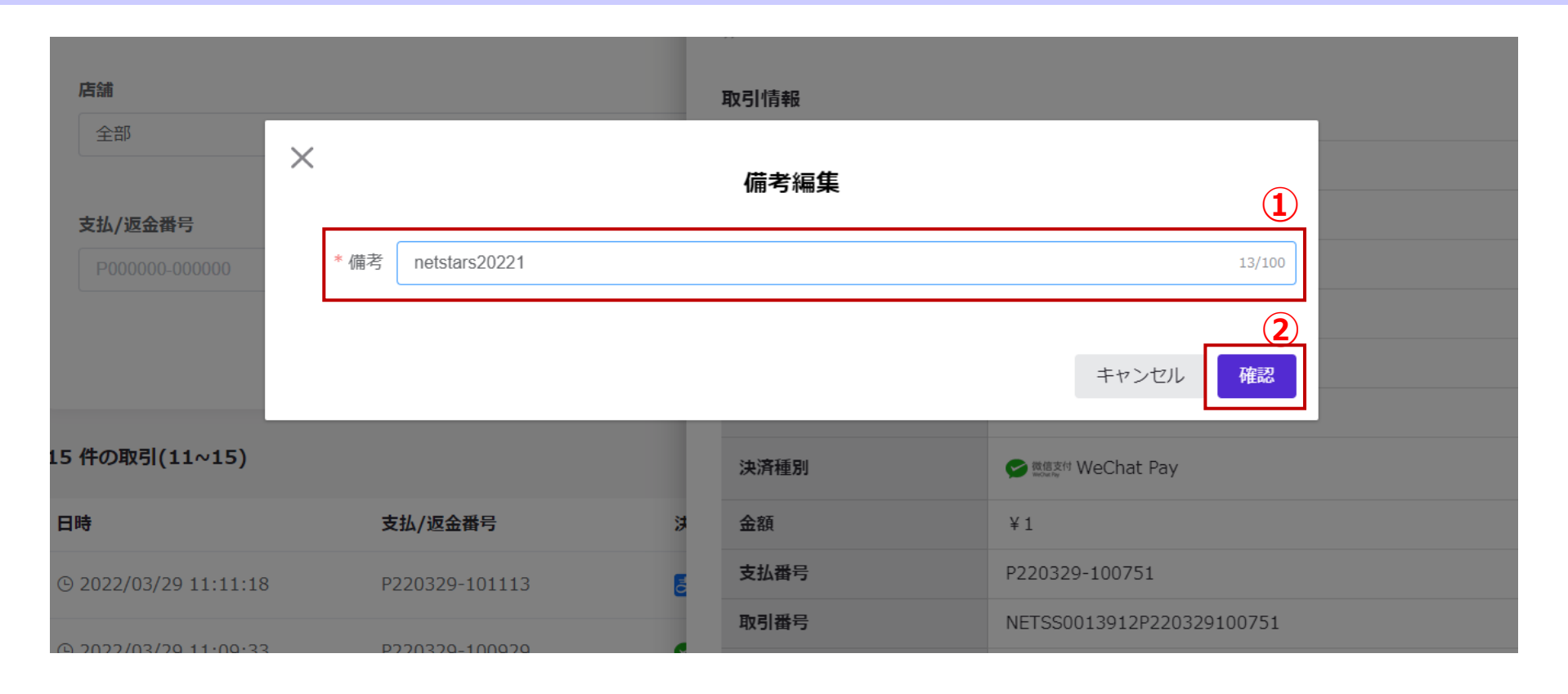

①備考欄を編集できます。

入力できる内容は、半角英数字100文字以内となります。

※備考内容を削除することはできません。

②入力完了したら「確認」ボタンを押します。

### 取引-検索結果詳細(返金) それは インファイル しょうしょう

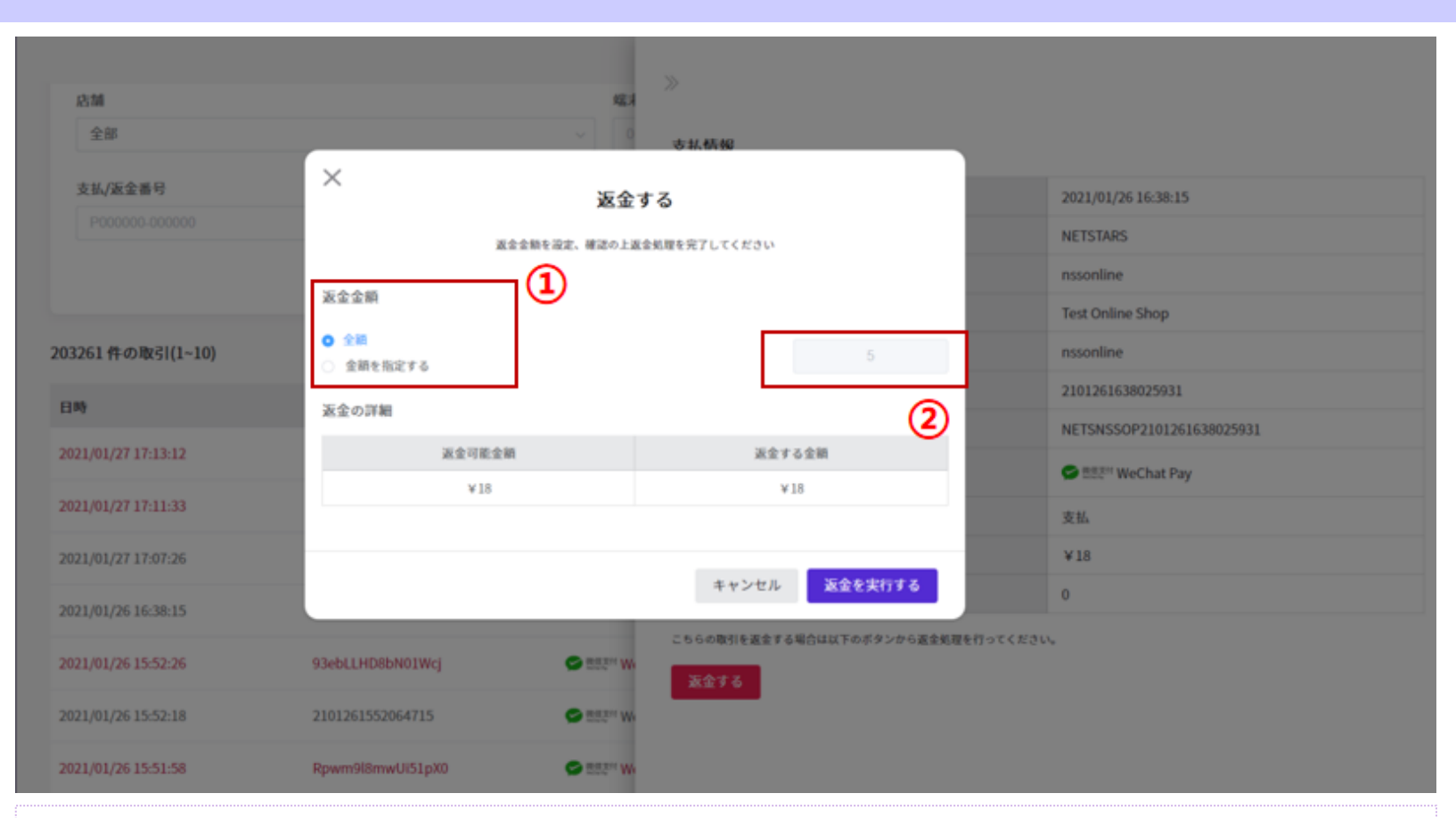

①該当取引の返金金額を「全額」/「金額を指定する」から選択します。 ②「金額を指定する」を選択した場合、返金金額を入力してください。 ※部分返金の対応する取引種別のみ「金額を指定する」の選択項目が表示されます。

StarPay-WorksおよびStarPayアプリからの**返金期限は支払日を含め30日間**となります。 これを超える場合には、別途申請書が必要ですので、弊社担当者へお問い合わせください。

Copyright© NETSTARS CO.,LTD. All Rights Reserved.

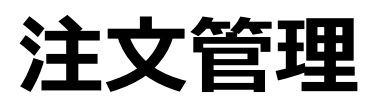

**\* ポイント決済を導入された加盟店のみ表示されます**

## 注文管理-トップ画面 そうしゃ インタン きょうしょう

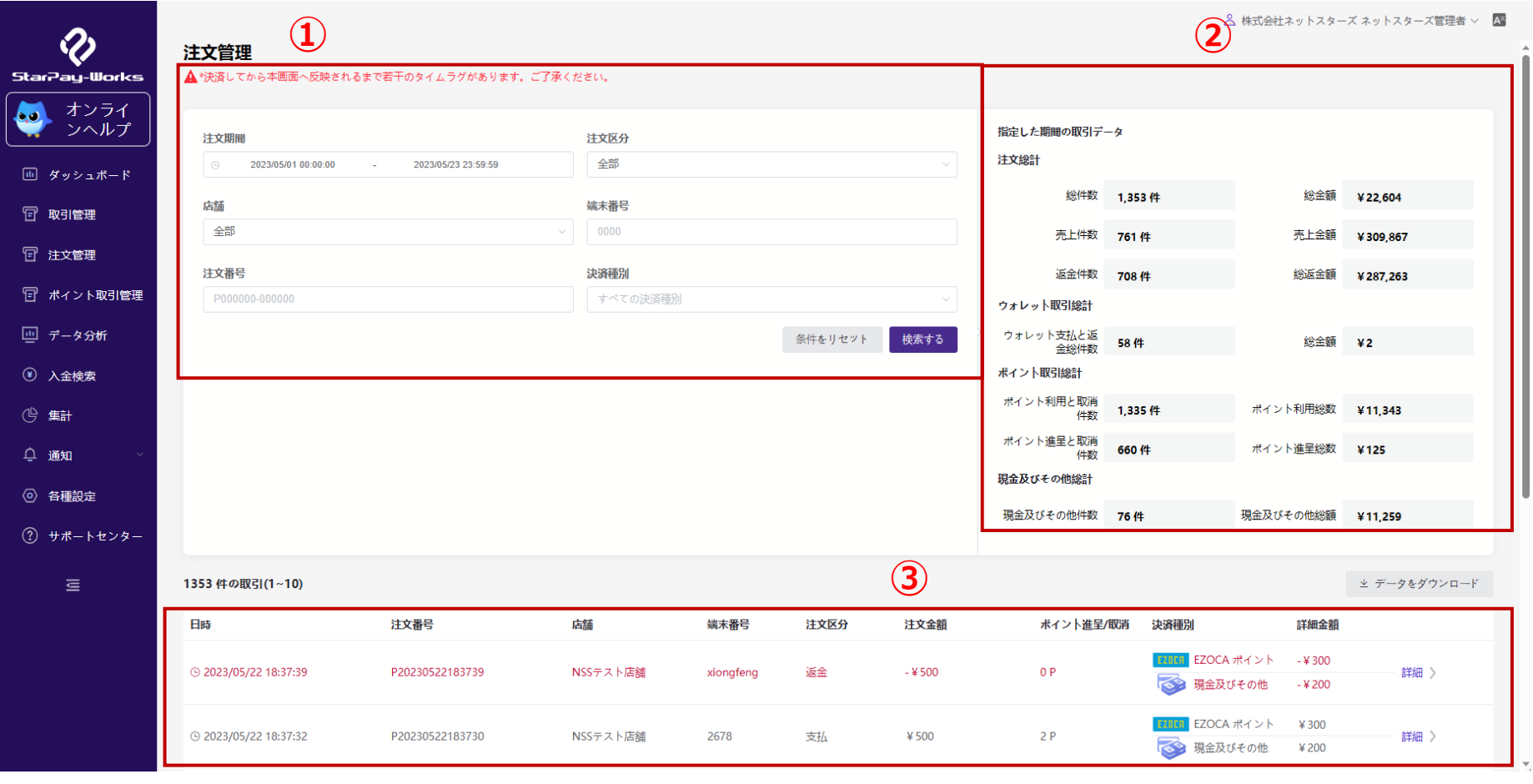

①指定条件を選択して、「検索する」ボタンをクリックします。

②検索結果の合計が表示されます。

③注文検索の結果は、各注文の「詳細」ボタンをクリックすると確認できます。

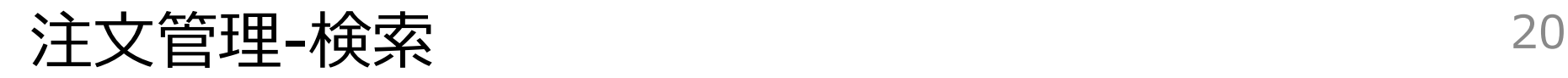

 $\overline{\mathbf{v}}_i$ 

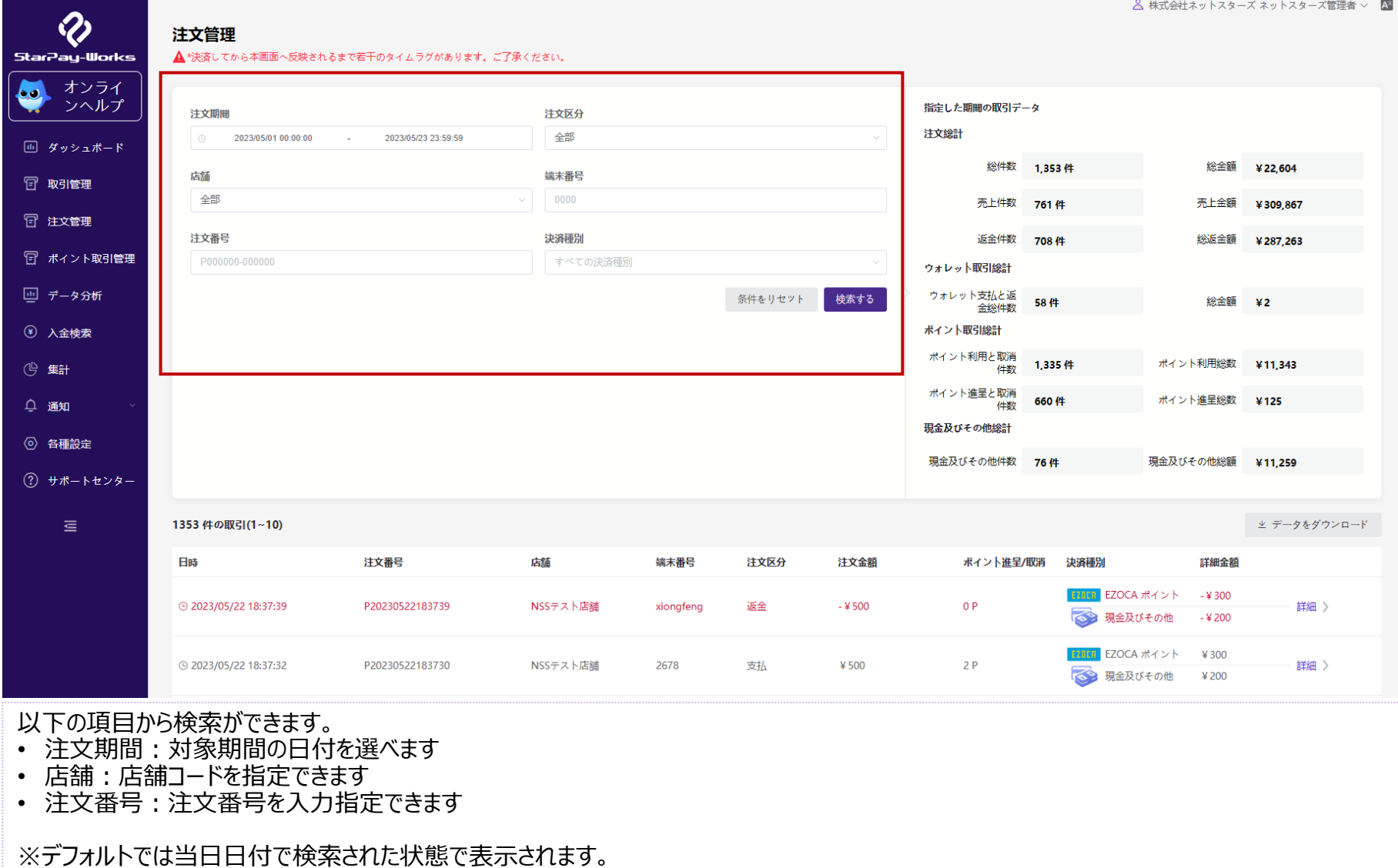

#### Copyright© NETSTARS CO.,LTD. All Rights Reserved.

### 注文管理-検索結果-データダウンロード 21

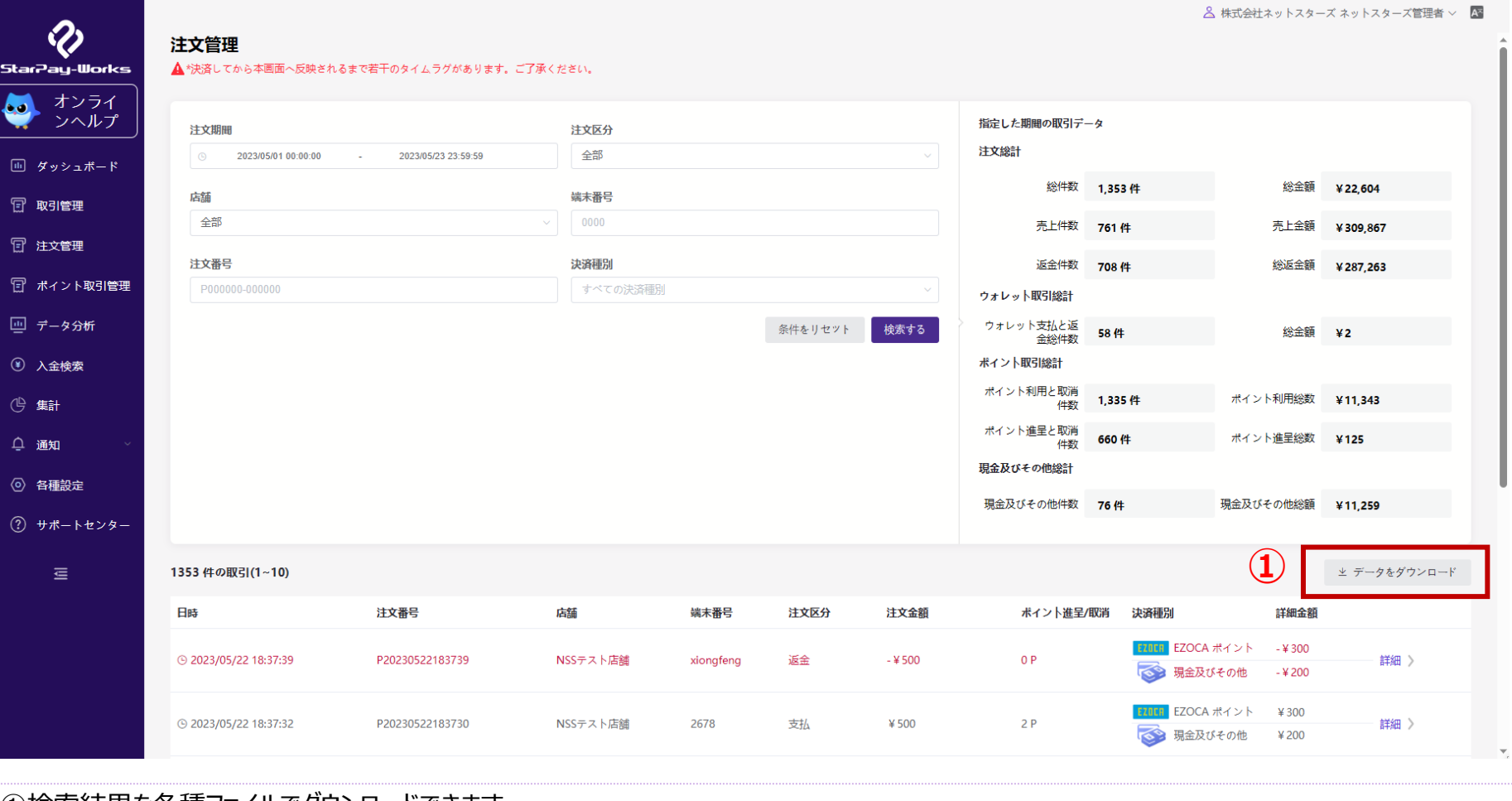

①検索結果を各種ファイルでダウンロードできます。 ファイルはCSV、エクセル、PDF、ZIPの各種ファイルでダウンロードできます。 →次ページ参照

注文管理-検索結果-データダウンロード 22

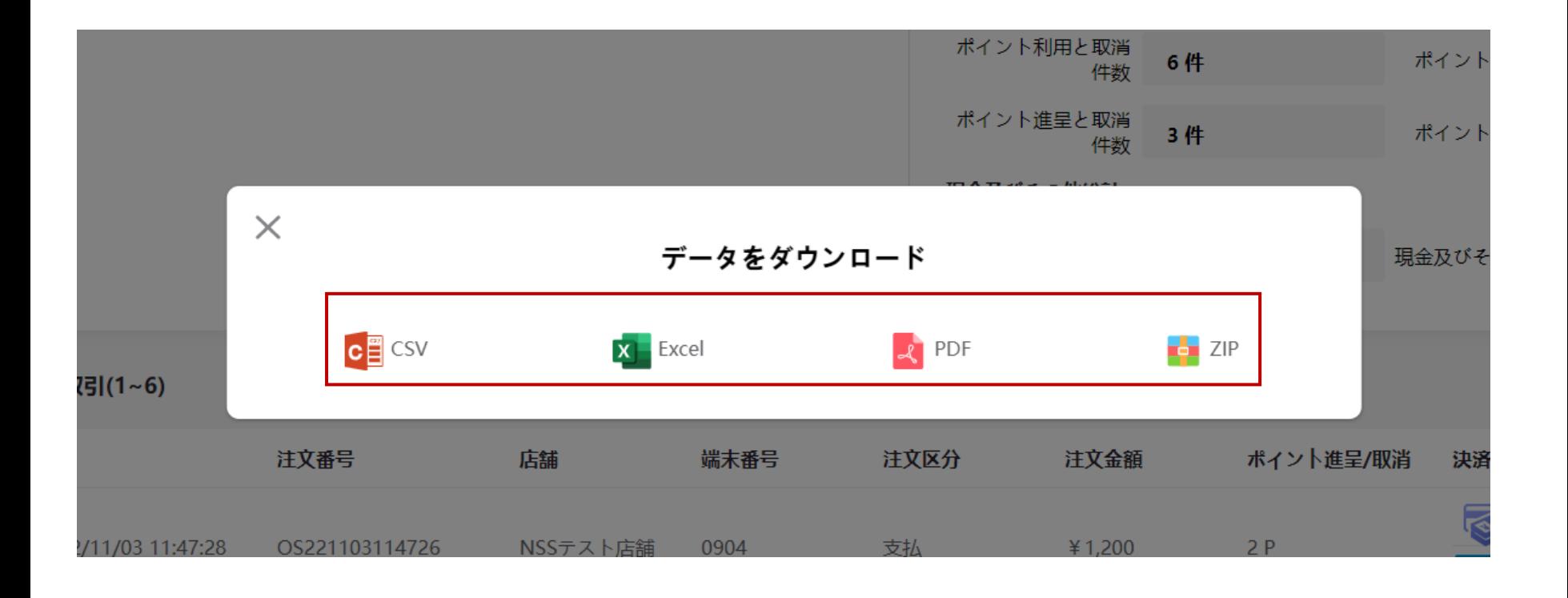

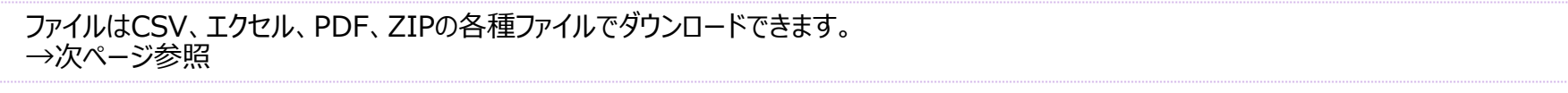

注文管理-検索結果-データダウンロード\_エクセル 23

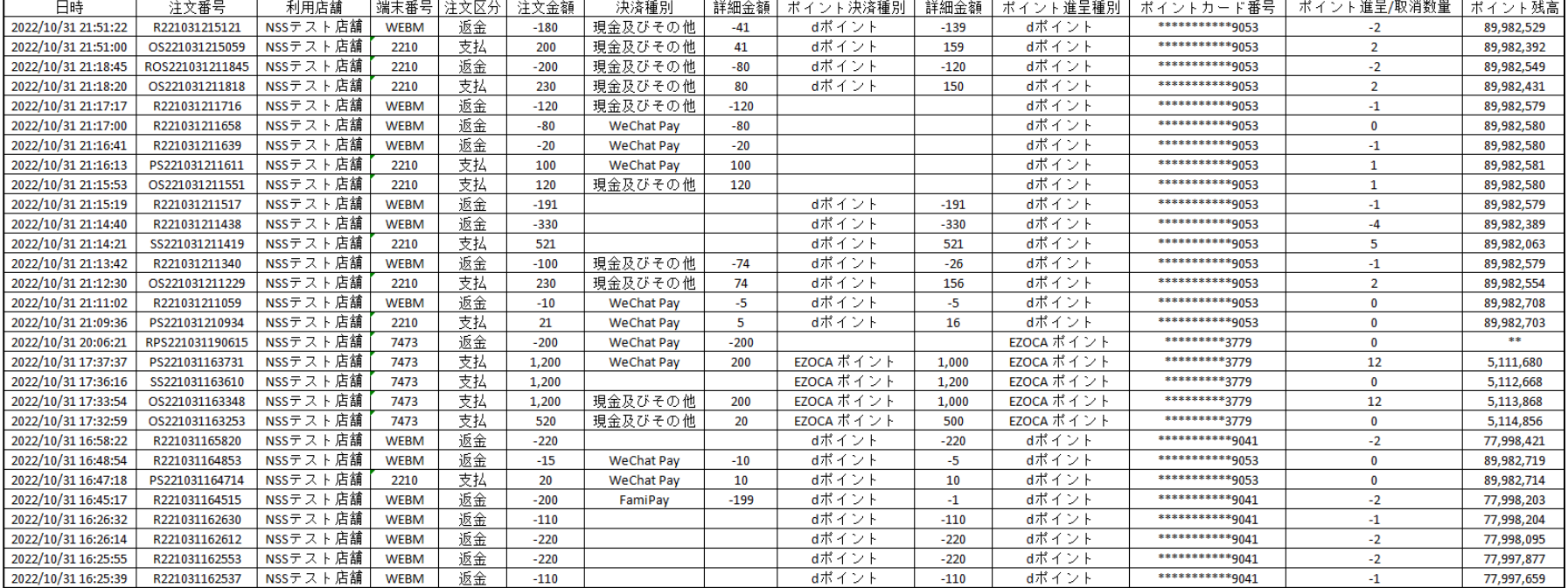

「取引検索」により絞り込まれた取引の一覧をエクセルでダウンロードできます。下記の情報が含まれます。

•注文区分 •注文金額 •決済種別 •詳細金額

・ポイント決済種別 ・詳細金額 ・ポイント進呈種別

・日時 ・注文番号 ・利用店舗 ・端末番号

・ポイントカード番号 ・ポイント進呈/取消数量 ・ポイント残高

Copyright© NETSTARS CO.,LTD. All Rights Reserved.

### 注文-検索結果詳細 24

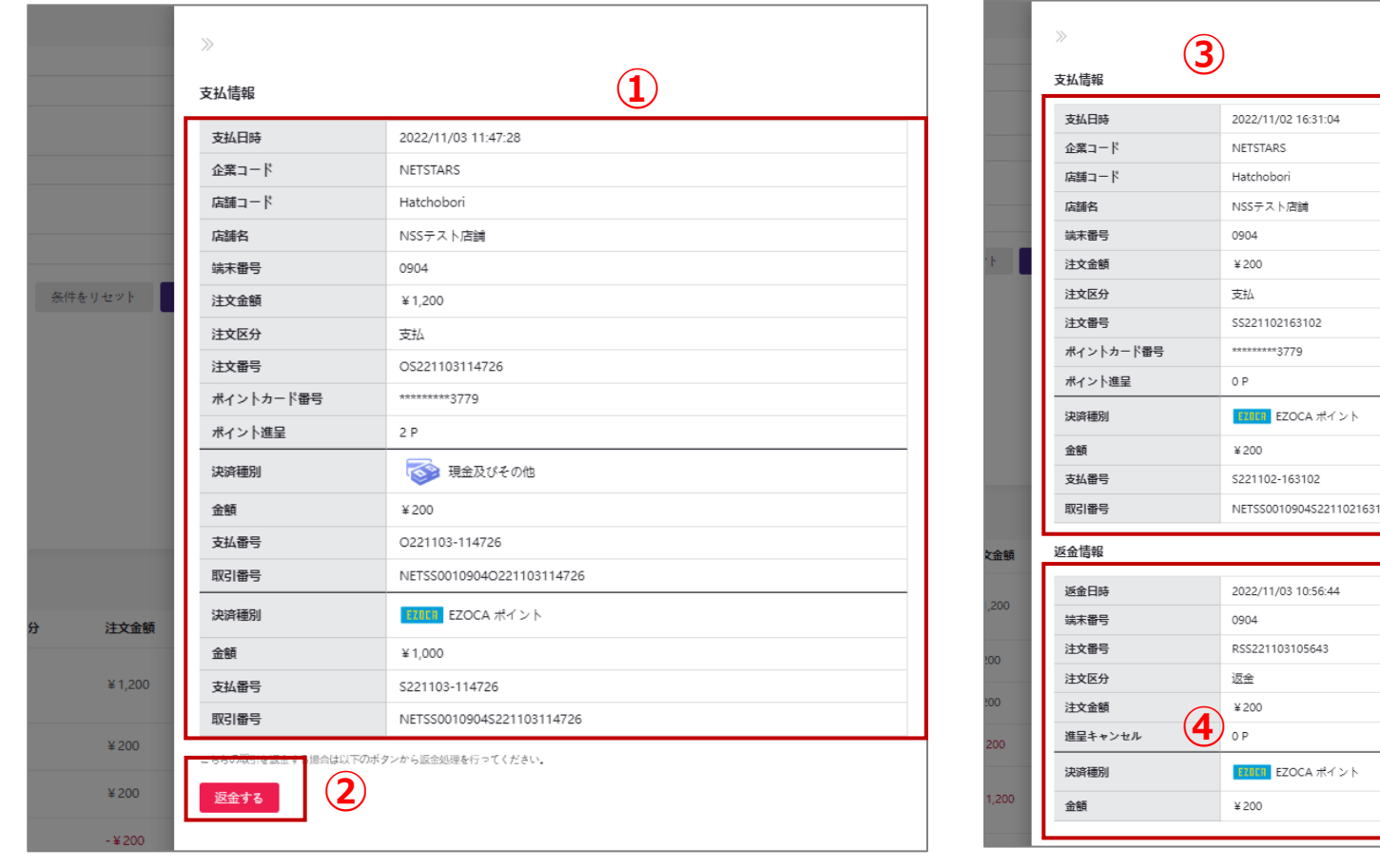

#### **※未返金の注文** ①「支払情報」の詳細が確認できます。 ②注文を返金処理できます。→詳細は25ページ参照

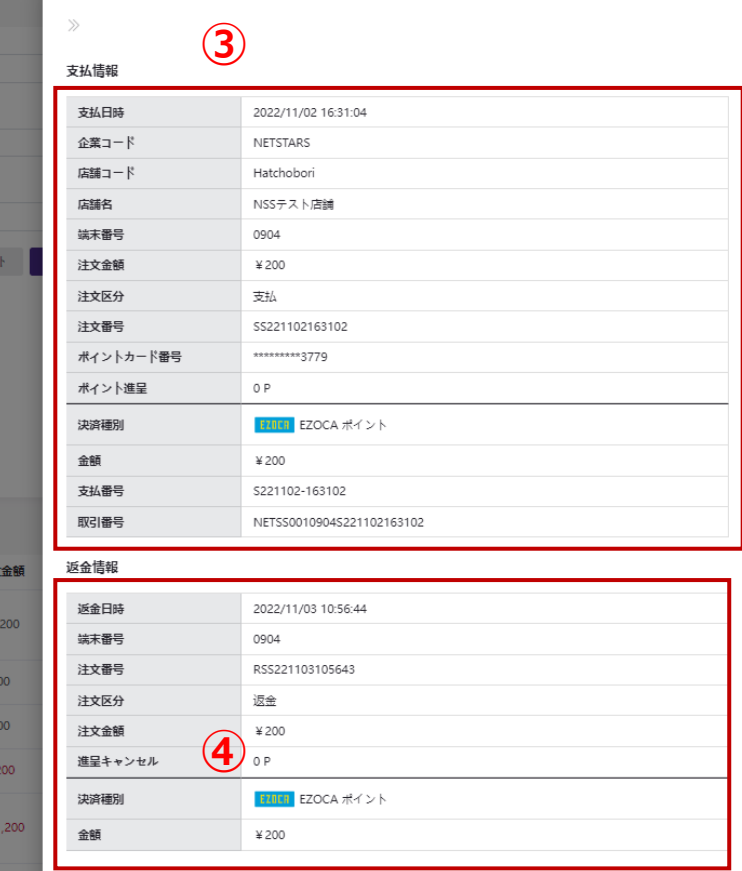

### **※返金済の注文** 詳細ページには③「支払情報」と④「返金情報」の詳細が確認でき ます。

### 取引-検索結果詳細(返金) それをある しょうしゃ 25

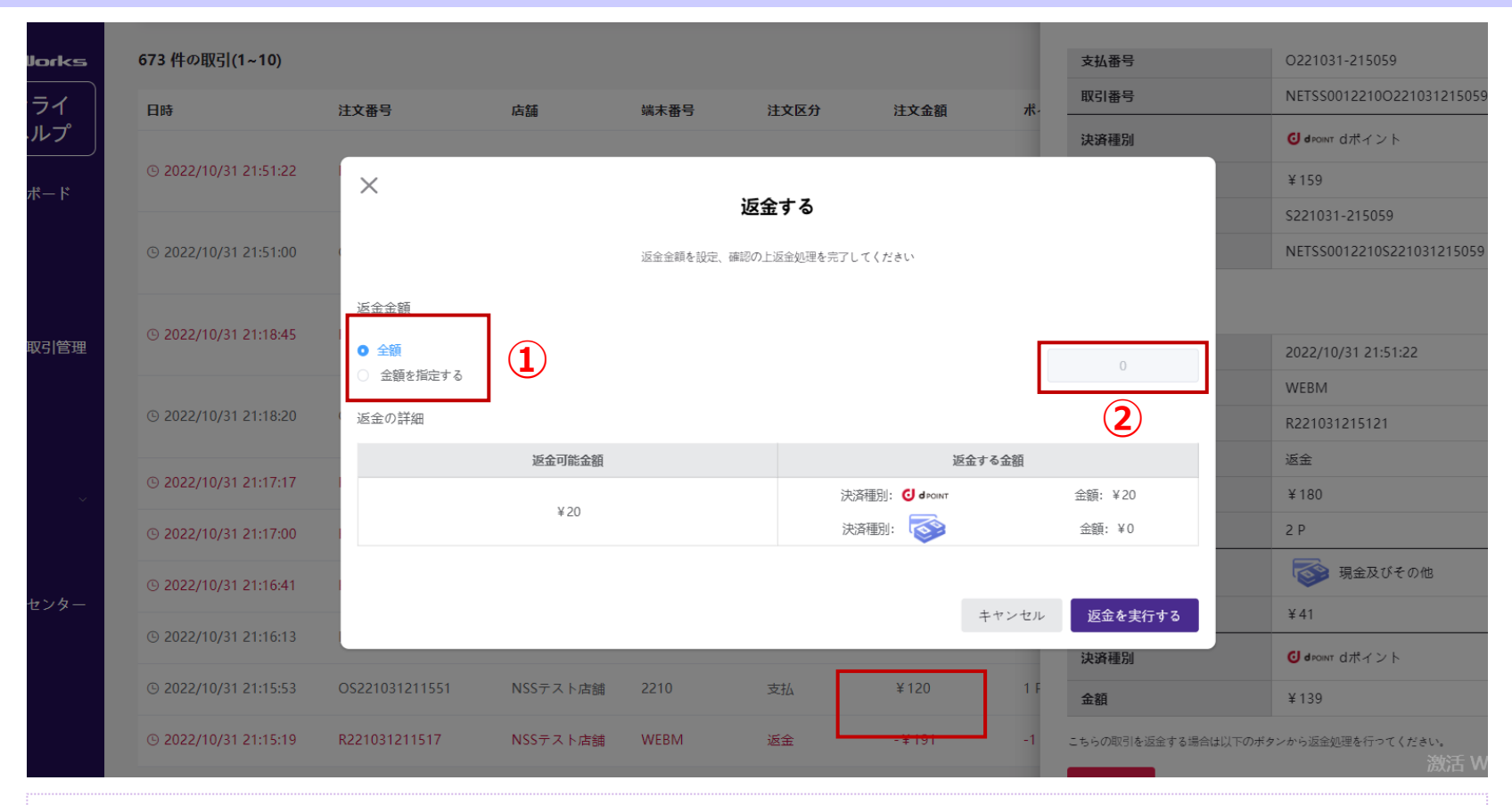

①該当取引の返金金額を「全額」/「金額を指定する」から選択します。 ②「金額を指定する」を選択した場合、返金金額を入力してください。

**※一部返金の対応する取引種別のみ「金額を指定する」の選択項目が表示されます。**

StarPay-WorksおよびStarPayアプリからの**返金期限は支払日を含め30日間**となります。 これを超える場合には、別途申請書が必要ですので、弊社担当者へお問い合わせください。

Copyright© NETSTARS CO.,LTD. All Rights Reserved.

# **ポイント取引管理**

**\* ポイント決済を導入された加盟店のみ表示されます**

26

Copyright© NETSTARS CO.,LTD. All Rights Reserved.

## ポイント取引管理-トップ画面 27 27

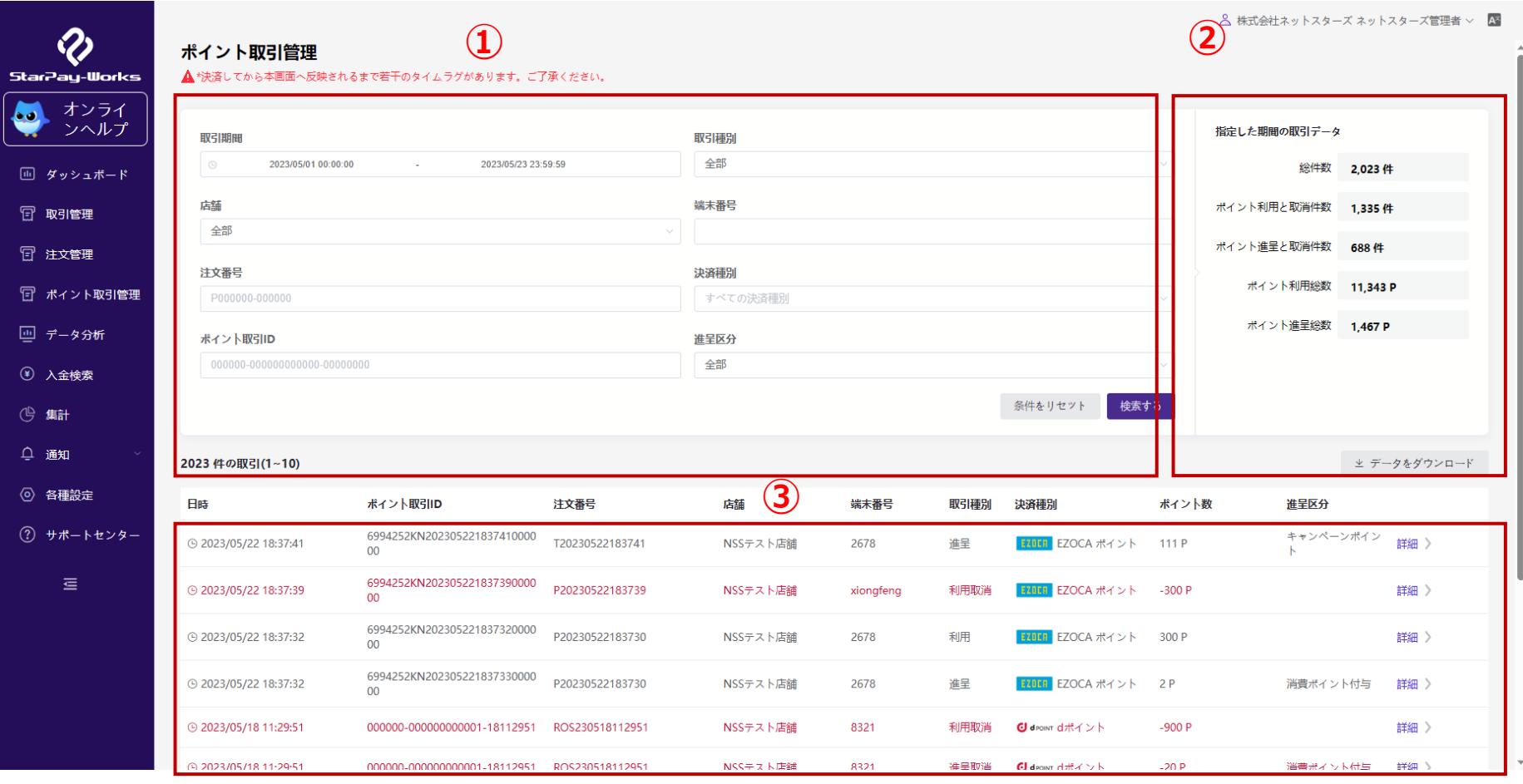

①指定条件を選択して、「検索する」ボタンをクリックします。

②検索結果の合計が表示されます。

③注文検索の結果は、各取引の「詳細」ボタンをクリックすると確認できます。

## ポイント取引管理‐検索 28

#### △ 株式会社ネットスターズ ネットスターズ管理者 ∨ ■

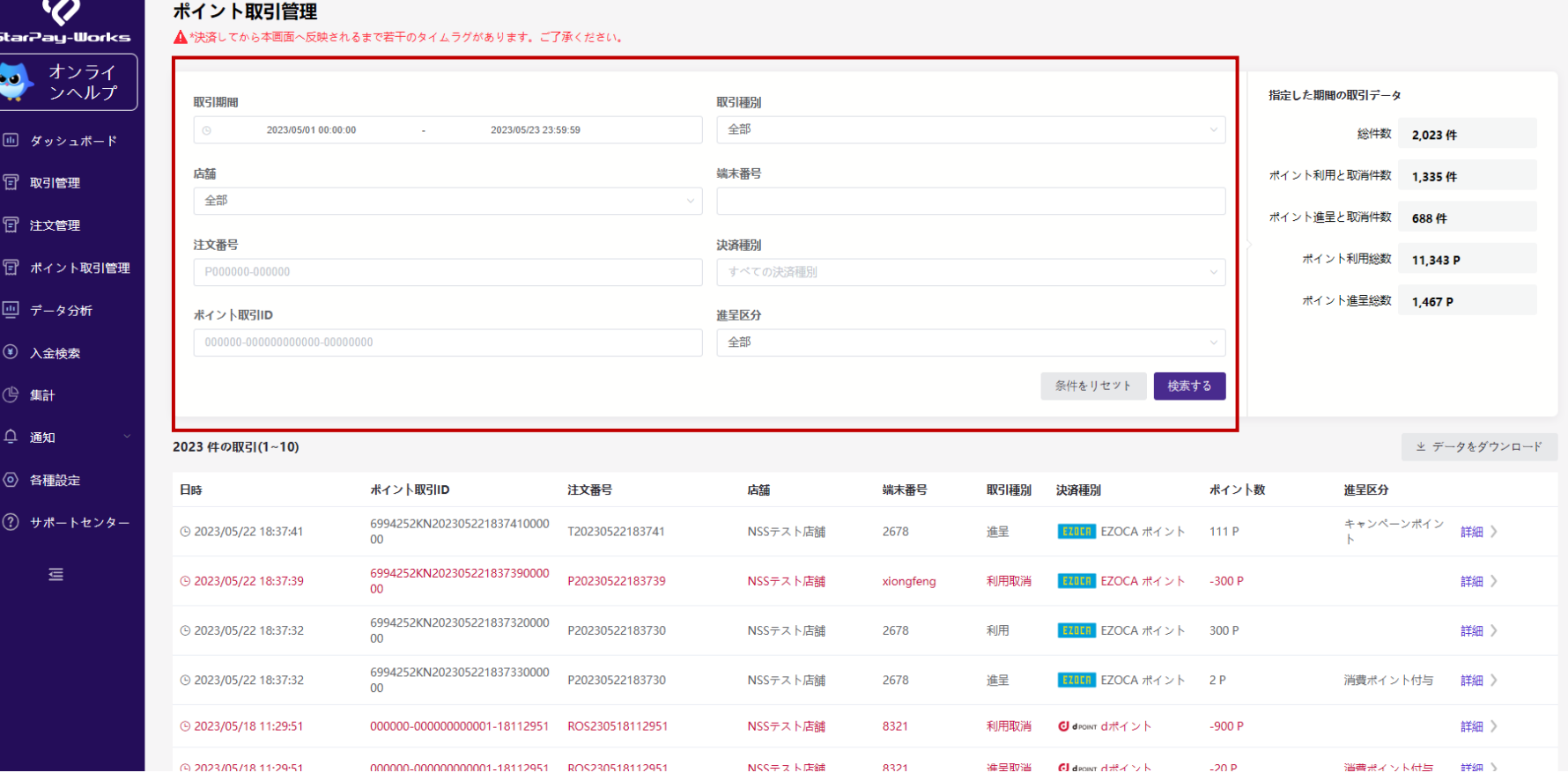

#### **以下の項目から検索ができます**

- 取引期間:対象期間の日付を選べます
- 店舗:店舗コードを指定できます
- 注文番号:注文番号を入力指定できます
- ポイント取引ID:ポイント取引IDを入力指定できます

#### ※デフォルトでは当日日付で検索された状態で表示されます。

Copyright© NETSTARS CO.,LTD. All Rights Reserved.

- 取引種別:全部/利用/利用取消/進呈/進呈取消の5種類の状態から選べます
- 端末番号:対象端末番号を入力指定できます
- 決済種別:対象の決済種別を指定できます(複数選択可能)
- 進呈区分:消費ポイント付与/キャンペーンポイントの2種類から選べます

## ポイント取引管理-検索結果-データダウンロード

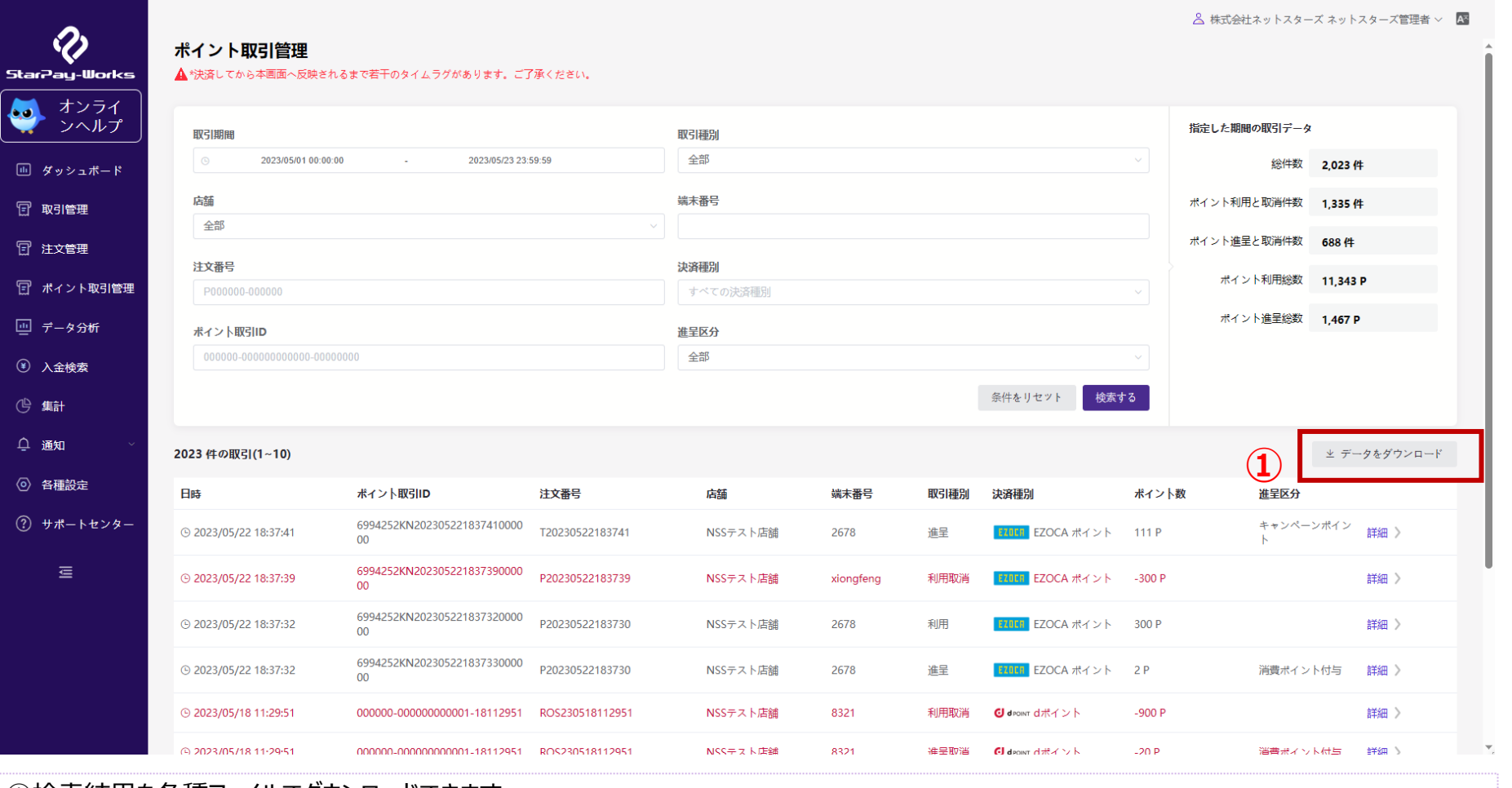

①検索結果を各種ファイルでダウンロードできます。 ファイルはCSV、エクセル、PDF、ZIPの各種ファイルでダウンロードできます。 →次ページ参照

### ポイント取引管理-検索結果-データダウンロード 30

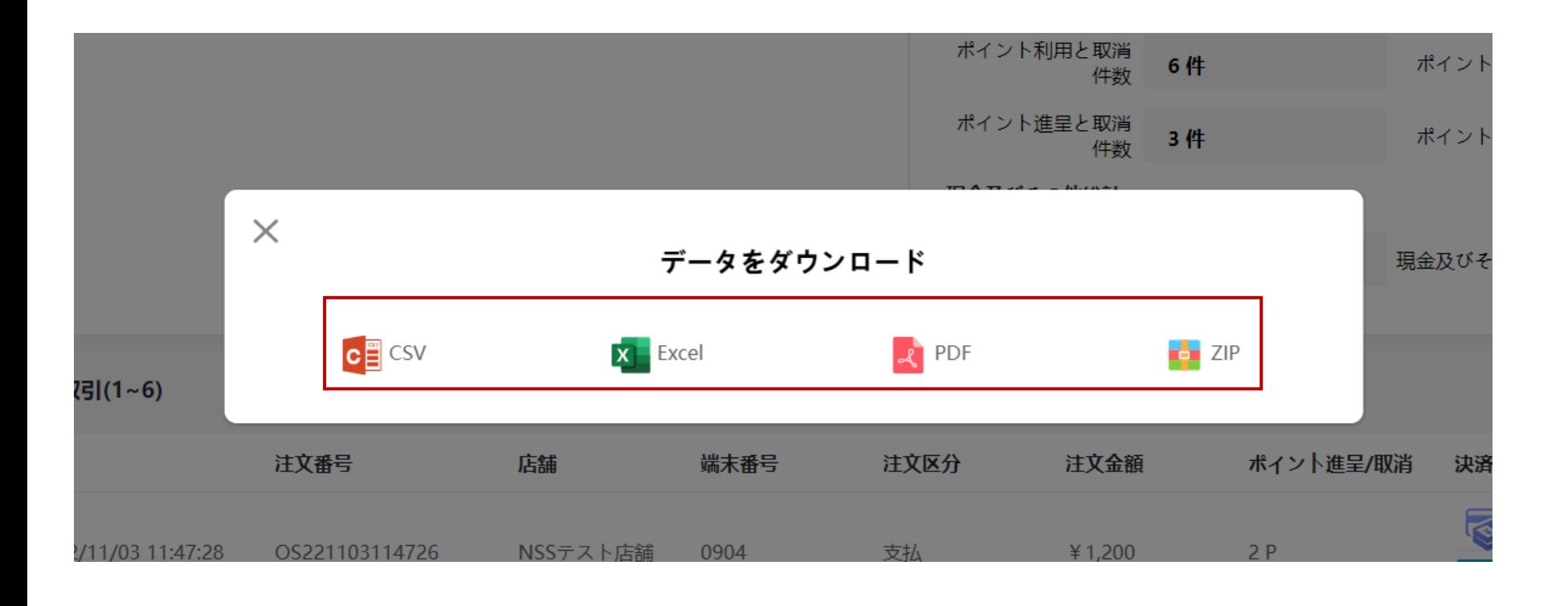

ファイルはCSV、エクセル、PDF、ZIPの各種ファイルでダウンロードできます。 →次ページ参照

# ポイント取引管理-検索結果-データダウンロード エクセル 31

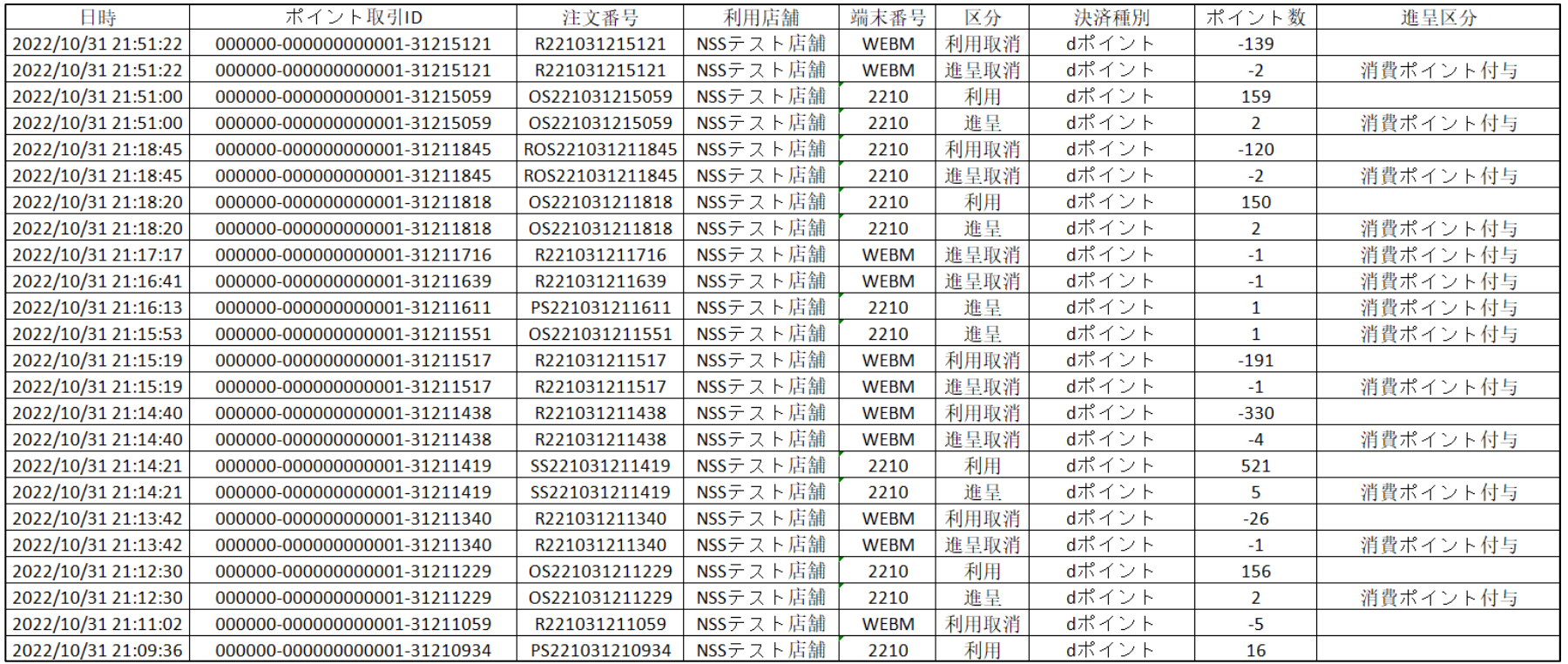

#### 「取引検索」により絞り込まれた取引の一覧をエクセルでダウンロードできます。下記の情報が含まれます。

- ・日時 ・ポイント取引ID ・注文番号 ・利用店舗 ・端末番号 ・区分
- ・決済種別 ・ポイント数 ・進呈区分

### ポイント取引 32 ‐検索結果詳細

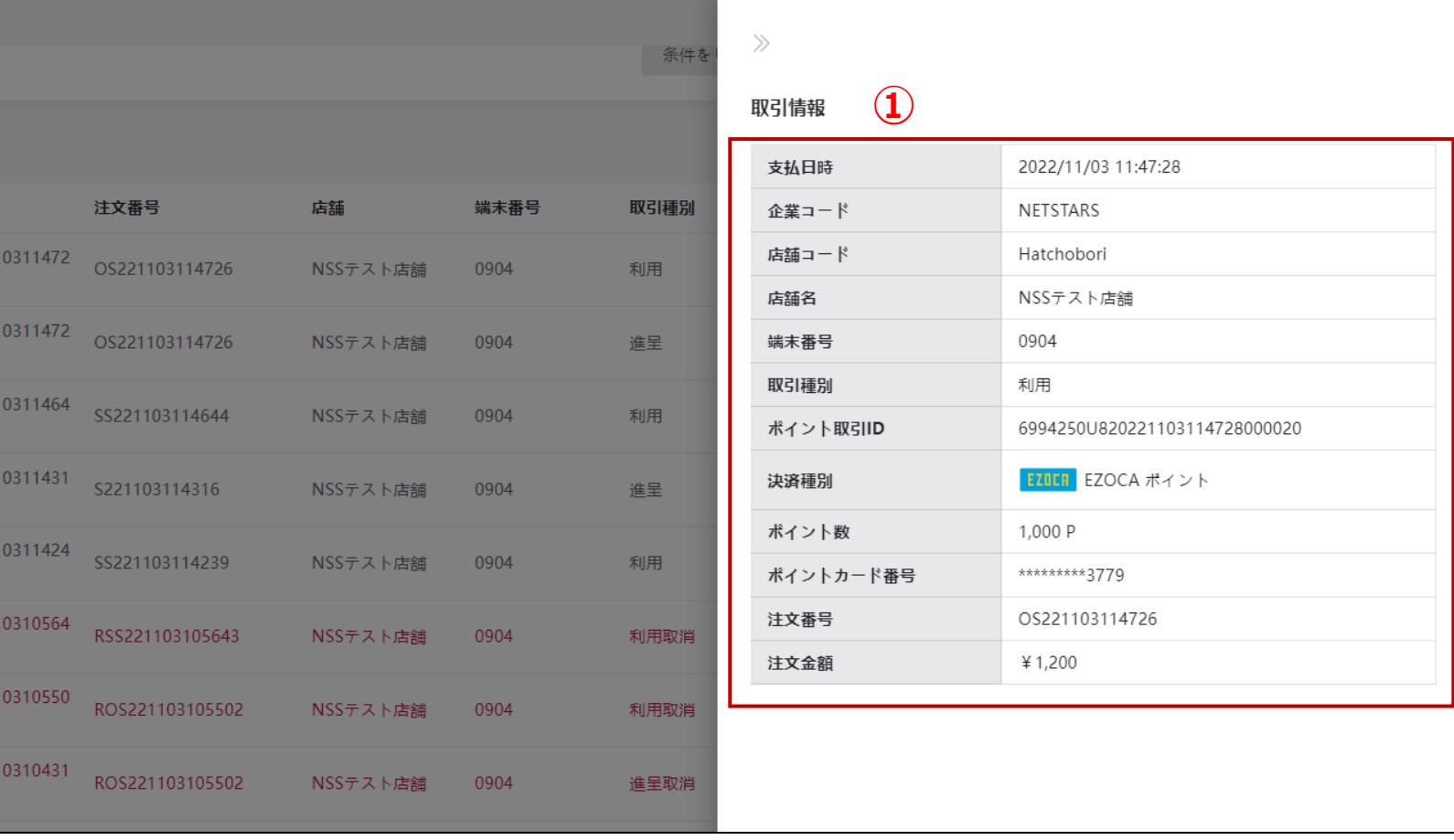

①詳細ページには「取引情報」の詳細が確認できます。

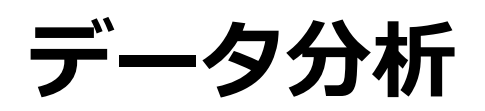

データ分析-データパネル 34 ~ 2014

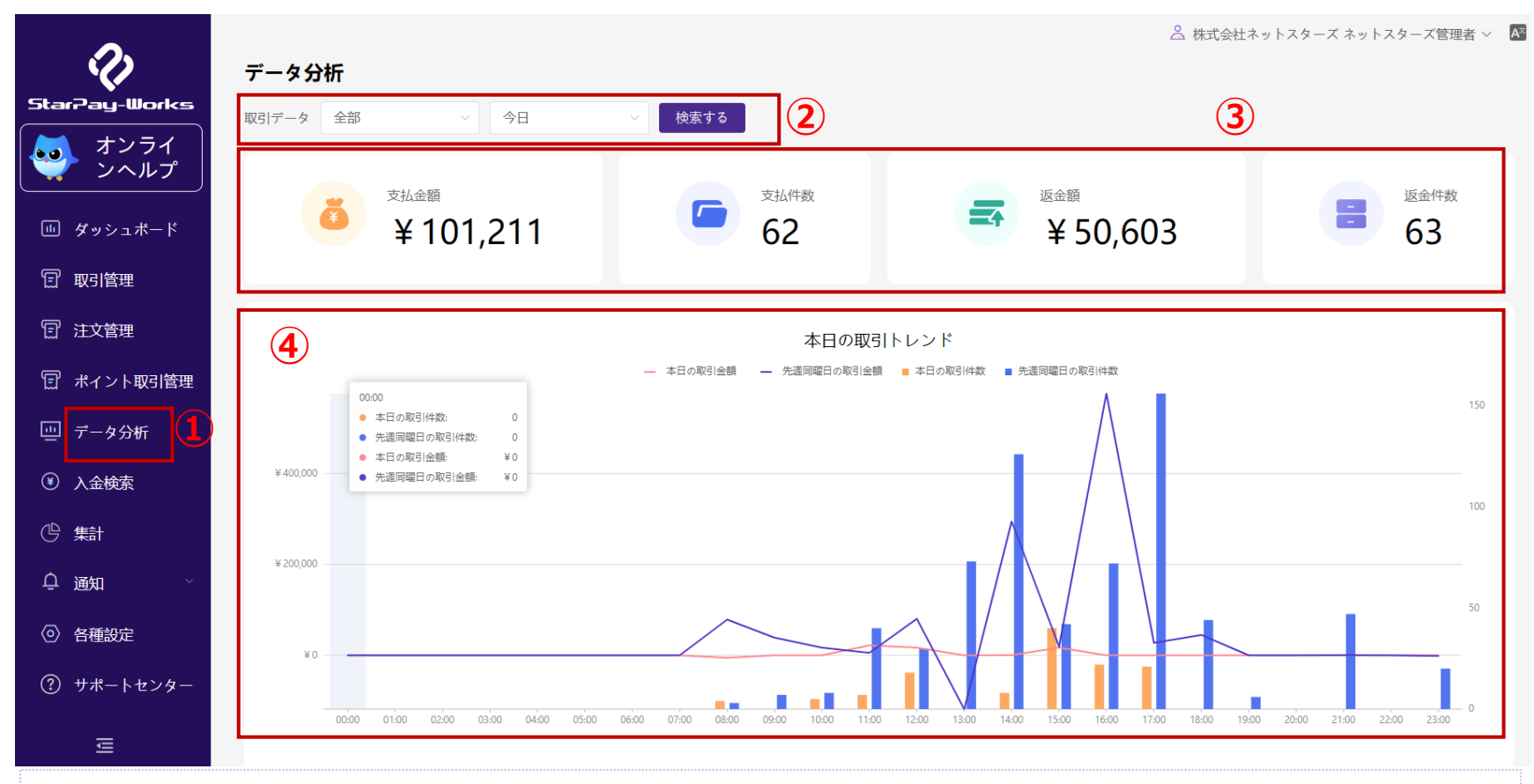

①【データパネル】画面に入ります。 ②管轄店舗と時間帯により、取引データを絞り込めます。 ③支払金額、支払件数、返金額、返金件数が表示されます。 ④検索条件により、取引状況が表示されます。

データコンパス-データパネル 35

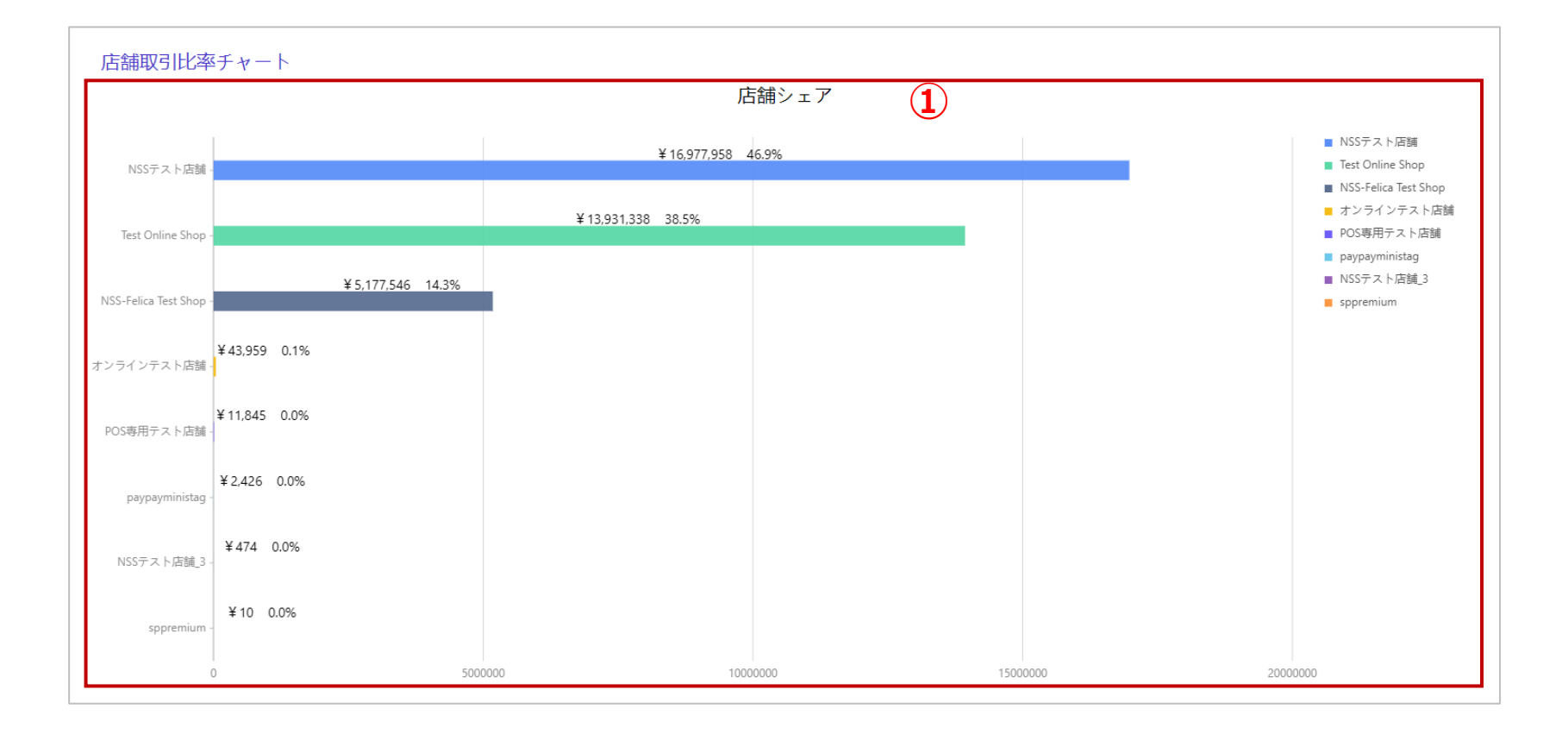

### ①各店舗の取引比率チャートが表示されます。
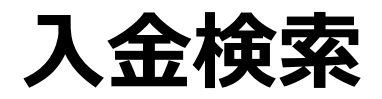

36

入金検索 37 ‐トップ画面

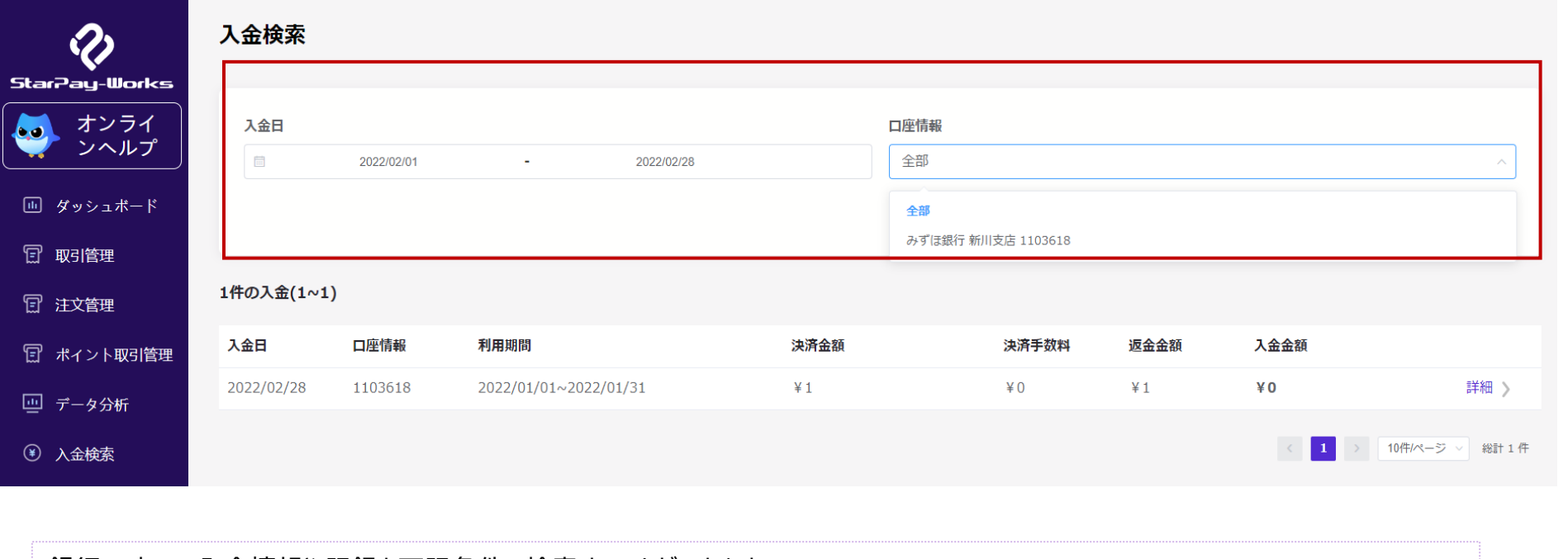

銀行口座への入金情報や記録を下記条件で検索することができます。 ・入金日 : 対象期間の日付を選択できます。 ※月末最終日が土日祝日の場合でも実際の入金日ではなく、最終日を選択してください。 ※日付入力時に「今月」ボタンを押すと当月の1日~最終日までの範囲を指定できます。 ・口座情報の指定 : 対象口座を指定できます。 「検索する」ボタンをクリックすると、それぞれの入金詳細一覧が表示されます。 ※入金金額は月末で確定するため、集計月の翌月1日以降に明細が確認可能となります。

△ 浬用aP丿人 l`用ノ゙ノ」'ノノ l` ⊂ 但ヨ<sup>{</sup>a ヾ ̄ <mark>い</mark>

入金検索-検索結果表示 そのある 38 38

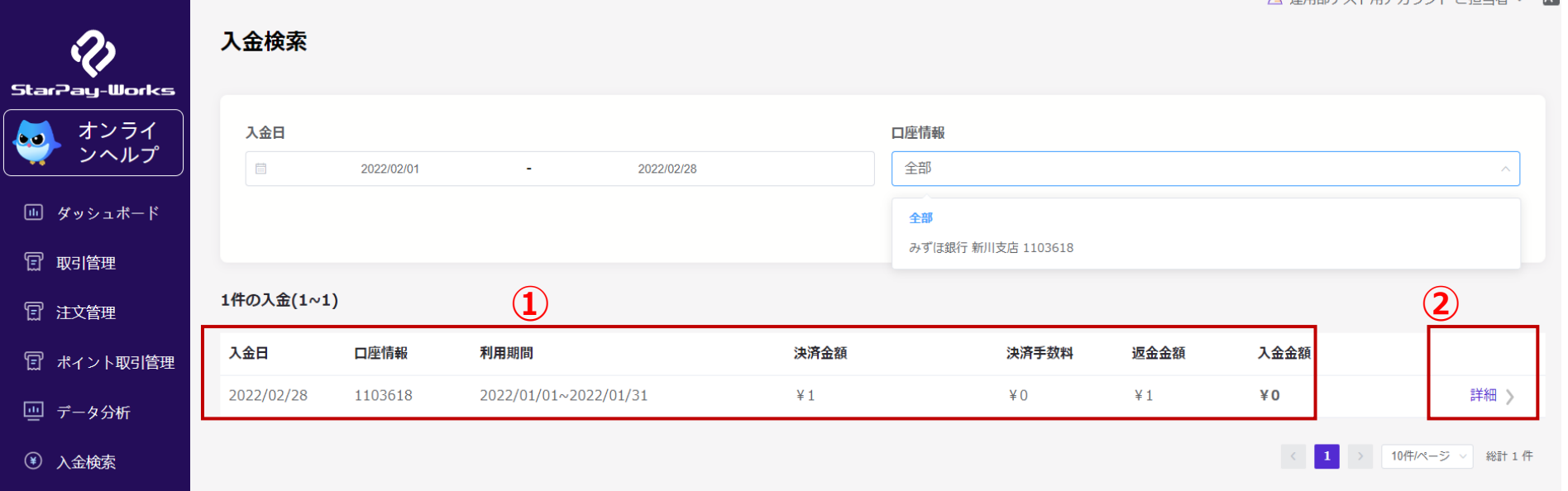

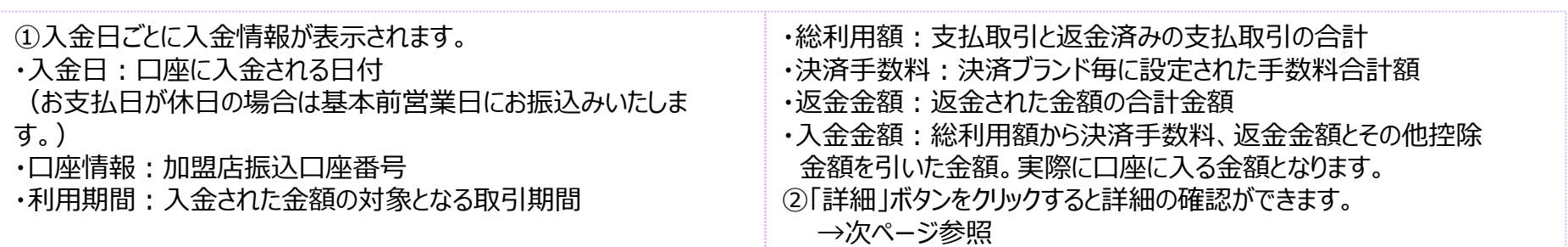

#### 入金検索-検索結果詳細 そうしゃ きょうきょう いっぽう いっぽう

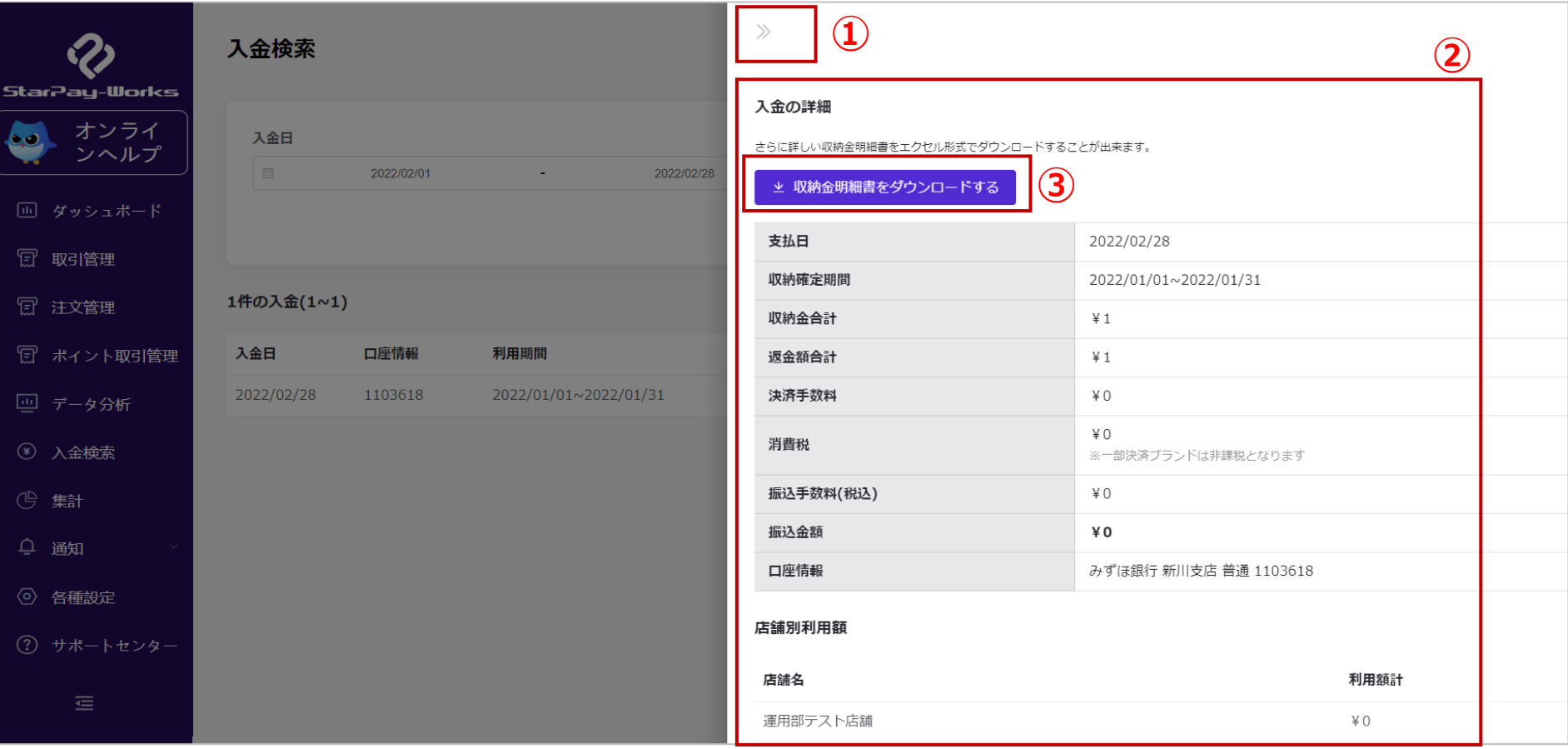

①「入金」トップ画面に戻ります。

②「入金の詳細」画面に表示されるボタンを押すと、入金詳細を確認できます。

※「支払日」、「収納確定期間」、「収納金合計」、「決済手数料」、「消費税」、「返金額合計」、「振込手数料(税込み)」、

「振込金額」、「口座情報」の詳細情報が確認できます。

※土日祝日が支払日の場合、表示される日付と実際の支払日は異なります。

③収納金明細書をダウンロードできます。

Copyright© NETSTARS CO.,LTD. All Rights Reserved.

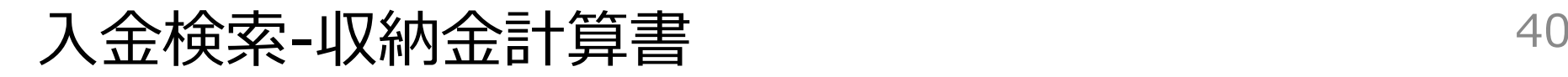

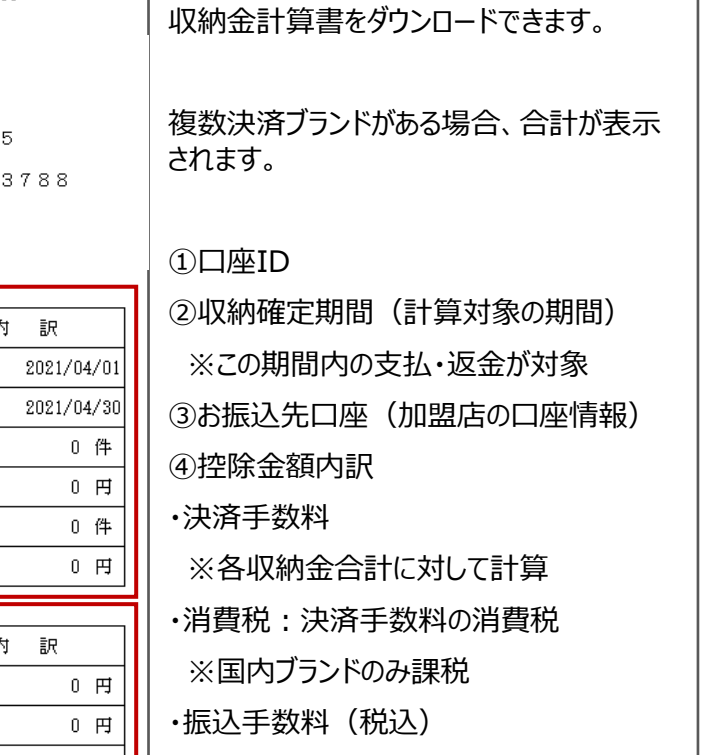

 $\pm 103 - 0025$ 

東京都 中央区日本橋茅場町0-0-0

御中

株式会社スターズネット

**①** 0000000000-00

#### 収納金計算書

記

お支払日(※) 2021/05/31

※原則として支払日が休日の場合は、

2021/05/01

#### NETSTARS CO.LTD

 $7104 - 0032$ 東京都中央区八丁堀3-3-住友不動産 八丁堀ビル3階 電話番号 03-6260-

> 金 客 自

> > 至

金都

管理部 精算デーム

取納

収納確定期間

収 納 件 数 収 納 金 合 計 返金件 数 返 金額合計

> 控 除

サービス利用料

費 決済手数料

費 明細発行料(税

振込手数料(税

税

税

- 2

計

消

消

|込

]i∆

合

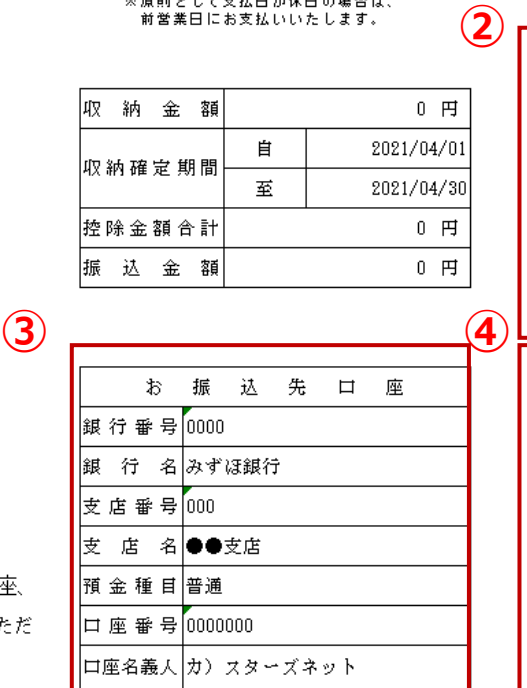

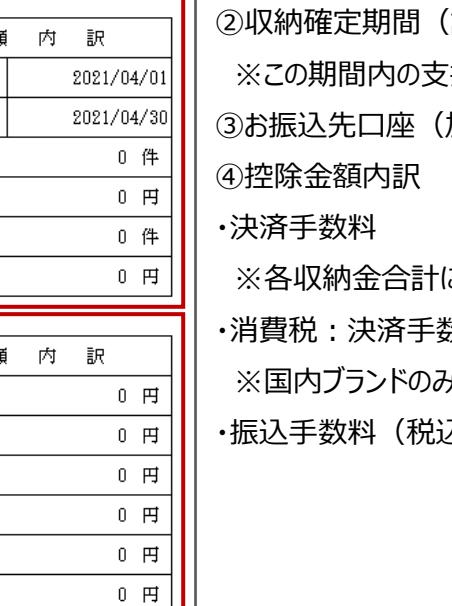

 $0$  円

※商号、代表者、住所、取扱品、銀行口座、 等に変更があった場合は当社までご連絡いただ けるようお願い申し上げます。

## 入金検索-収納金計算書(個別明細) そのある きょうきょう

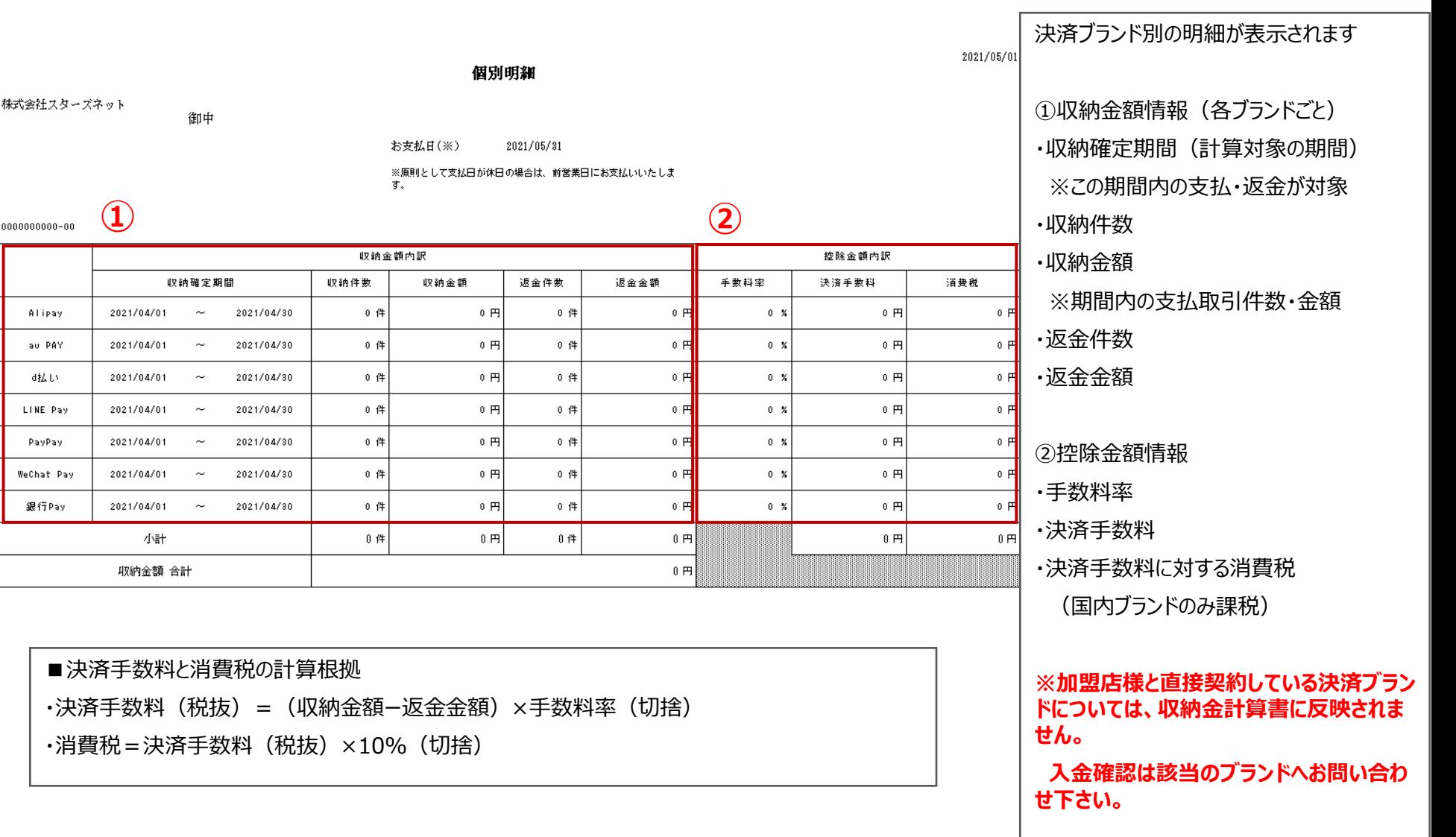

磁い

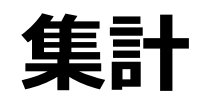

## 集計 43 ‐集計検索画面

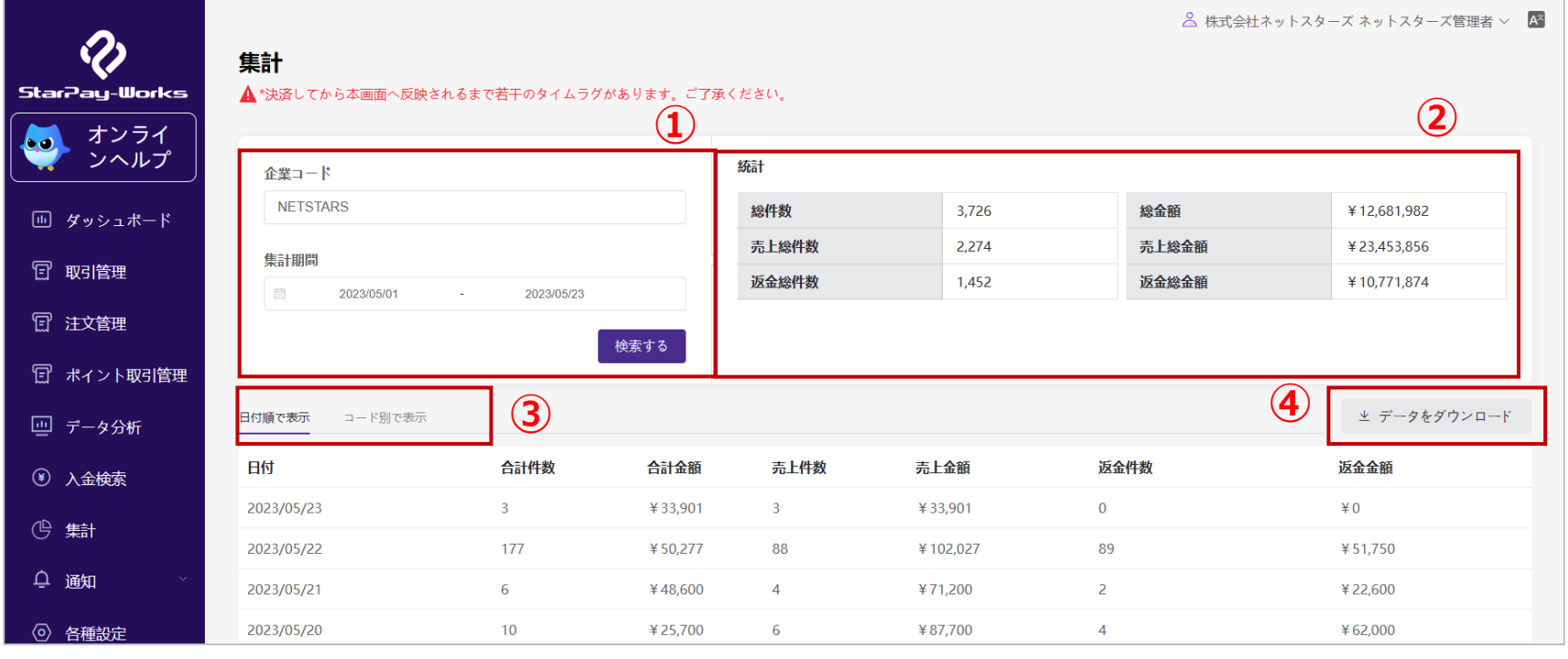

①集計期間を指定して検索します。

※集計期間は1か月以内で指定してください。

②指定した期間内の決済件数・売上金額等の統計情報が表示されます。

③指定した期間内の決済件数・売上金額等を日付別、もしくはコード別(店舗別)で表示できます。

④ ③で表示した日付別、もしくはコード別(店舗別)のデータをエクセル形式でDLできます。

## 集計 44 ‐日付別集計(エクセル)

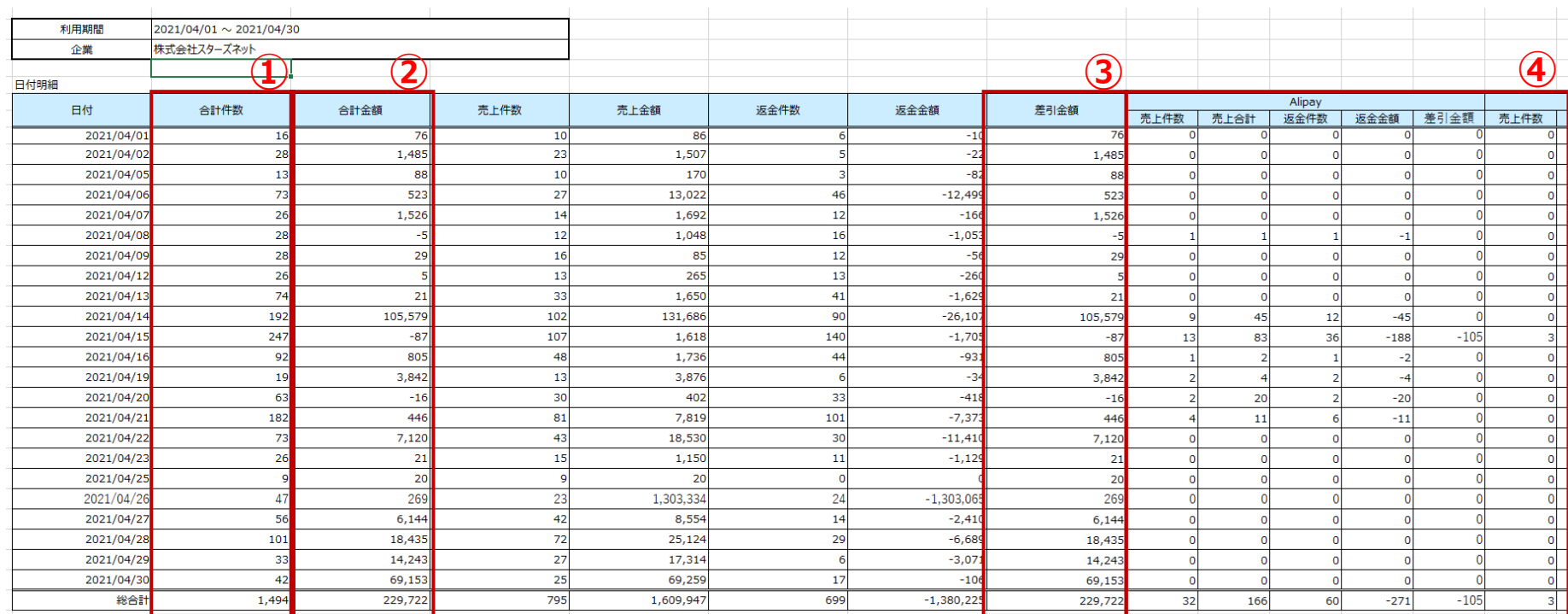

・指定期間内で決済された件数・売上金額等の日付別集計です。

- 合計件数=売上件数+返金件数
- 合計金額=売上金額ー返金金額
- 差引金額=売上金額ー返金金額(②と同じ)
- 各決済ブランドごとの詳細情報

## 集計-コード (店舗) 別集計 (エクセル) イラック

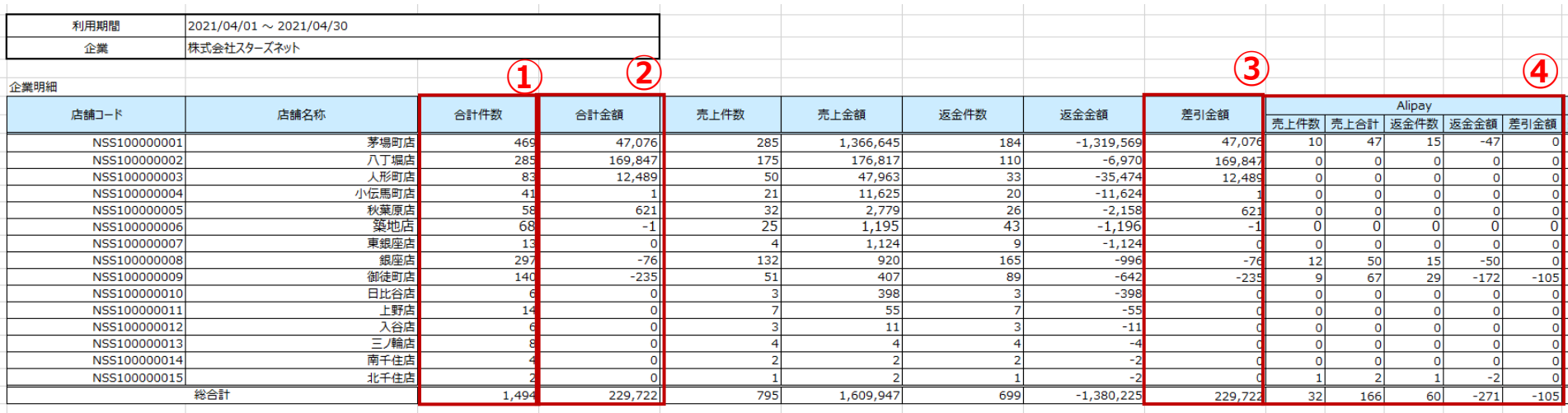

・指定期間内で決済された件数・売上金額等の店舗別集計です。

- 合計件数=売上件数+返金件数
- 合計金額=売上金額ー返金金額
- 差引金額=売上金額ー返金金額(②と同じ)
- 各決済ブランドごとの詳細情報

## **通知**

#### **通知-トップ画面 インタイム インタイム インタイム インタイム インタイム かいしょう かいしょう**

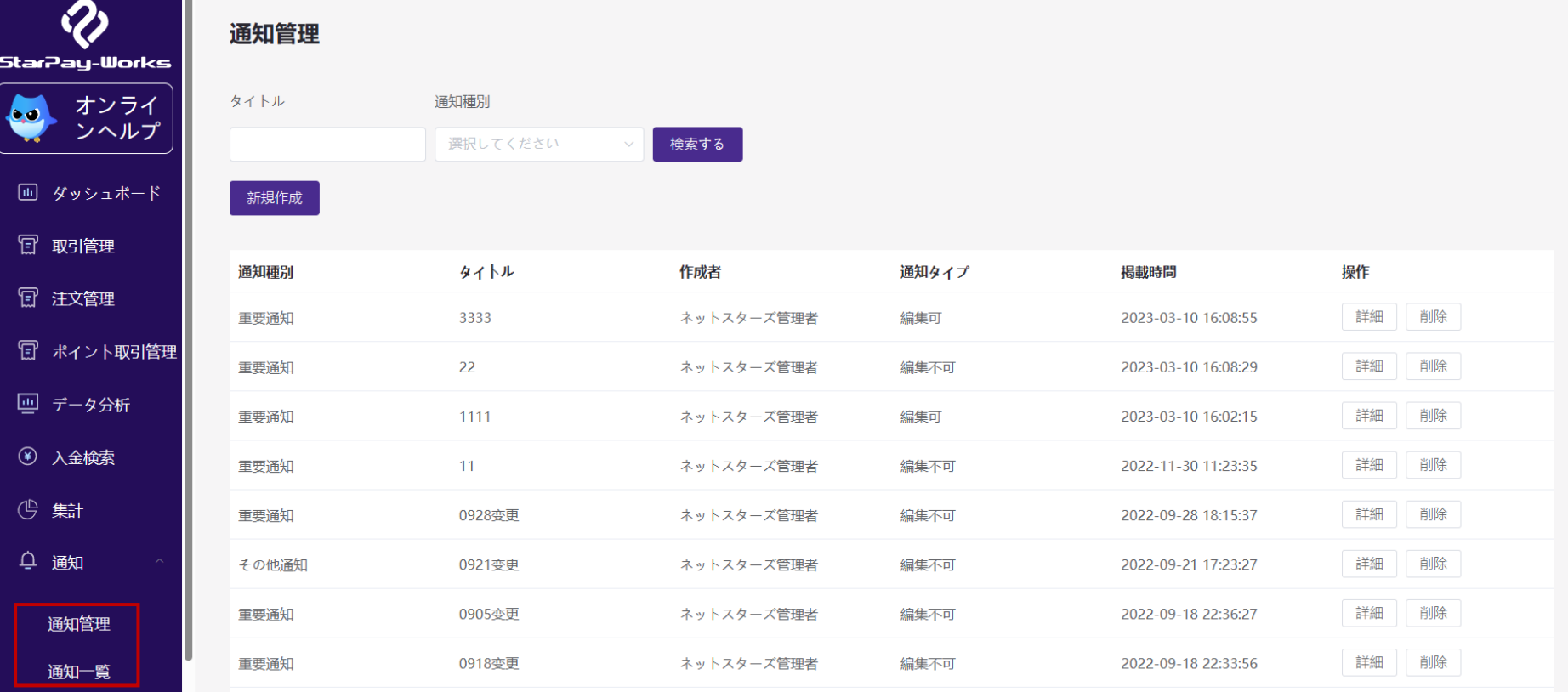

通知画面は、各ユーザーに対してStarPay-Works上の通知欄へ通知を配信するための管理画面です。 下記内容を管理できます。

- 通知管理:通知を新規作成することができます。
- 通知一覧:過去に実施した通知を確認することができます。

△ 株式会社ネットスターズ ネットスターズ管理者 ∨ A

#### 通知 48 ‐通知管理

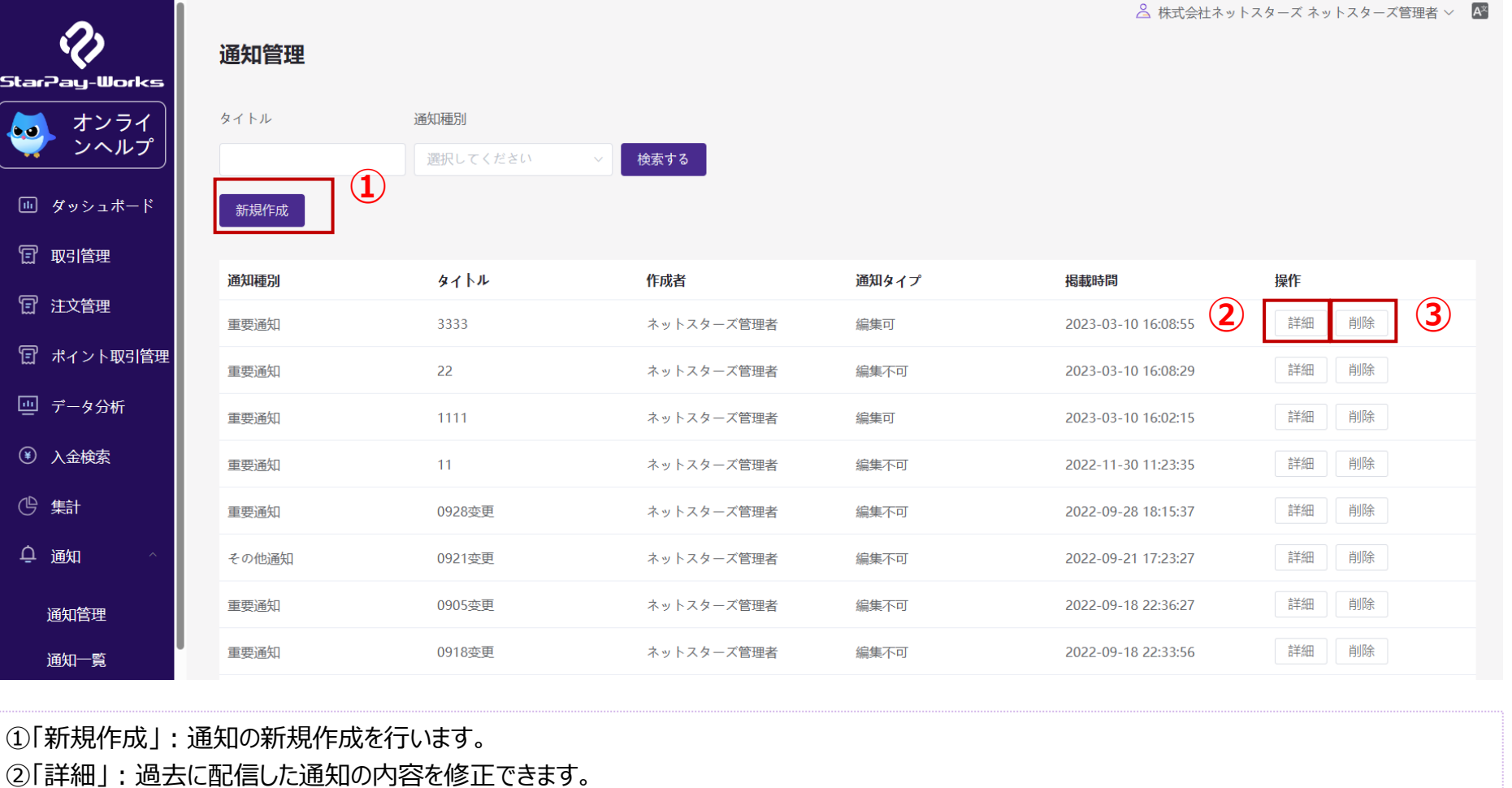

③「削除」:過去に配信した通知の内容を削除できます。

#### 通知-新規作成 49

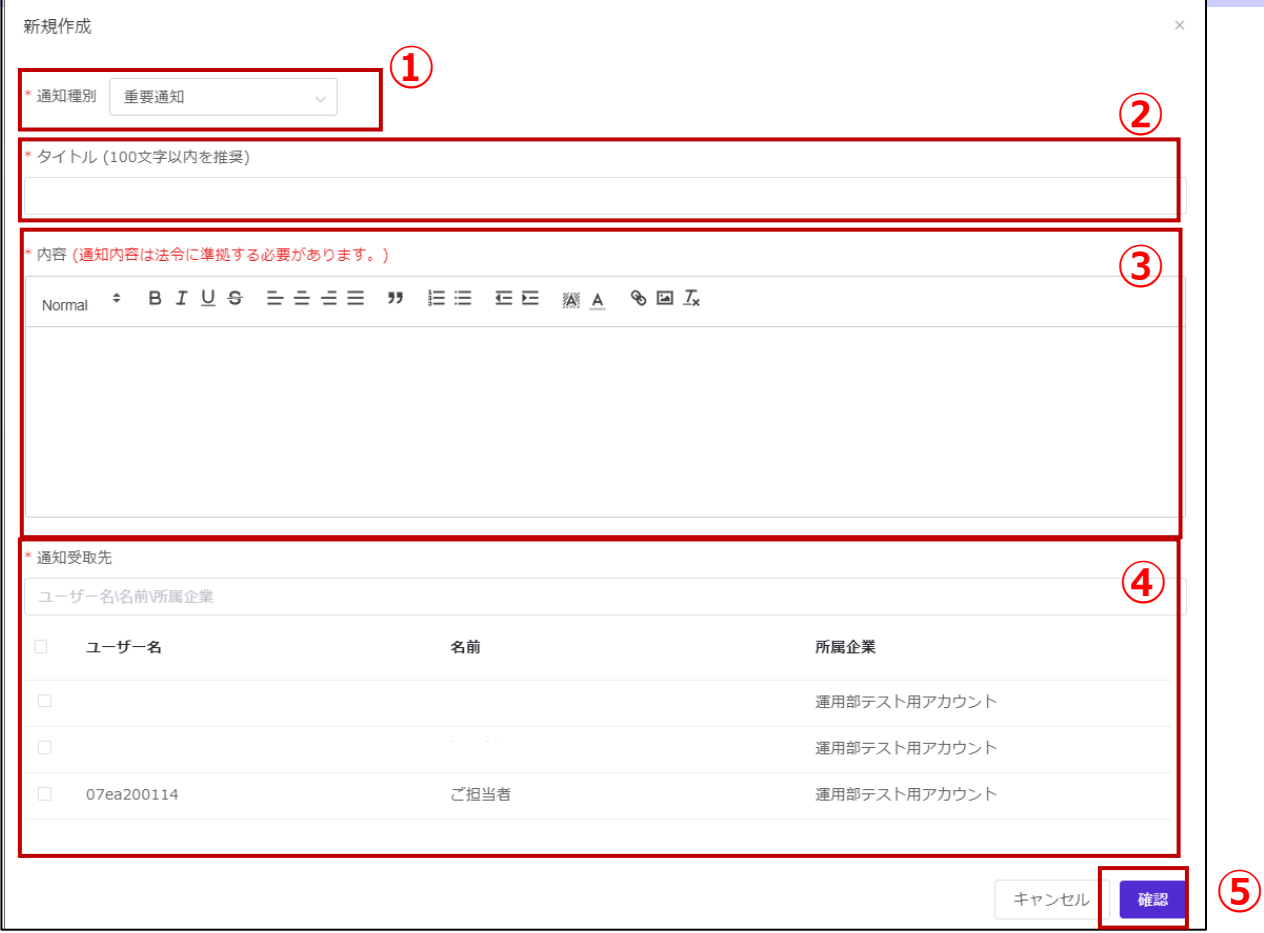

①「通知種別」:重要通知とその他通知の2種類から選択します。

②「タイトル」:通知画面に表示されるタイトルを記載します。

③「内容」:通知内容を記載します。

④「通知受取先」:通知を配信するユーザーをチェックボックスで選択できます。

⑤「確認」:こちらを押下すれば配信されます。

Copyright© NETSTARS CO.,LTD. All Rights Reserved.

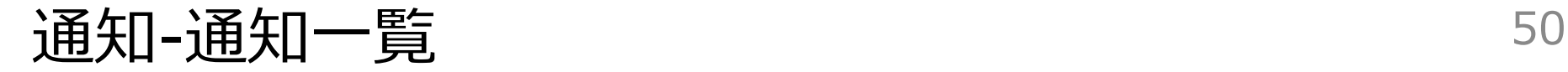

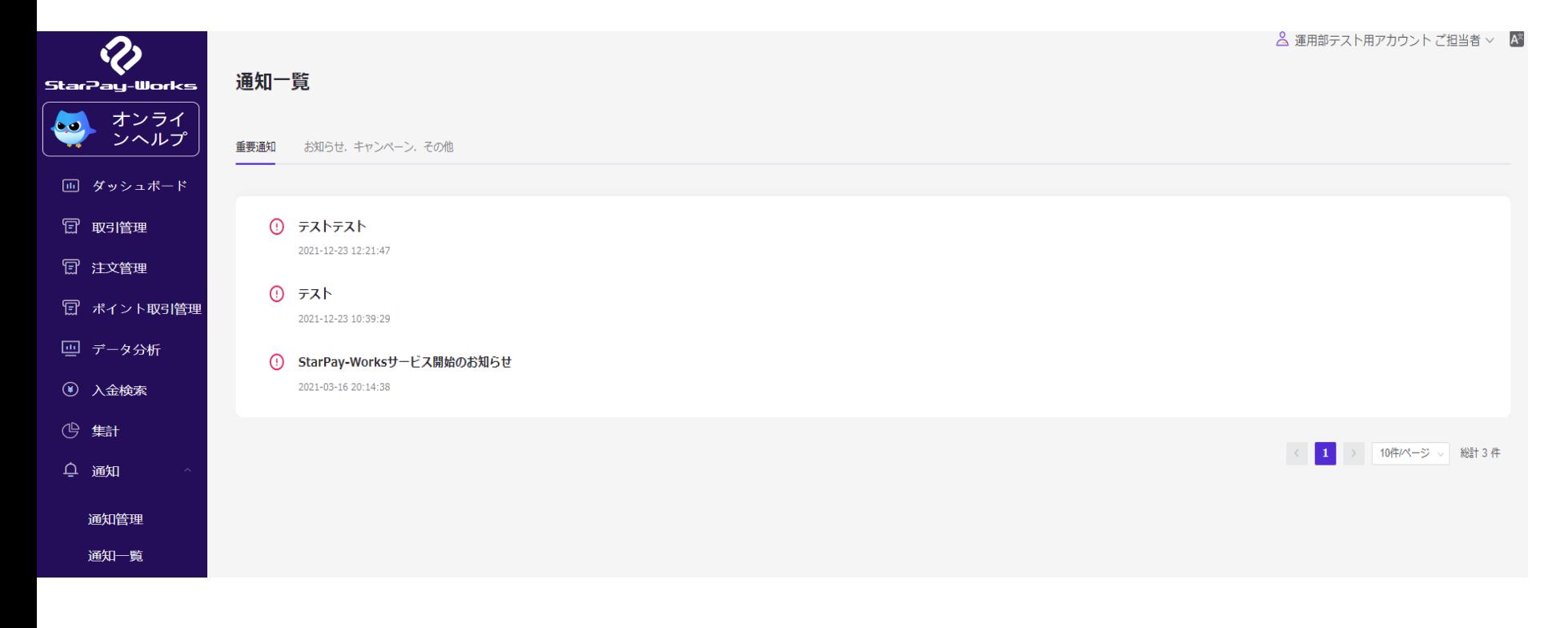

過去に実施した通知を確認することができます。 各通知のタイトルをクリックすると内容を確認できます。

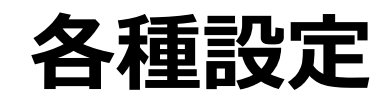

## 各種設定 52 ‐トップ画面

 $\mathcal{L}_{\mathcal{A}}$ 

△ 株式会社ネットスターズ ネットスターズ管理者 ∨ 各種設定 StarPay-Works 決済種別管理 支払ブランドを追加 オンライ ò. 決済種別管理 ンヘルプ 店舗管理 **EON**<br>Pay **AEON Pay** ◎ 利用中 回 ダッシュボード ユーザー管理 日 取引管理 ロール管理 Alipay -**Alipay** ◎ 利用中 日 注文管理 日 ポイント取引管理 **AMERICAN**<br>EXPRESS **American Express** ◎ 利用中 回 データ分析 3 入金検索 atone atone ◎ 利用中 (1) 集計 Q 通知 **all** PAY au PAY ◎ 利用中 ◎ 各種設定 (?) サポートセンター **BBank** Pav **Bank Pay** ◎ 利用中 這 各種設定では下記内容を管理できます。

- 決済種別管理:開通済みの決済種別を確認できます。
- 店舗管理:オフライン店舗とオンライン店舗にわけて表示されます。
- ユーザー管理:新規ユーザー作成、ユーザー情報の編集などができます。
- ロール管理:新規権限の作成ができます。

Copyright© NETSTARS CO.,LTD. All Rights Reserved.

### 各種設定-店舗管理 そうしゃ いっきょう いっぽん りょうしゃ

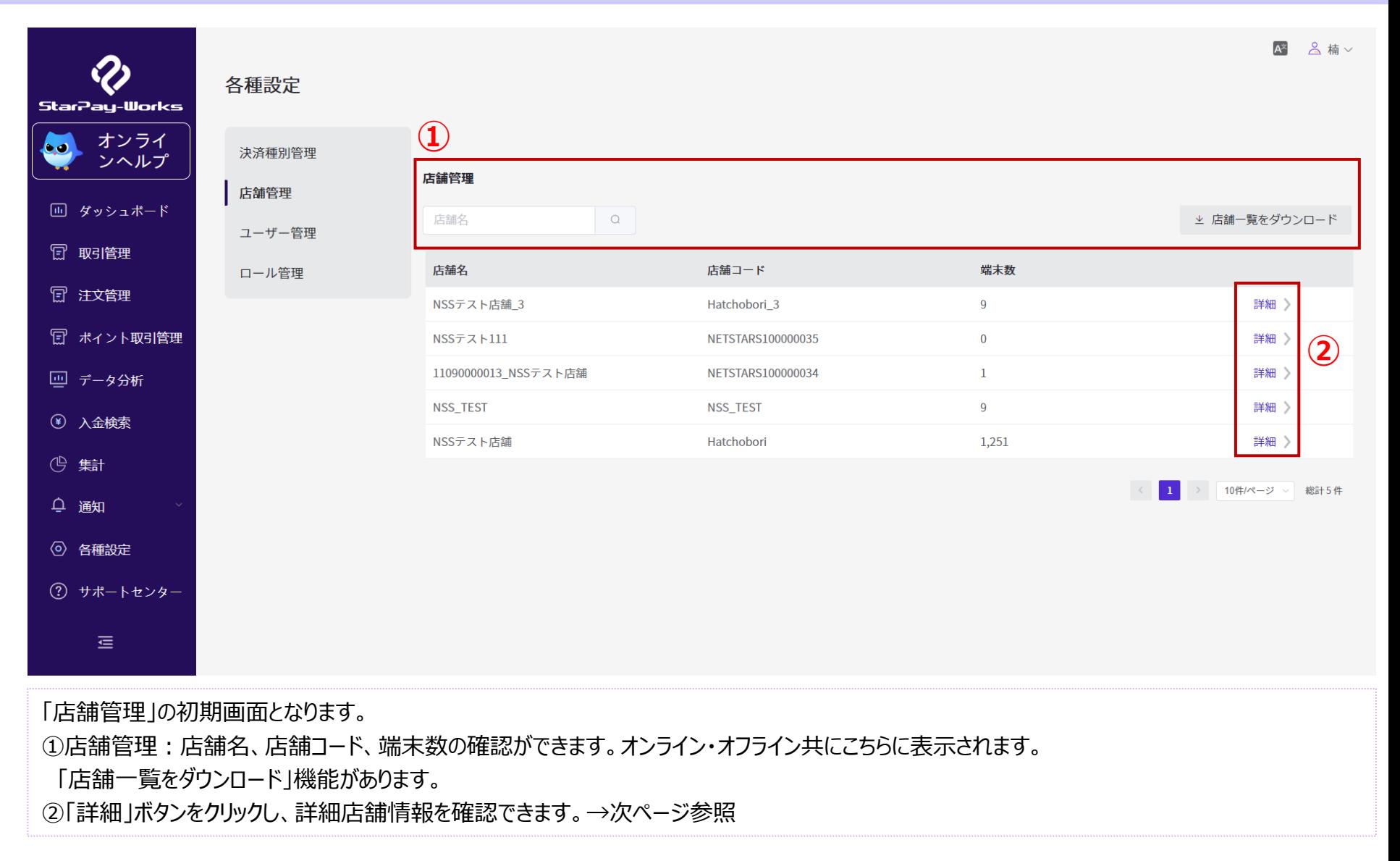

### 各種設定 54 ‐オフライン店舗管理画面

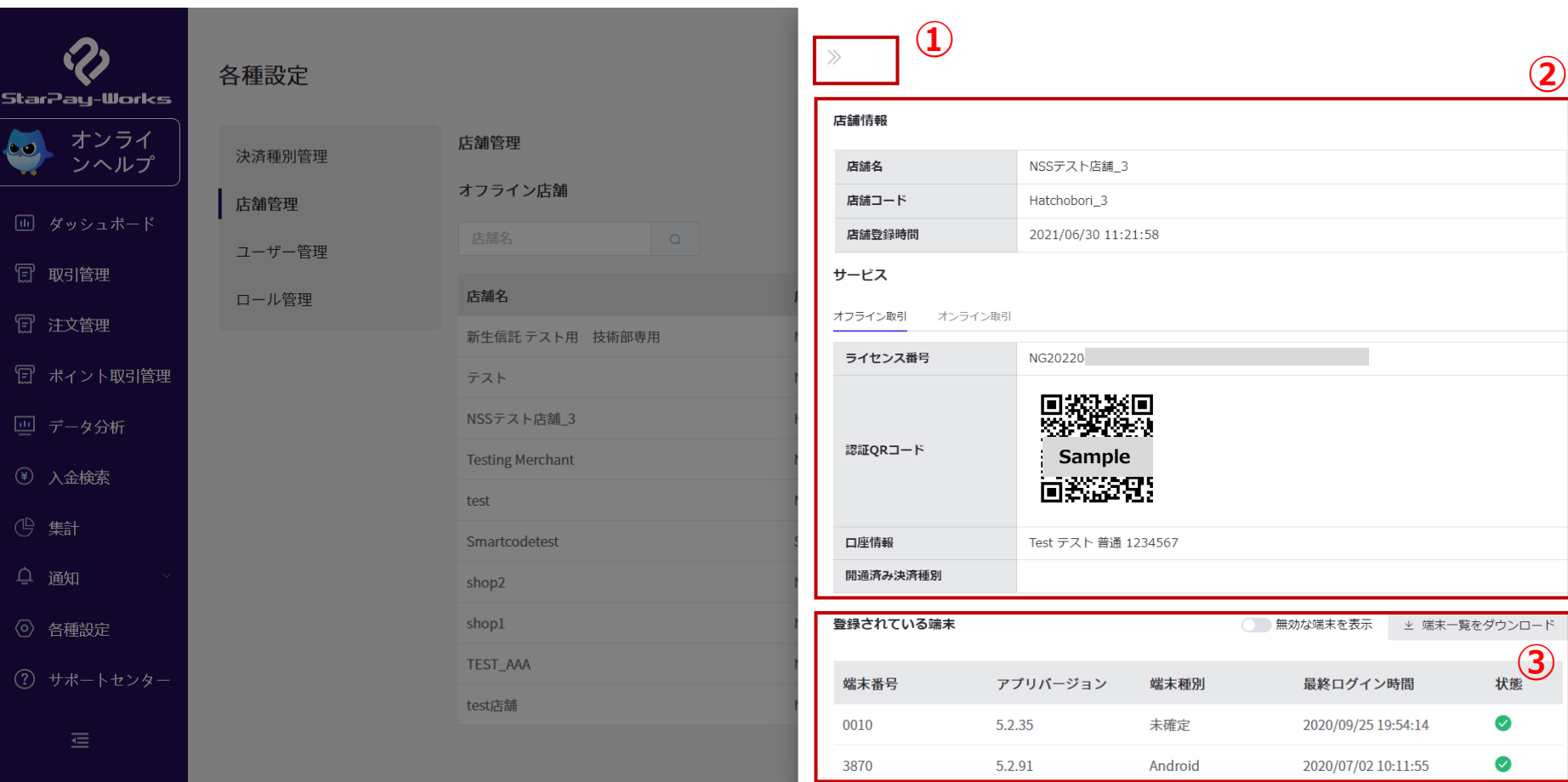

①店舗管理トップ画面に戻ります。 ②オフライン店舗情報が表示されます。認証ライセンス並びにQRコードは、StarPayアプリの初期設定時に入力する情報です。 ③登録されている端末の状態を一覧で確認できます。 **緑**のチェックが表示されていれば正常に作動しています。 **赤**表示の場合は異常が起きていますのでヘルプデスクへご連絡ください。

Copyright© NETSTARS CO.,LTD. All Rights Reserved.

### 各種設定-オンライン店舗管理画面 そのある かんりょう かんりょう

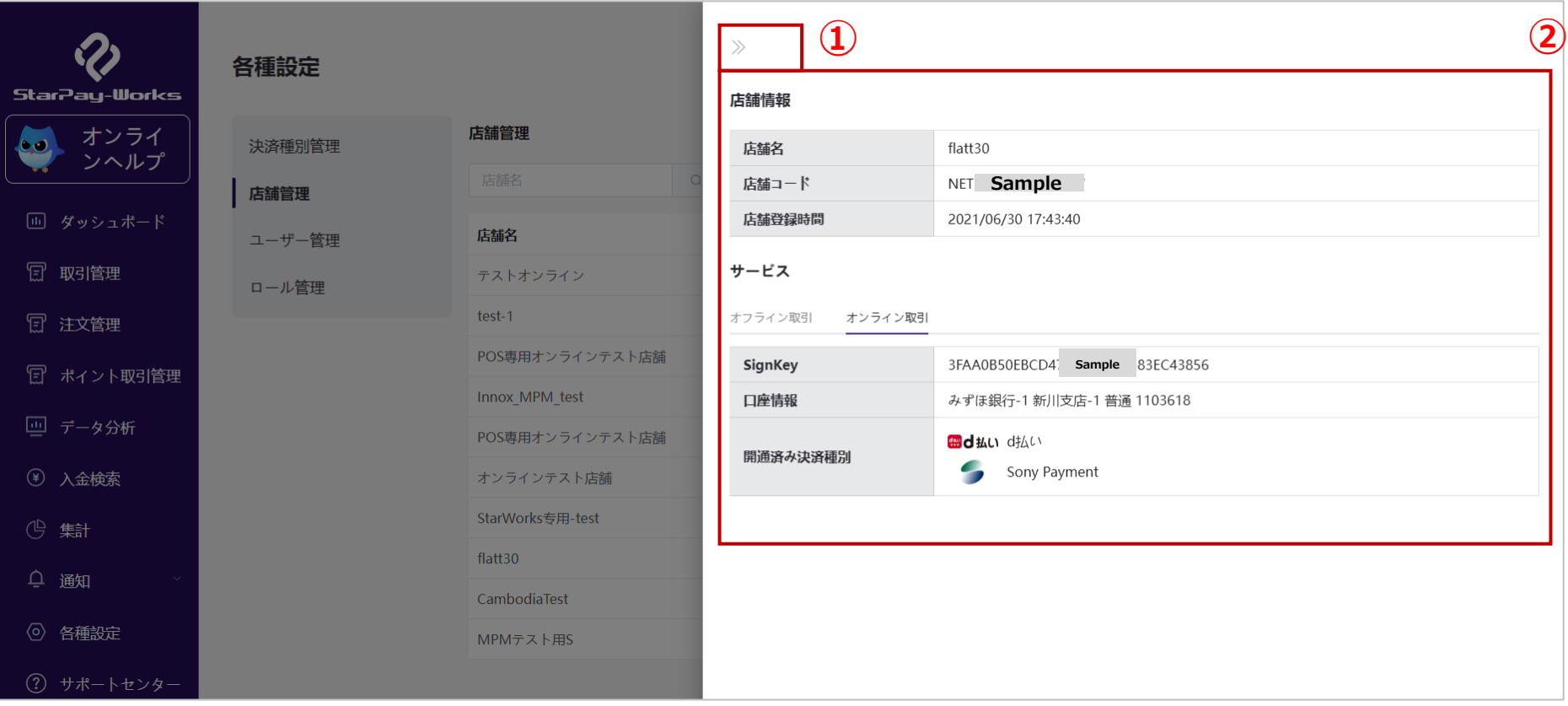

#### ①店舗管理トップ画面に戻ります。

②オンライン店舗情報が表示されています。

#### 各種設定-店舗管理 (店舗一覧ダウンロード) 56

 $(1)$ 

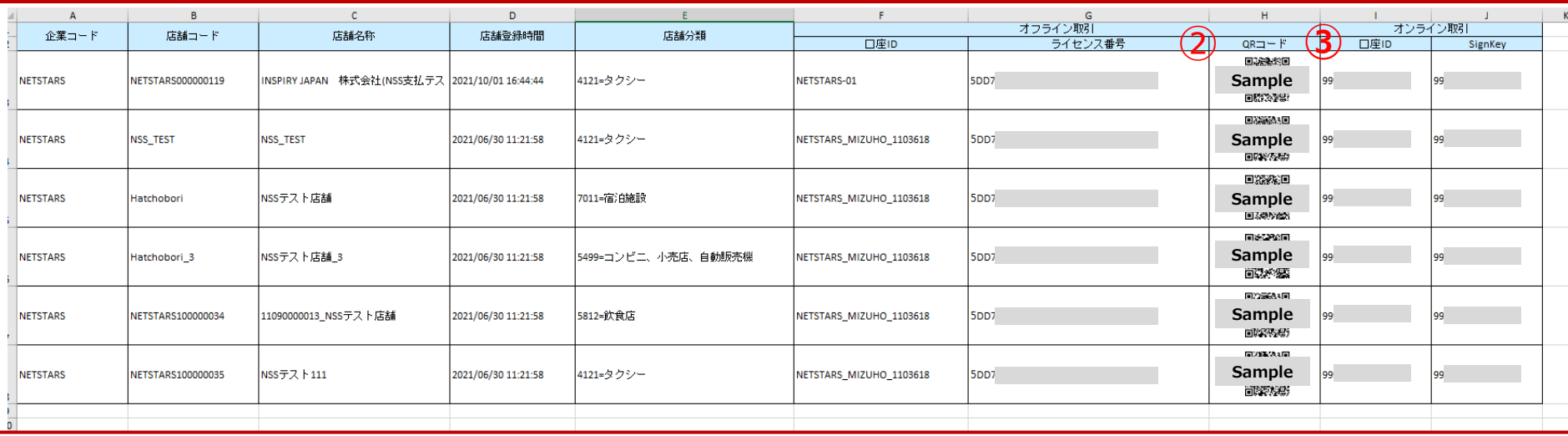

①オンライン店舗・オフライン店舗の店舗名称、企業コード、店舗登録時間の詳細情報をエクセルの形式で ダウンロードできます。 ②ライセンス認証用のQRコードが表示されます。複数店舗をまとめてライセンス認証する際にご利用ください。 ③オンライン店舗用の口座IDとSignKeyもこちらに記載されます。

#### 各種設定-店舗管理(ポイント規則) そんちょう しゅうかん しょうかん いちのしょう

#### **※ポイント決済方式を導入された店舗のみボタンが表示されます**

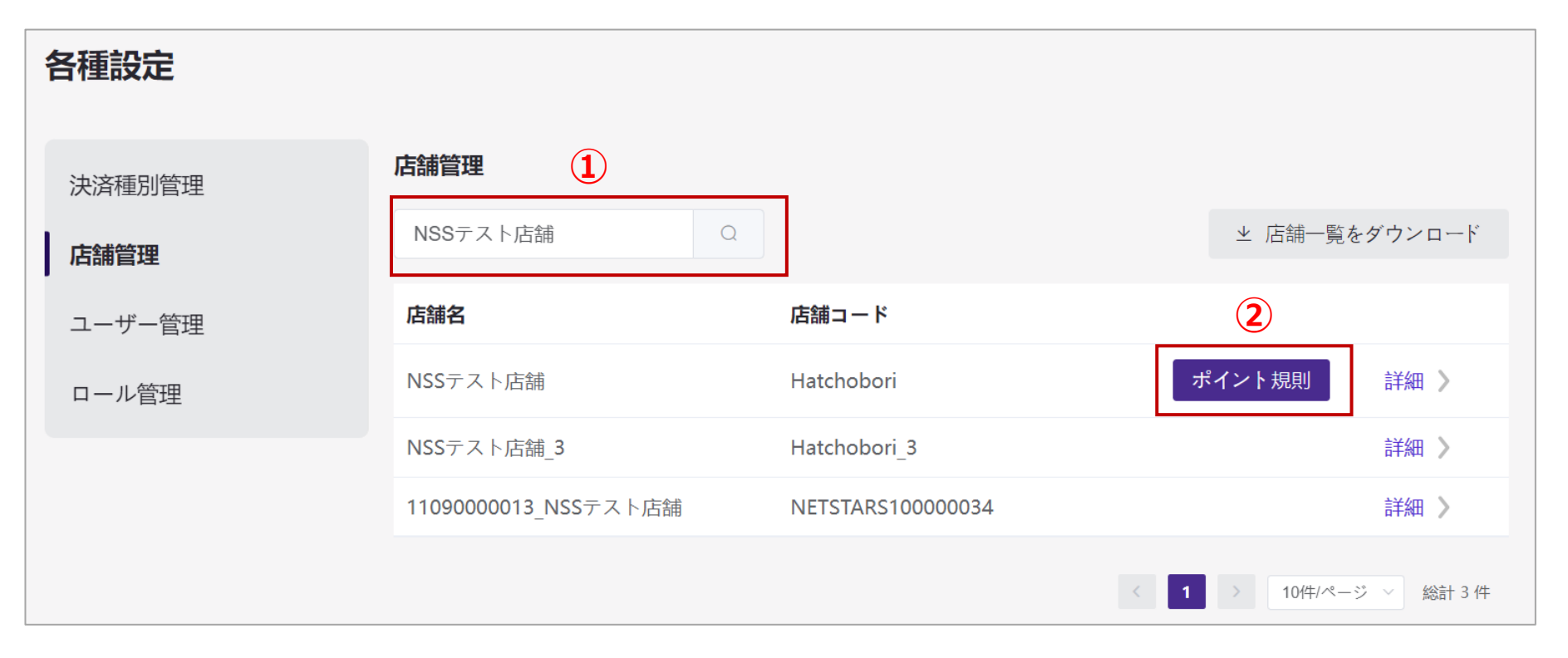

#### ①店舗名を入力します ②対象店舗の「ポイント規則」ボタンを押します。

### 各種設定-店舗管理(ポイント規則) そんてい かいりょう

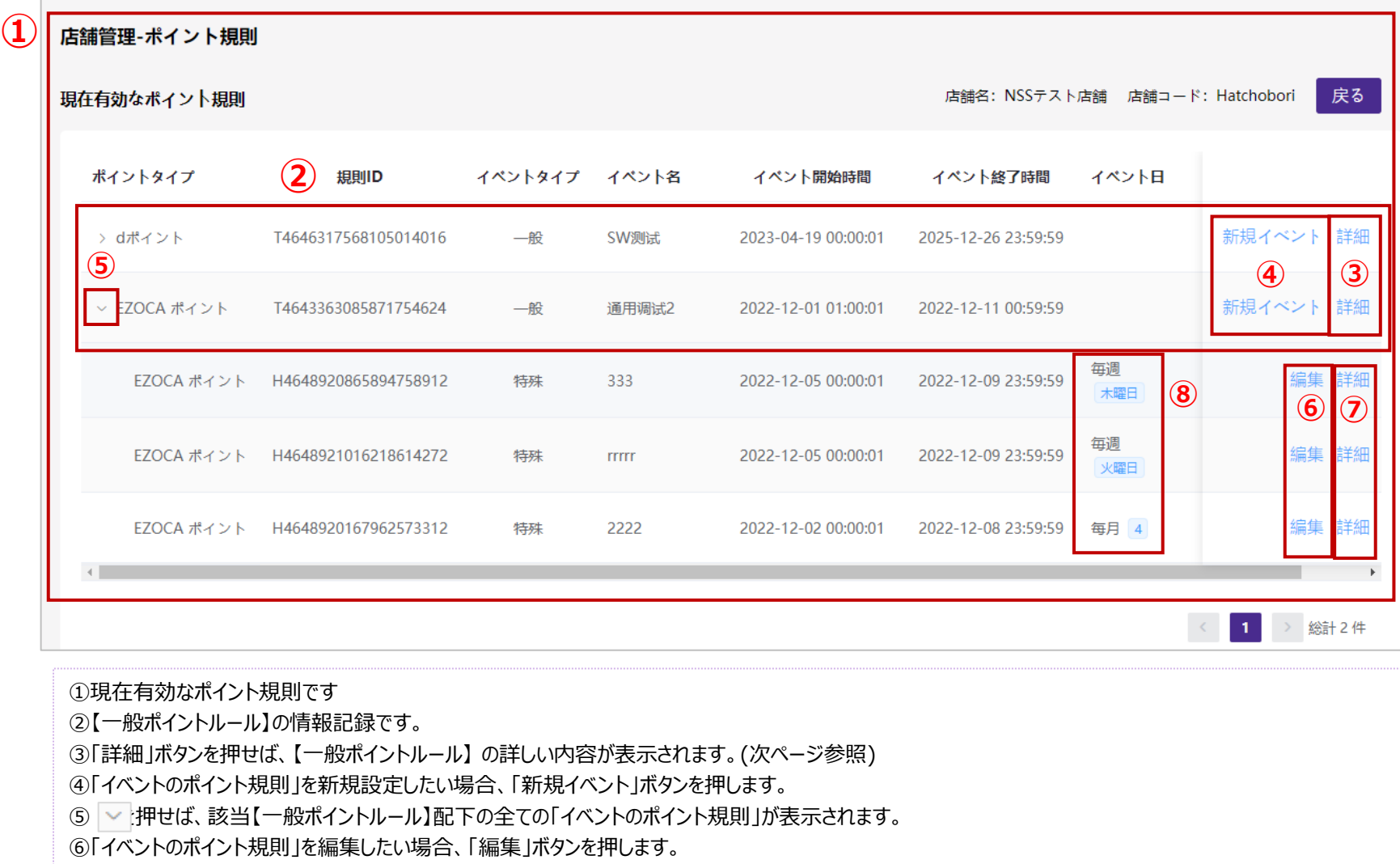

- ⑦「イベントのポイント規則」の詳しい内容を確認したい場合、「詳細」ボタンを押します。
- ⑧「イベント日」は各「イベントのポイント規則」の有効日です。(1イベント日には複数のイベントは設定できません)

#### 各種設定-店舗管理 (一般ポイントルール) 59

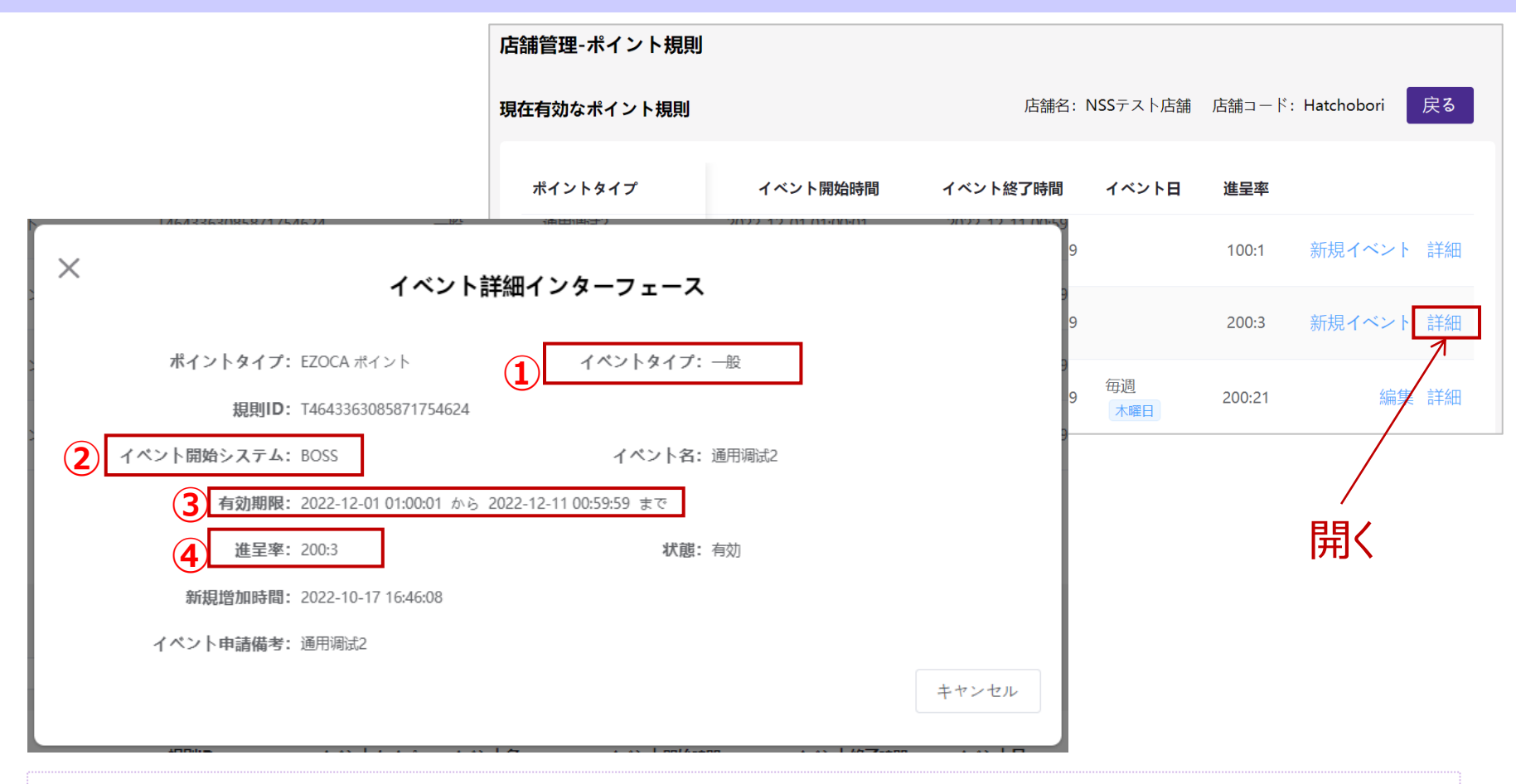

①【一般ポイントルール】の「ポイントタイプ」は「一般」です。

②【イベント開始システム】の編集はできません。

③【一般ポイントルール】の「有効期間」は【イベントのポイント規則】の「有効期間」の設定基準です。

(【イベント規則】の有効期間<=【一般ポイントルール】の有効期間)

④【一般ポイントルール】の「進呈率」は【イベントのポイント規則】の「倍数」の設定基準です。

#### 各種設定-店舗管理 (新規イベント) その ののの

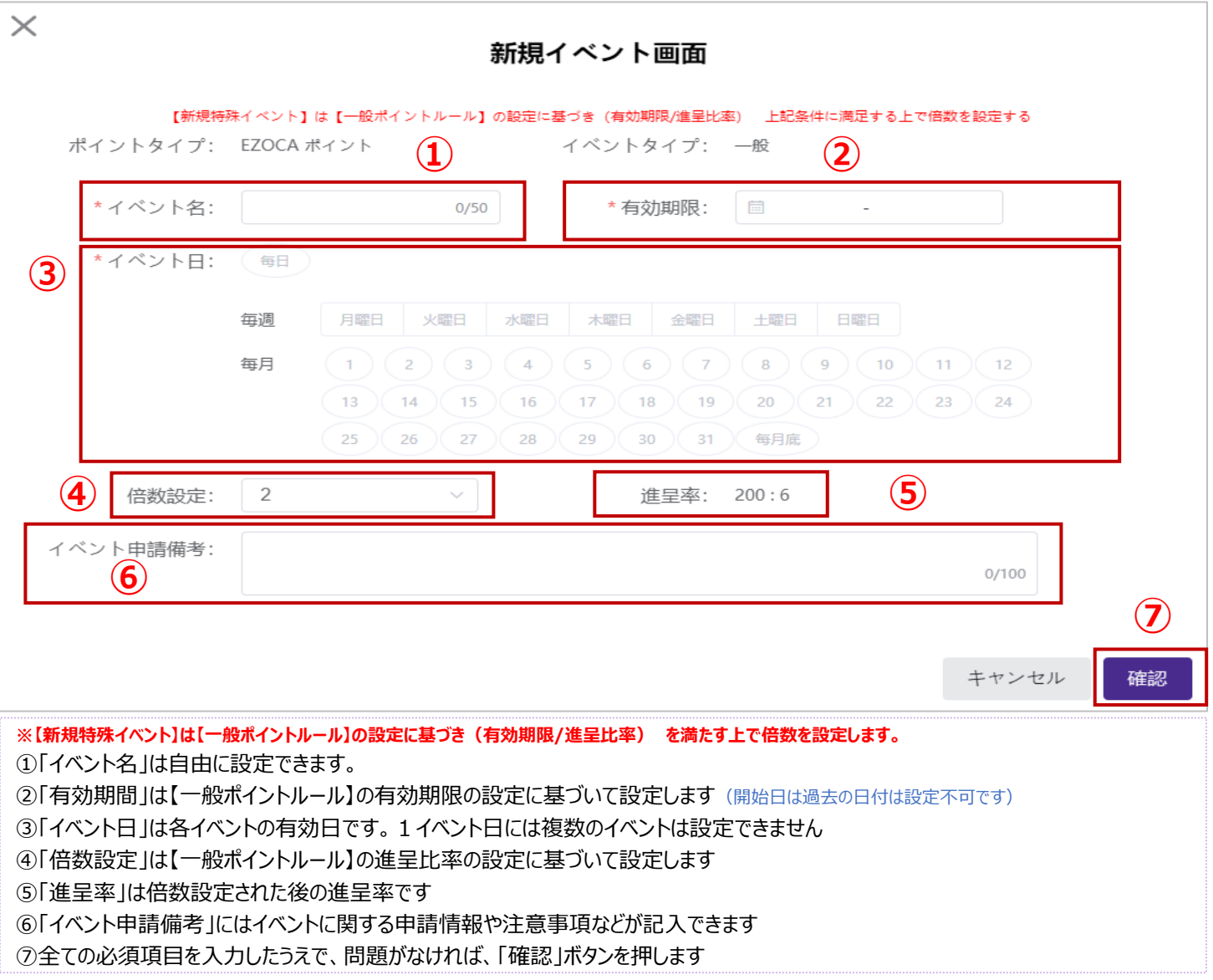

各種設定-店舗管理(イベント詳細) 61

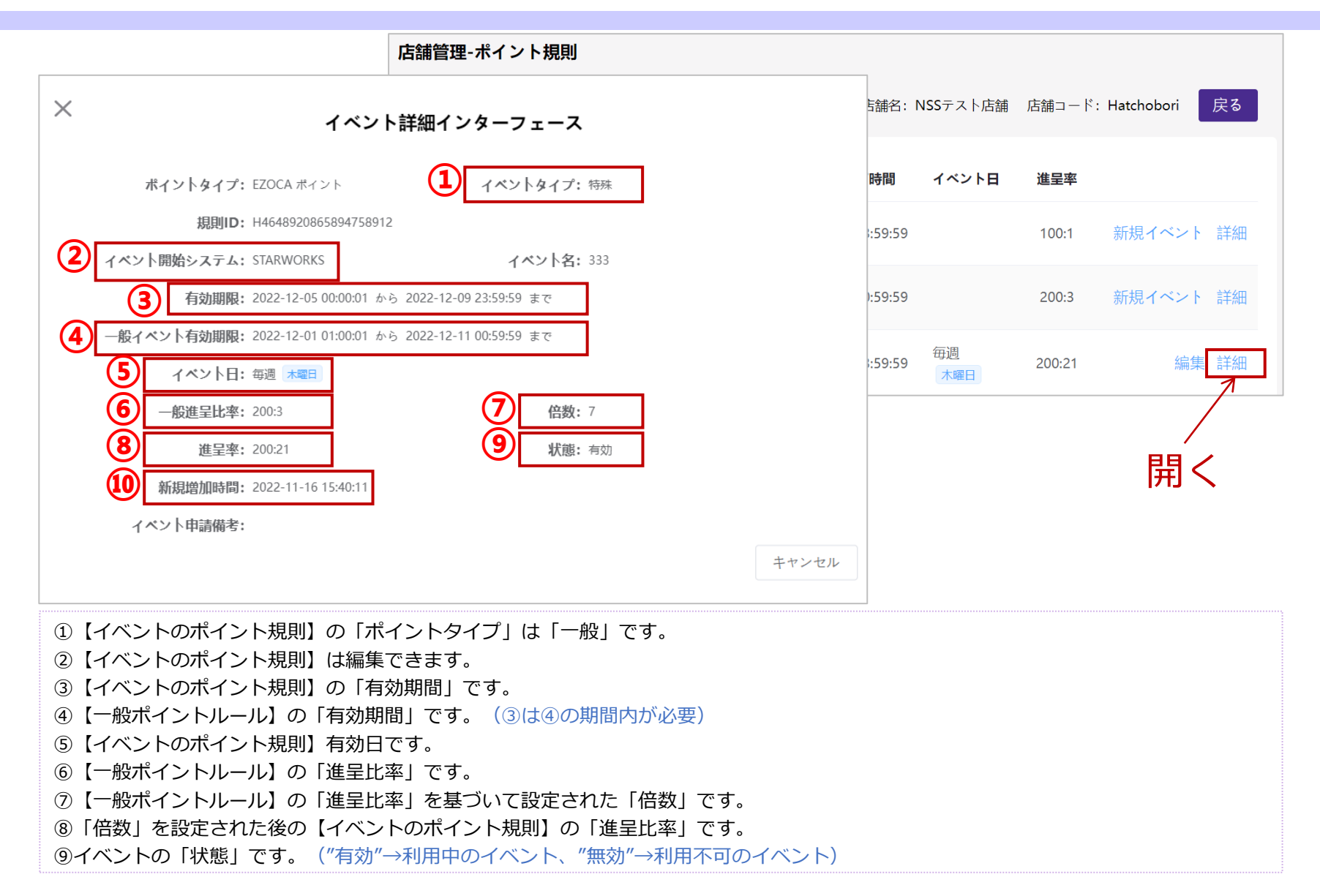

各種設定-店舗管理(イベントの編集) 62

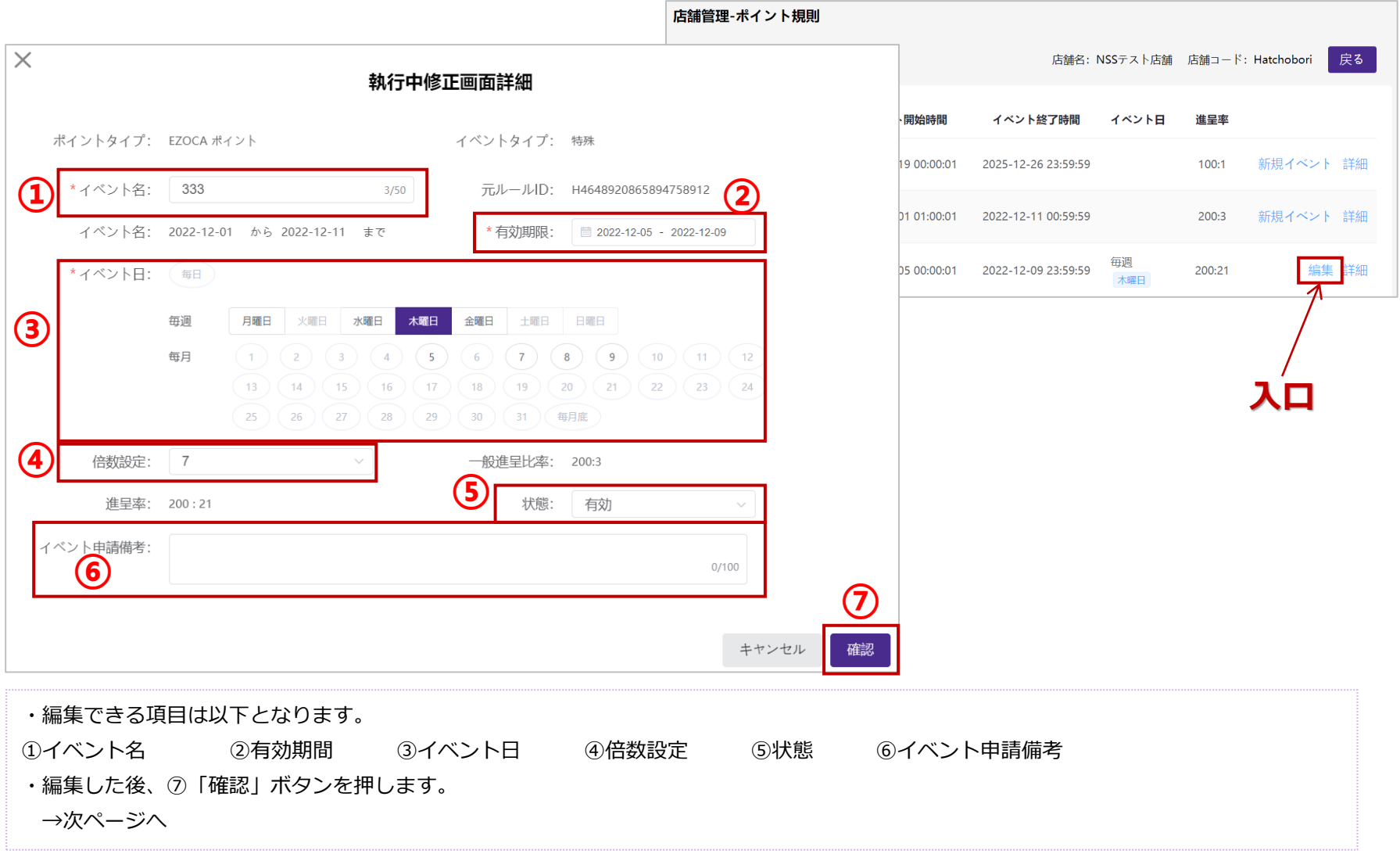

## 各種設定-店舗管理 (ポイント規則履歴) そのことのある

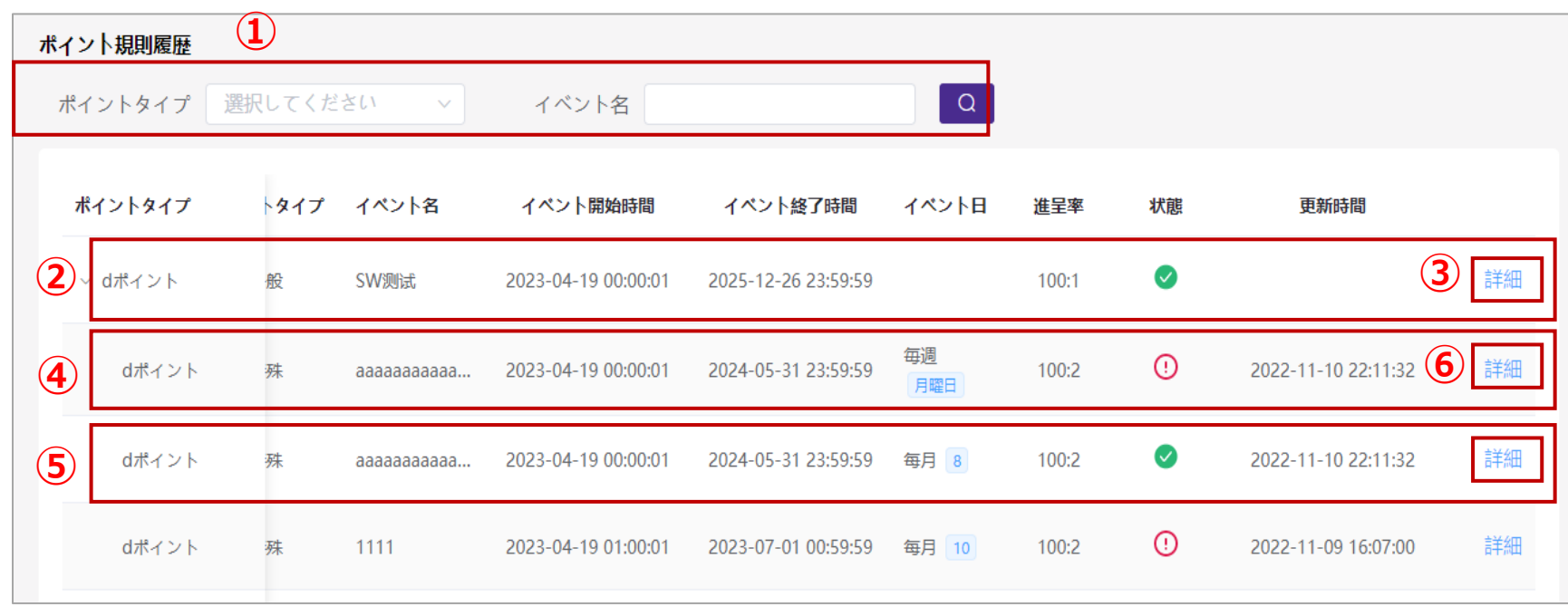

①該当画面はポイント規則履歴です。"ポイントタイプ"と"イベント名"により、対象規則が検索できます。

②【一般ポイントルール】の履歴です。

③【一般ポイントルール】の詳しい内容を確認したい場合、「詳細」ボタンを押します。

④と⑤は「イベントのポイント規則」の履歴です。

⑥「イベントのポイント規則」の詳しい内容を確認したい場合、「詳細」ボタンを押します。

※編集されたポイント規則は【ポイント規則履歴】に二つ記録が表示されます。

④は変更前のポイント規則記録です、状態は (!) になります。

5は変更後のポイント規則記録です、状態は √ になります。

## 各種設定‐ユーザー管理‐初期画面

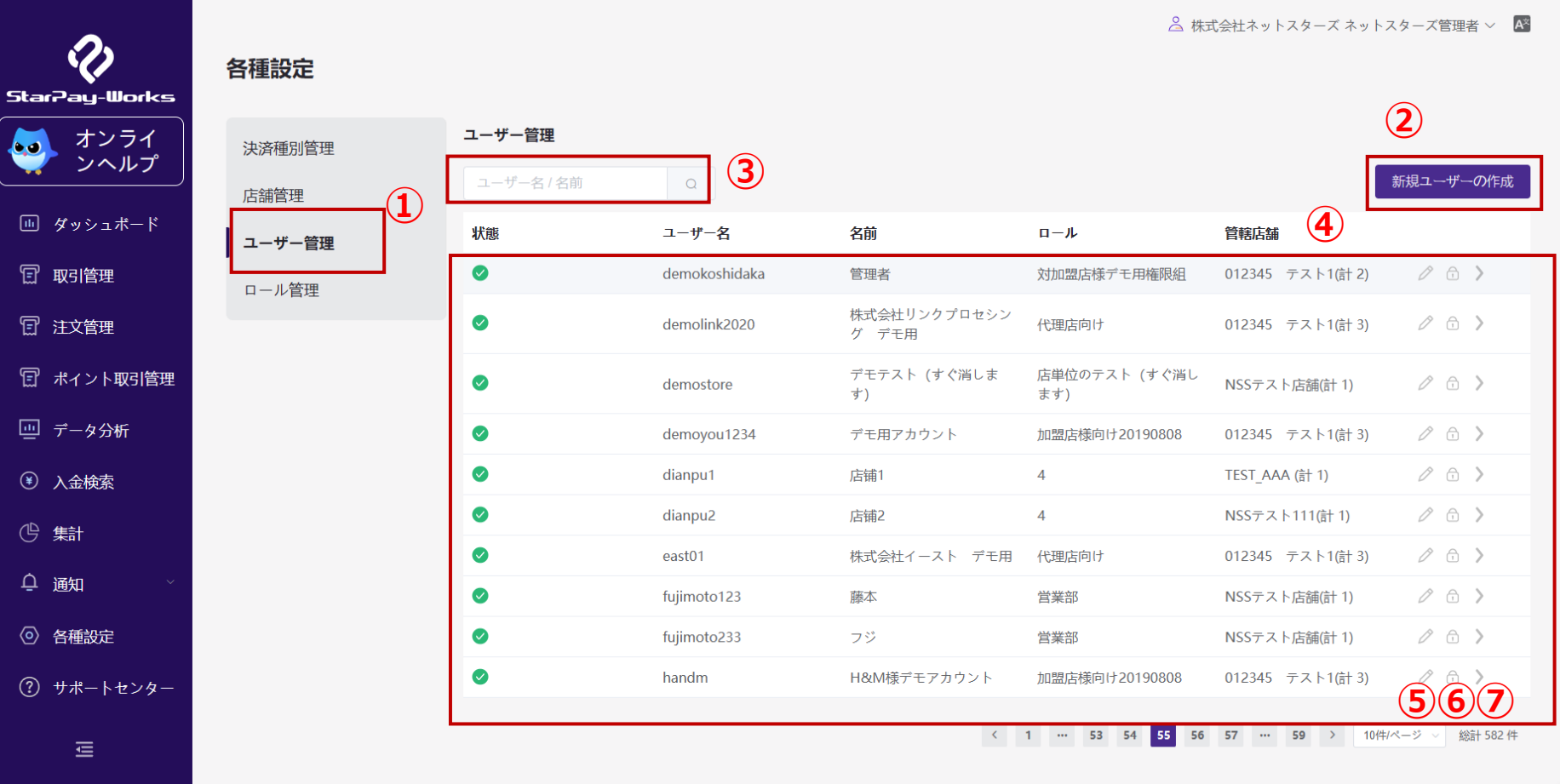

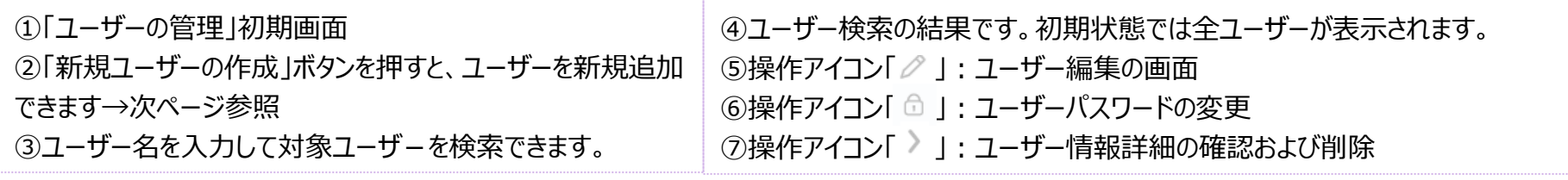

64

## 各種設定‐ユーザー管理‐新規ユーザー作成画面 65

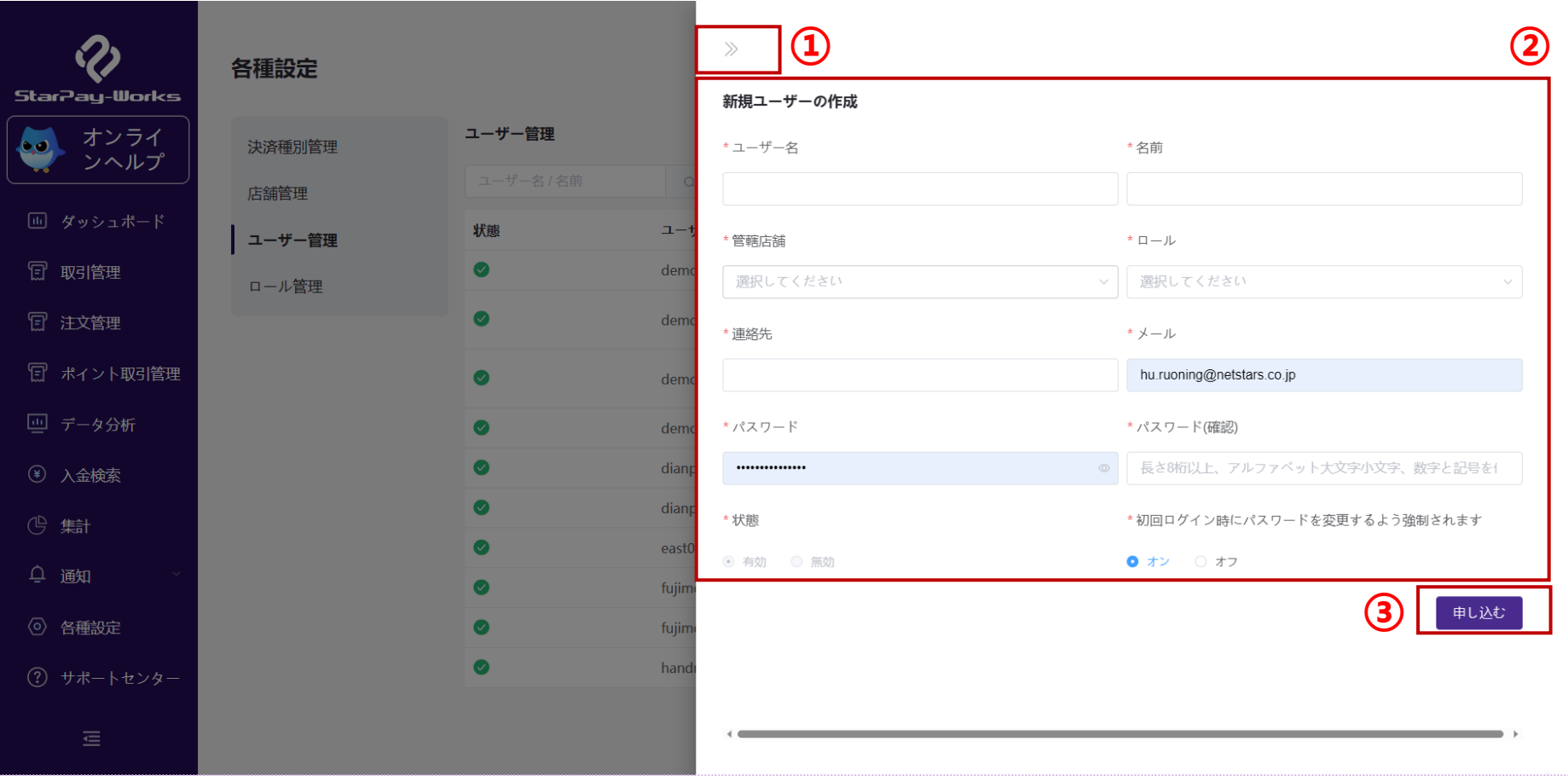

①「ユーザーの管理」トップ画面に戻ります。 ②項目について

- ユーザー名:ユーザー名を入力します。
- 名前:利用者の名前を入力します。
- 管轄店舗:関連付ける店舗を設定できます。
- ロール:事前作成済みのロール(役割)を割り当てます。
- 連絡先:連絡先の電話番号を入力します。
- メール:有効なメールアドレスを入力します。

• パスワード:有効なパスワードを入力します。

- **長さ8桁以上、アルファベット大文字小文字、数字と記号を含める必要があります。**
- パスワード(確認):入力したパスワードをもう一度入力します。
- 状態:新規ユーザーの状態はデフォルトで有効となります。
- 初回ログイン時にパスワードを変更するよう強制されます:デフォルト「オン」

③申し込む:クリックすると新規ユーザーが作成されます。

Copyright© NETSTARS CO.,LTD. All Rights Reserved.

## 各種設定-ロール管理-トップ画面 そんちょう しゅうがい いちのの しょうがい

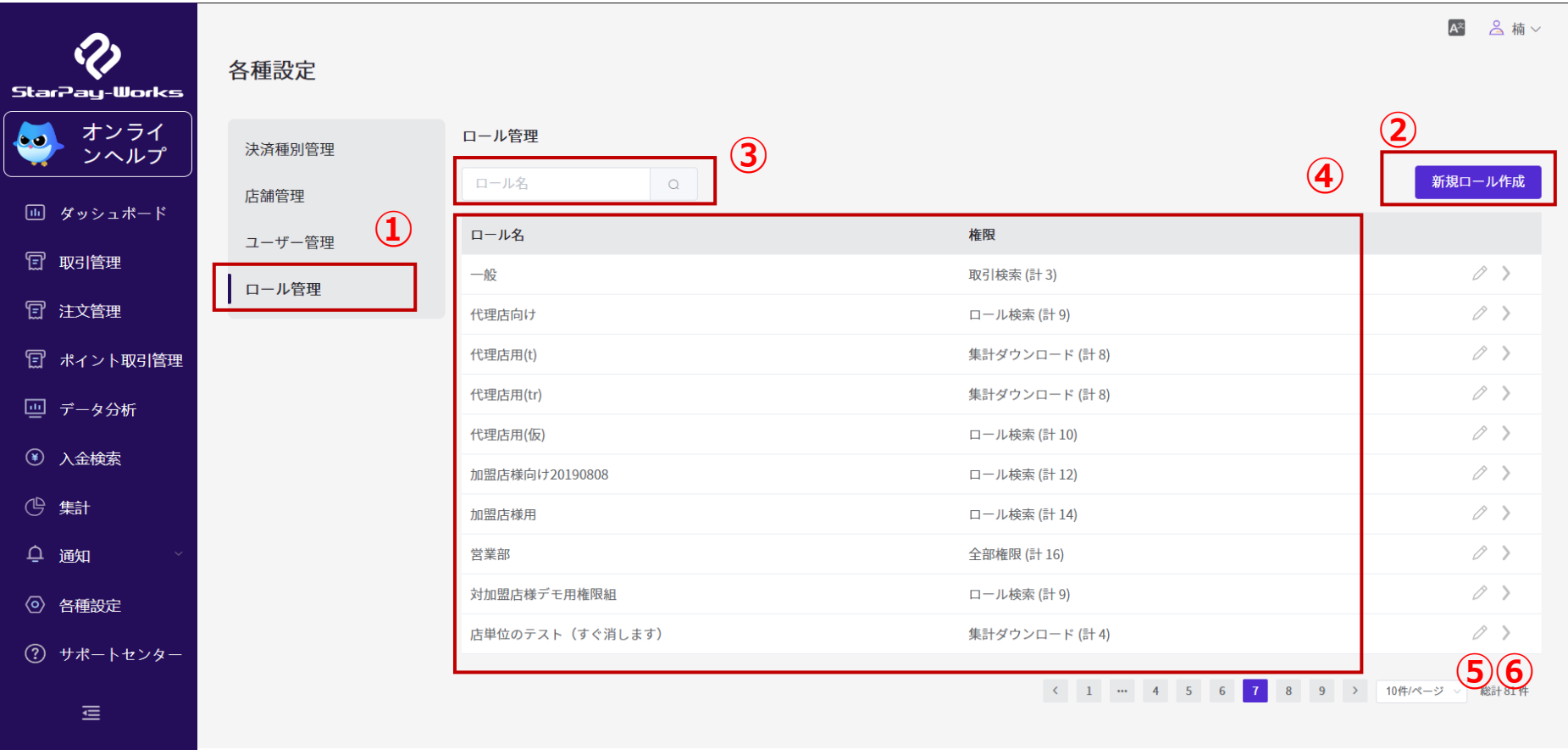

①「ロール管理」初期画面 ②「新規ロール作成」ボタンを押すと、ロールを新規追加できます。→ 次ページ参照 ③ロール名を入力して対象ロールを検索できます。 ④ロール検索の結果です。初期状態では全ロールが表示されます。

#### ⑤操作アイコン「 2」:ロール情報の編集 ⑥操作アイコン「 」:ロール情報詳細の確認および削除

## 各種設定-ロール管理-新規ロールの作成画面 67

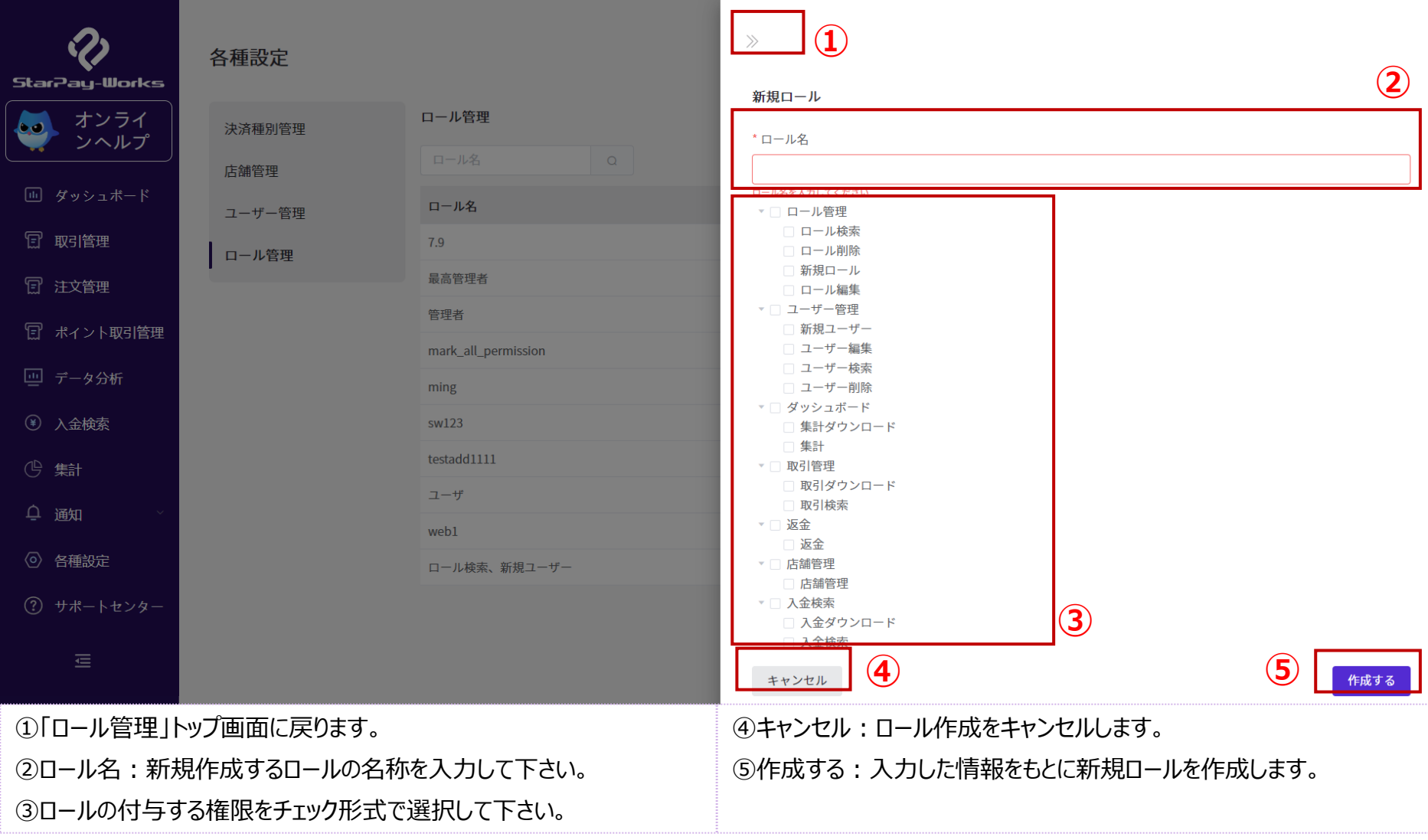

# **サポートセンター**

サポートセンター 69 ‐トップ画面

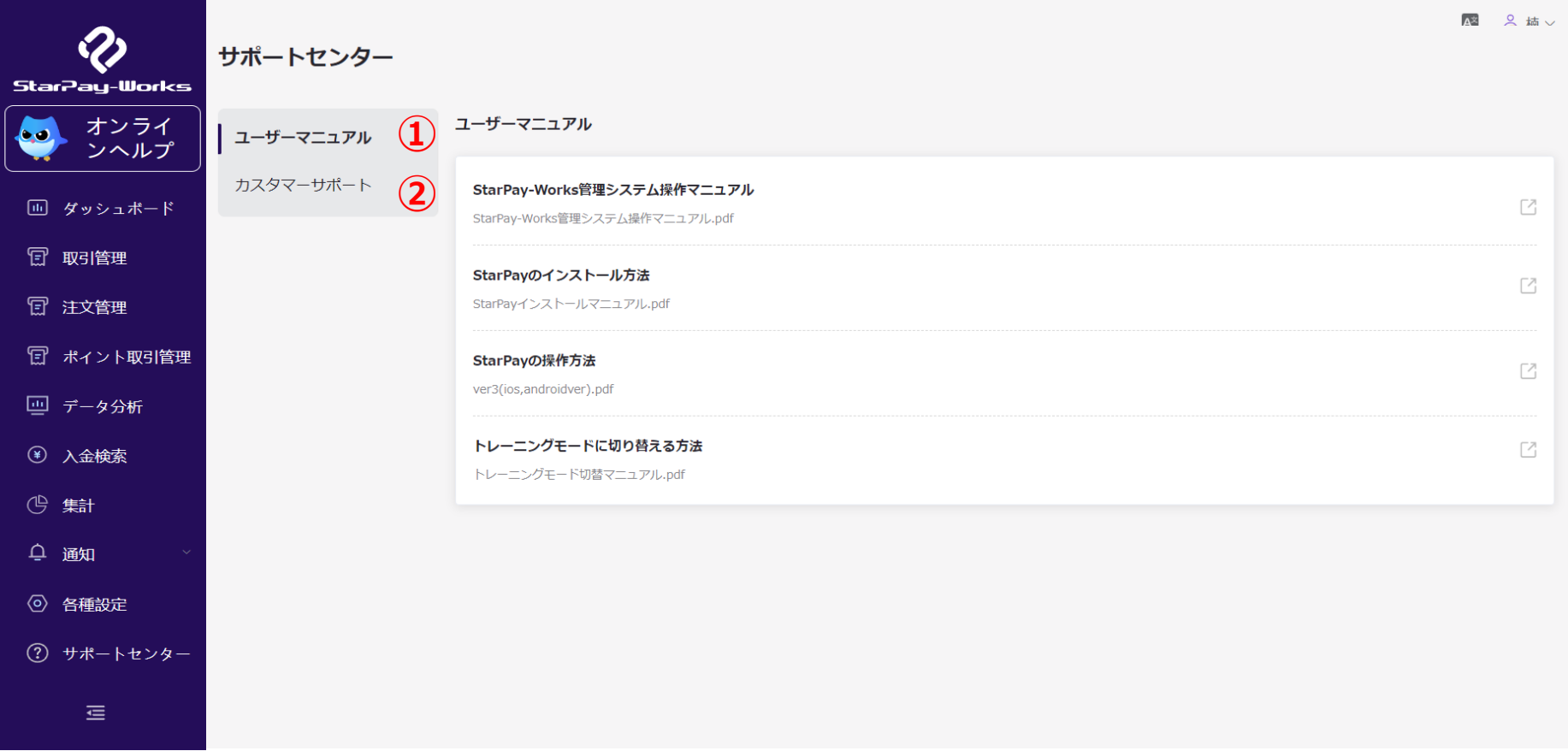

「サポートセンター」には下記二つの機能があります。 ①ユーザーマニュアル:各種マニュアルの確認・ダウンロードが可能です。 ②カスタマーサポート:お問合せ窓口を確認できます。

サポートセンター-ユーザーマニュアル画面 70

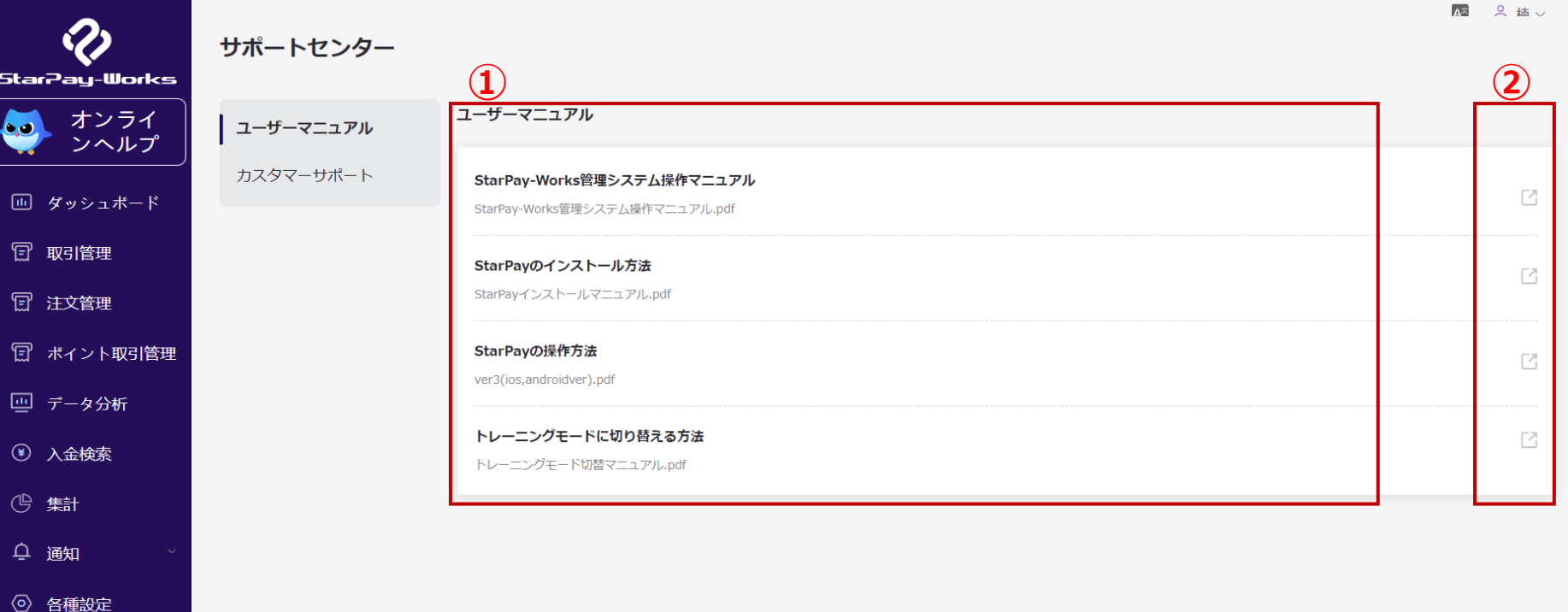

①「ユーザーマニュアル」では、4つのマニュアルを確認できます。

- StarPay-Works管理システム操作マニュアル
- StarPayのインストール方法
- StarPayの操作方法

② サポートセンター

查

- トレーニングに切り替える方法
- ②「 」の矢印をクリックすると、マニュアルごとの詳細を確認できます。

サポートセンター-カスタマーサポート画面 そのある つつかん アルフォン

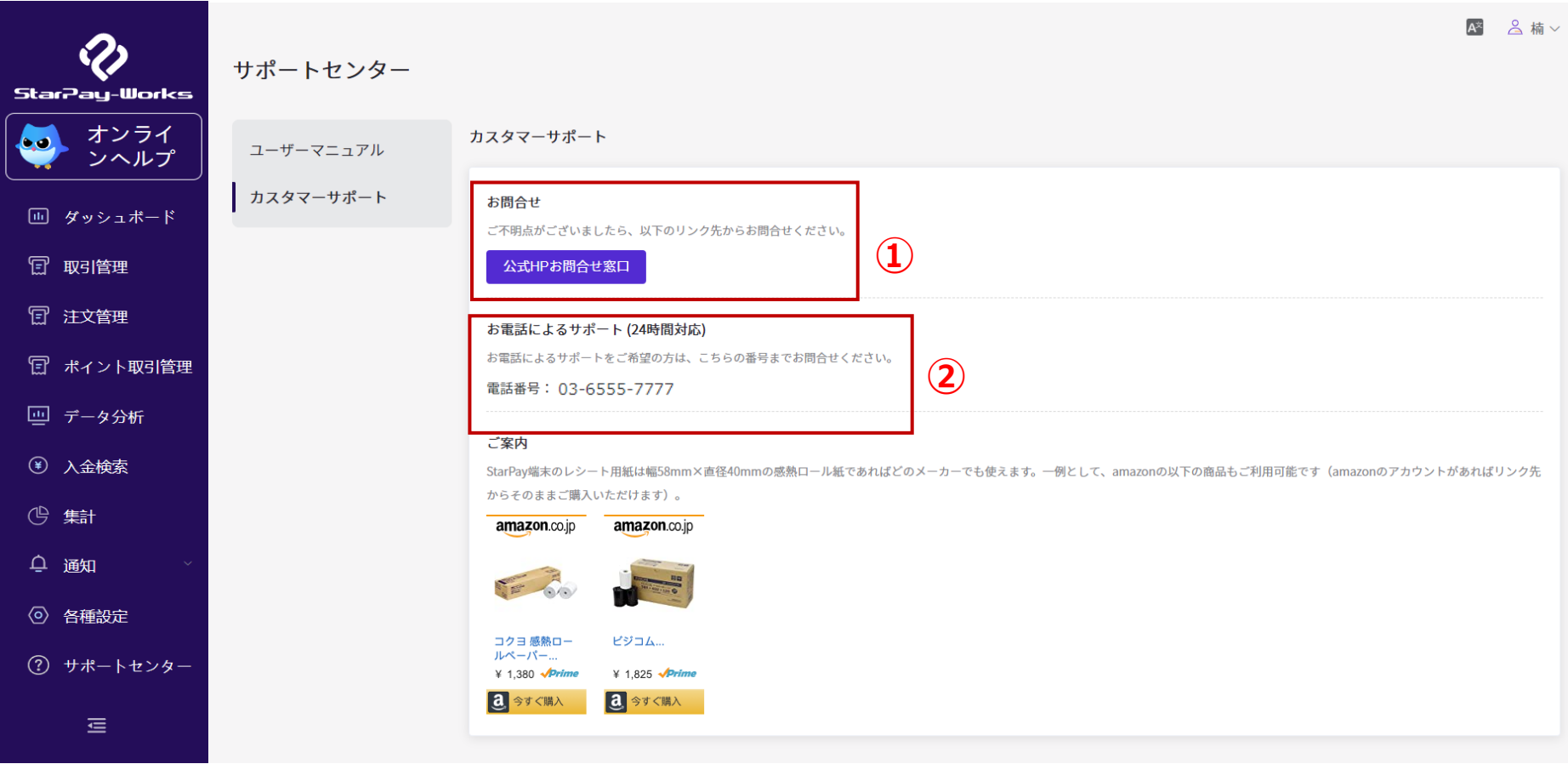

「カスタマーサポート」では二つの問合せ手段があります。 ①お問合せ:よくあるご質問をご覧いただけます。またお問い合わせフォームからご質問いただけます。 ②お電話によるサポート(24時間対応):加盟店や利用するお客様に対して電話で対応いたします。
### **よくある問合せ**

#### よくある問合せ-日本語の表記がおかしい 73

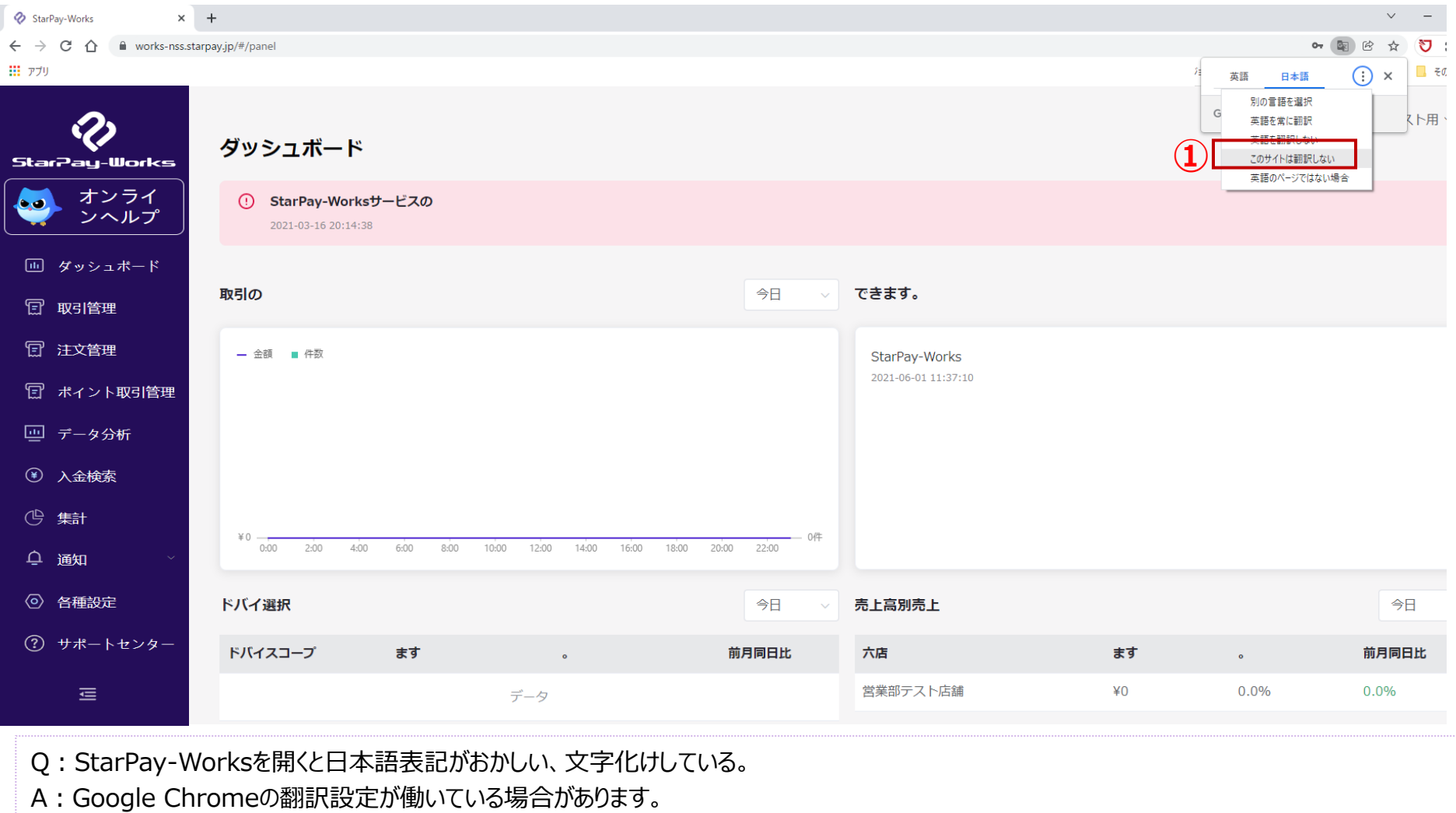

①のようにChromeの翻訳設定を「このサイトは翻訳しない」に設定してください。

### よくある問合せ‐「アカウントがすでに存在しています」の表示 74

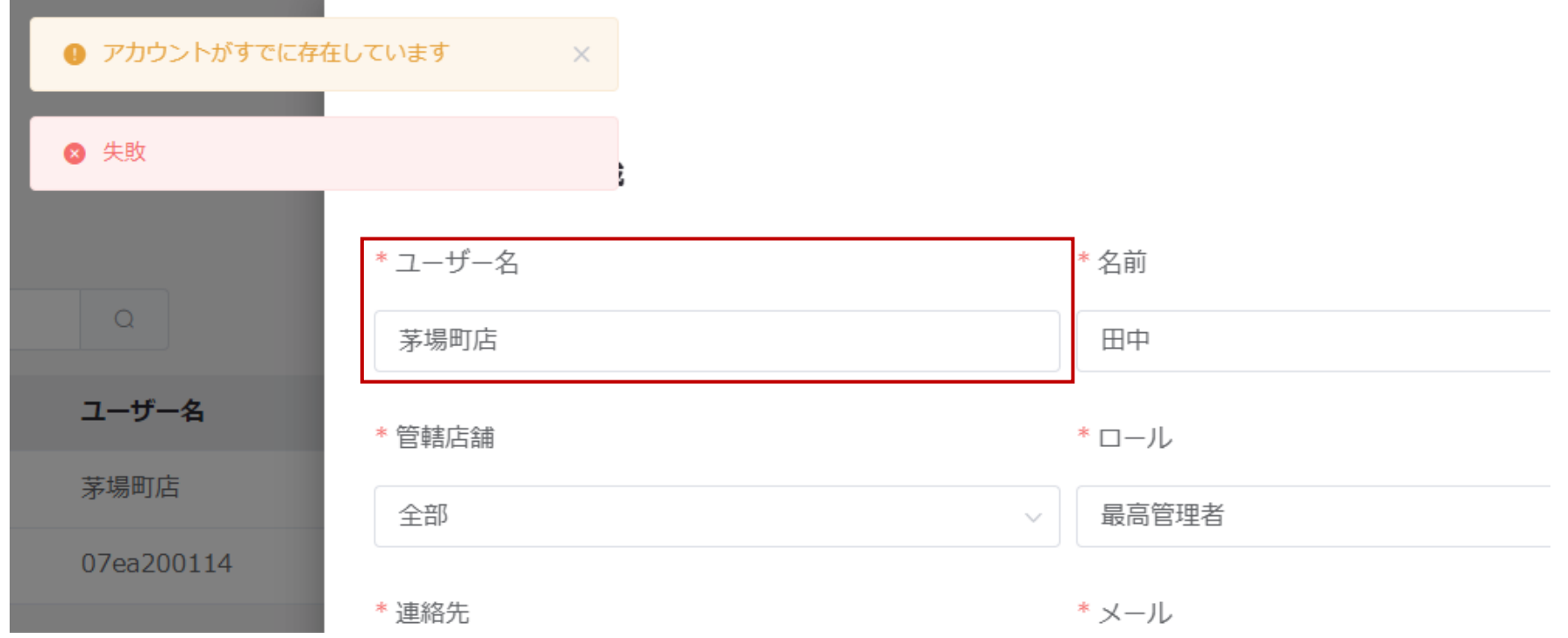

Q:ユーザー登録で、「アカウントが既に存在しています」とエラーが出て登録ができない A:ユーザー名が既に使われている可能性があります。 StarPayWorksのユーザー名は、仕様上全加盟で共通している情報となります。 既に他の加盟店様でご利用中のユーザー名は、別の加盟店様にて重複して登録できません。 「経理部」や「営業部」といったユーザー名は、すでに登録されている可能性があります。 ユーザー名を登録する際は、「(企業名または屋号名)+○○店」の様に登録いただけますと、重複せずに登録できます。

## よくある問合せ-追加した店舗が表示されない 75

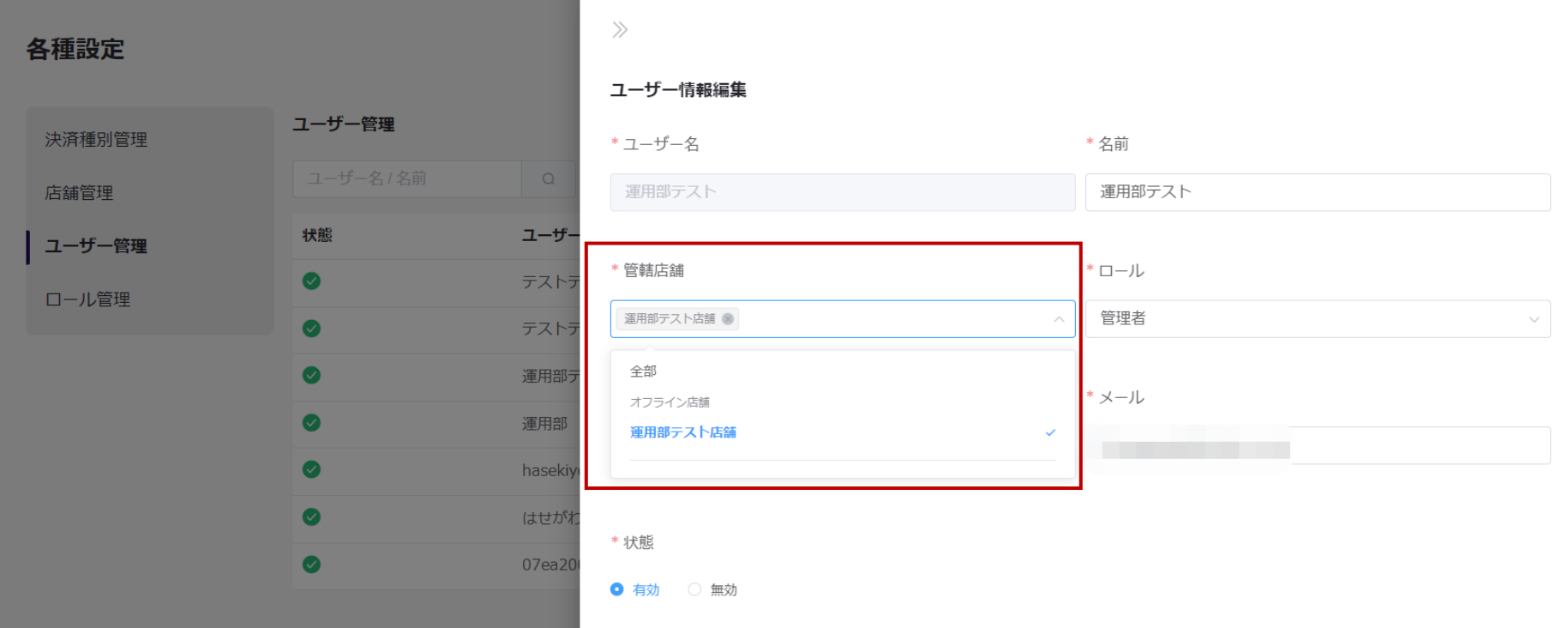

- Q:追加で登録した店舗が「店舗管理」画面上に表示されない。
- A:追加で登録した店舗は、「ユーザー情報編集」で閲覧権限を付与されていない可能性があります。
- 「各種設定」→「ユーザー管理」へ遷移していただき、店舗を閲覧させたいユーザーの「ユーザー情報変更」を選択→
- 「管轄店舗」より、グレーアウトしている追加したい店舗をクリックして、追加してください。
- ログイン中のユーザー自身の管轄店舗の編集をすることはできません。
- 必ず別アカウントからログインし、店舗を閲覧させたいユーザーを選択して閲覧権限を付与してください。
- 「最高管理者」権限のユーザーの管轄店舗を編集するには、新たに別の「最高管理者」のユーザーを作成する必要があります。
- ユーザー作成方法は、P40をご確認ください。

# **本マニュアルの内容は以上です。 引き続きStarPayのご利用を よろしくお願いします。**